#### <span id="page-0-0"></span>**จอแสดงผลแบบแบน Dell™ U3014**

<u>ี ค่มือการใช้งาน</u>

คำแนะนำที่ควรทราชกี่ยวกับการกำหนดค่าความละเอียดในการแสดงผลเป็น [2560 X 1600 \(](#page-2-0)[สูงสุด](#page-2-0)[\)](#page-2-0)

**ข้อมลในเอกสารน ู อาจเปล ี้ ยนแปลงได ี่ โดยไม ้ ่ต้องแจงให ้ ทราบล ้ วงหน ่ ้า © 2013-201 Dell Inc. สงวนลขสิ ทธิ ิ์**

ห้ามทำซ้ำส่วนหนึ่งส่วนใดหรือทั้งหมดของเอกสารนี้โดยไม่ได้รับอนุญาตเป็นลายลักษณ์อักษรจาDell Inc. โดยเด็ดขาด

้เครื่องหมายทางการค้าที่ใช้ในส่วนของเนื้อหานี้: Dell และโลโก้ Dell คือเครื่องหมายทางการค้าของ Dell Inc. Microsoft, Windows เป็นเครื่องหมายการค้า หรือเครื่องหมายการค้าจดทะเบียนของ Microsoft Corporation ในสหรัฐอเมริกา และ/ห ศอื่นๆ: *Intel* เป็นเครื่องหมายการค้าจดทะเบียนของ Intel Corporation ในสหรัฐอเมริกา และประเทศอื่นๆ และ ATI เป็น เครื่องหมายการค้า ของ Advanced Micro Devices, Inc.

อาจมีการใช้เครื่องหมายการค้า และชื่อทางการค้าอื่นในเอกสารฉบับนี้เพื่ออ้างถึงรายการและผลิตภัณฑ์ที่เป็นของบริษัทเหล่านั้น Dell Inc. ขอประกาศว่าเราไม่มีความสนใจในเครื่องหมายการค้าหรือชื่อทางการค้าอื่นบอกเหนือจากของบริษัทเอง

**รุ่น U3014t ั** มิถ**ั** นายน **2016 Rev. A08**

## <span id="page-1-0"></span>**คู่มือผู้ใชจอแสดงผลแบบแบน ้ Dell™ U3014**

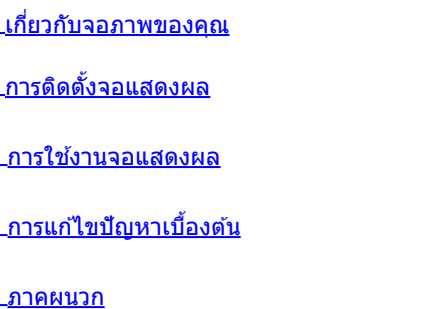

### **หมายเหตุข้อสงเกต ั และข้อควรระว ัง**

Ø ห**มายเหตุ:** หมายเหตุ ระบุถึงข้อมูลที่สำคัญที่จะช่วยให้คุณใช้งานคอมพิวเตอร์ของคุณได้ดีขึ้น

ู่ ข้อควรระวัง: ข้อควรระวังบ่งชี้ถึงความเป็นไปได้ที่จะเกิดความเสียหายกับฮาร์ดแวร์หรือเกิดการสูญเสียข้อมูลและบอกคุณถึงวิธีการหลีกเลี่ยงปัญหา

⚠ **คคำเตือน: คคำเตือนบ่งชถึงความเป็ นไปได้ที่จะเกิดทร ี้ ัพย์สนชิ ช ำรุดเสยหาย ี การบาดเจ็บหรือเสยชี วิตี**

**ข้อมูลในเอกสารนีอาจเปลี่ยนแปลงได้โดยไม่ต้องแจ้งให้ทราบล่วงหน้า ้ © 2013-201 Dell Inc. สงวนลิขสทธิ์ ิ**

ห้ามทำซ้ำส่วนหนึ่งส่วนใดหรือทั้งหมดของเอกสารนี้โดยไม่ได้รับอนุญาตเป็นลายลักษณ์อักษรจา0ell Inc. โดยเด็ดขาด

เครื่องหมายทางการคำที่ใช่ในส่วนของเนื้อหานี้∶*Dell* และโลโก้ Dell คือเครื่องหมายทางการค้าของ Dell Inc. *Microsoft, Windows* เป็นเครื่องหมายการค้า หรือเครื่องหมายการค้าจดทะเบียนของ Microsoft Corporation ในสหรัฐอเมริกา และ *Intel* เป็นเครื่องหมายการค้าจดทะเบียนของ Intel Corporation ในสหรัฐอเมริกา และประเทศอื่นๆ.และ ATI เป็น เครื่องหมายการค้า ของ Advanced Micro Devices, Inc.

อาจมีการใช้เครื่องหมายการค้า และชื่อทางการค้าอื่นในเอกสารฉบับนี้เพื่ออ้างถึงรายการและผลิดภัณฑ์ที่เป็นของบริษัทเหล่านั้น Dell Inc. ขอประกาศว่าเราไม่มีความสนใจในเครื่องหมายการค้าหรือชื่อทางการค้าอื่นนอกเหนือจากของบริษัทเอง

**รุ่น U3014t** 

มิถ**ั** นายน **2016 Rev. A08**

#### <span id="page-2-0"></span>**การติดต ั้งมอนิเตอร์ จอแสดงผลแบบแบน Dell™ U3014**

### **คคำแนะนนำที่ควรทราบเกี่ยวก ับการกำก หนดค่าความละเอียดในการแสดงผลเป็ น 2560 X 1600 (สูงสุด)**

เพื่อประสิทธิภาพในการแสดงผลสงสด ขณะใช้ระบบปฏิบัติการ Microsoft<sup>®</sup> Windows<sup>®</sup> ควรกำหนดความละเอียดในการแสดงผลเป็**นิ560 X 1600** พิกเซล โดยทำตามขั้นตอนต่อไปนี้

ใน Windows Vista® หรือ Windows® 7 หรือ Windows® 8/Windows® 8.1:

- 1. สำหรัปWindows<sup>®</sup> 8/Windows<sup>®</sup> 8.1 เท่านั้น, เลือกแผ่น **เดสก์ทอป เ**พื่อสลับไปยังเดสก์ทอปแบบคลาสสิก
- 2. คลิกขวาบนเดสกทอป และคลิก **ความละเอียดหนาจอ**
- 3. เลื่อนสไลเดอร์บาร์ไปทางขวา ด*้*วยการกดปุ่มเม้าส์ซ้ายค้างไว้ แล้วปรับความละเอียดของหน้าจอเป็น 2560 X 1600
- 4. คลิก **OK**
- ใน Windows® 10:
- 1. คลิกขวาบนเดสก์ทอป และคลิก **Display settings (การต ั้งค่าการแสดงผล)**
- 2. คลิก **Advanced display settings**.
- 3. คลิกรายการของความละเอียด และเลือก **2560 X 1600**
- 4. คลิก **Apply**

ถ้าไม่เห็นความละเอียดที่แนะนำเป็นตัวเลือกท่านอาจต้องอัพเดทไดรเวอร์กราฟิก โปรดเลือกเงื่อนไขดามล่างที่ตองทับคอมพิวเตอร์ที่คุณใช้งานอยู่ และทำตามขั้นตอนที่มีให้

หมายเหตุ: ถ้าแท็บเล็ต หรือเครื่องเล่น DVD/บลูเรย์เชื่อมต่ออยู่ ความละเอียดเอาด์พุตสูงสุดอาจถูกจำกัดอยู่ที**่920 x 1080 ในกรณีนี้ โปรดสลับการตั้งค่าวิดีโอ**ของ OSD จอภาพไปที่การตั้งค่า 1:1 ถ้าต้องการ ความละเอียดของแท็บเล็ตดั้งเดิม (ในกรณีนี้ อาจปรากฏแถบสีดำที่ด้านข้างของหน้าจอ

 $\mathscr{U}$  หมายเหตุ: ขึ้นอยู่กับกราฟฟิกการ์ดของคุณ การเชื่อมต่อโดยใช้ HDMI อาจสนับสนุนความละเอียดสูงถึง 2560 x 1600.

- **1: [ถ้าท่านมีเครื่องคอมพิวเตอร์ต ั้งโต๊ะ](#page-65-0) [Dell™](#page-65-0) [หรือโน๊ตบุ๊ค](#page-65-0) [Dell™](#page-65-0) [ที่ต่ออินเตอร์เน็ตอย](#page-65-0)**
- **2: [ถ้าท่านมีเครื่องคอมพิวเตอร์ต ั้งโต๊ะ](#page-66-0) [โน๊ตบุ๊ค](#page-66-0) [หรือกราฟิ กการ์ด](#page-66-0) [ที่ไม่ใชของ](#page-66-0) ่ [Dell™](#page-66-0)**

<u>กลับส่หน้าสารบัญ </u>

### <span id="page-3-0"></span>**เกี่ยวกับจอภาพของ**คุณ

**คู่มือการใชงานมอนิเตอร์จอแบน ้ Dell™ U3014**

- อุปกรณ์ในกล่อง
- คุณสมบัติของผลิตภัณฑ์ 0
- $\bullet$  ชิ้นส่วนและป่มควบคมต่างๆ
- <u>ข้อมูลจำเพาะของจอภาพ</u> ۵
- ความสามารถด ้านพลักแอนด์เพลย์ 0
- อินเตอร์เฟซบัสอนุกรมสากล (USB) ۰
- <u>ข้อกำหนดเครื่องอ่านการ์</u>ด 0
- นโยบายพิกเซลและคุณสมบัติของจอภาพ LCD 0
- 0 <u>ค่มือการดูแลรักษา</u>

#### **อุปกรณ์ในกล่อง**

ิ จอภาพของคุณจัดส่งมาพร้อมอุปกรณ์ตามรายการด้านล่าง ดูให้แน่ใจว่าได้รับอุปกรณ์ครบทุกชิ้นและ <u>ติดต่อ Dell</u> ถ้ามีอุปกรณ์ไม่ครบ

ี **// หมายเหตุ**: อุปกรณ์บางอย่างอาจเป็นอุปกรณ์เสริม และอาจไม่ได*้*ให้มาพร้อมจอภาพ คุณสมบัติหรือสื่อข้อมูลบางอย่างอาจไม่มีมาให้ในบางประเทศ

หมายเหตุ: การ ติด ตั้ง ใด ยืน อื่น ๆ, โปรด ดู ที่ คู่มือ การ ยืน ตาม ลำดับการ ตั้ง ค่า สำหรับคำแนะนำใน การ ติด ตั้ง.

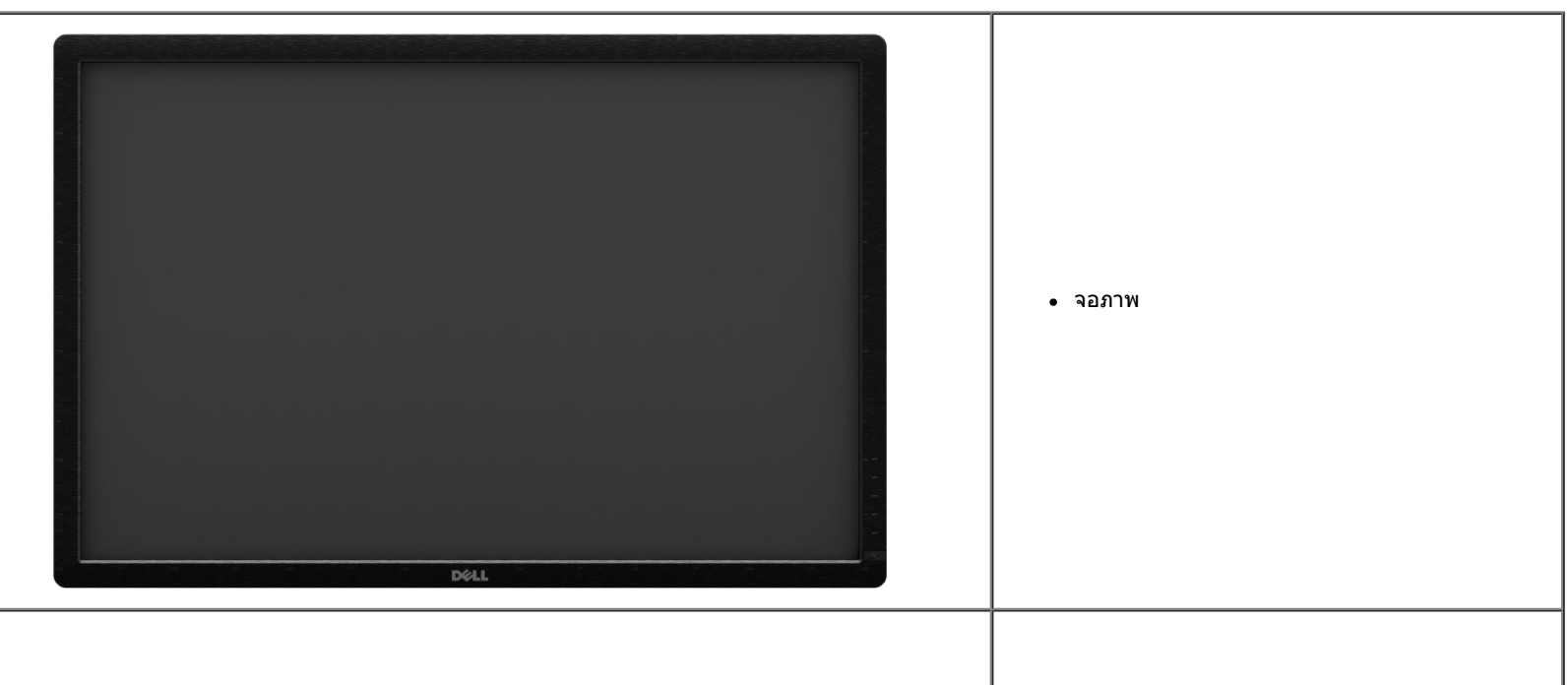

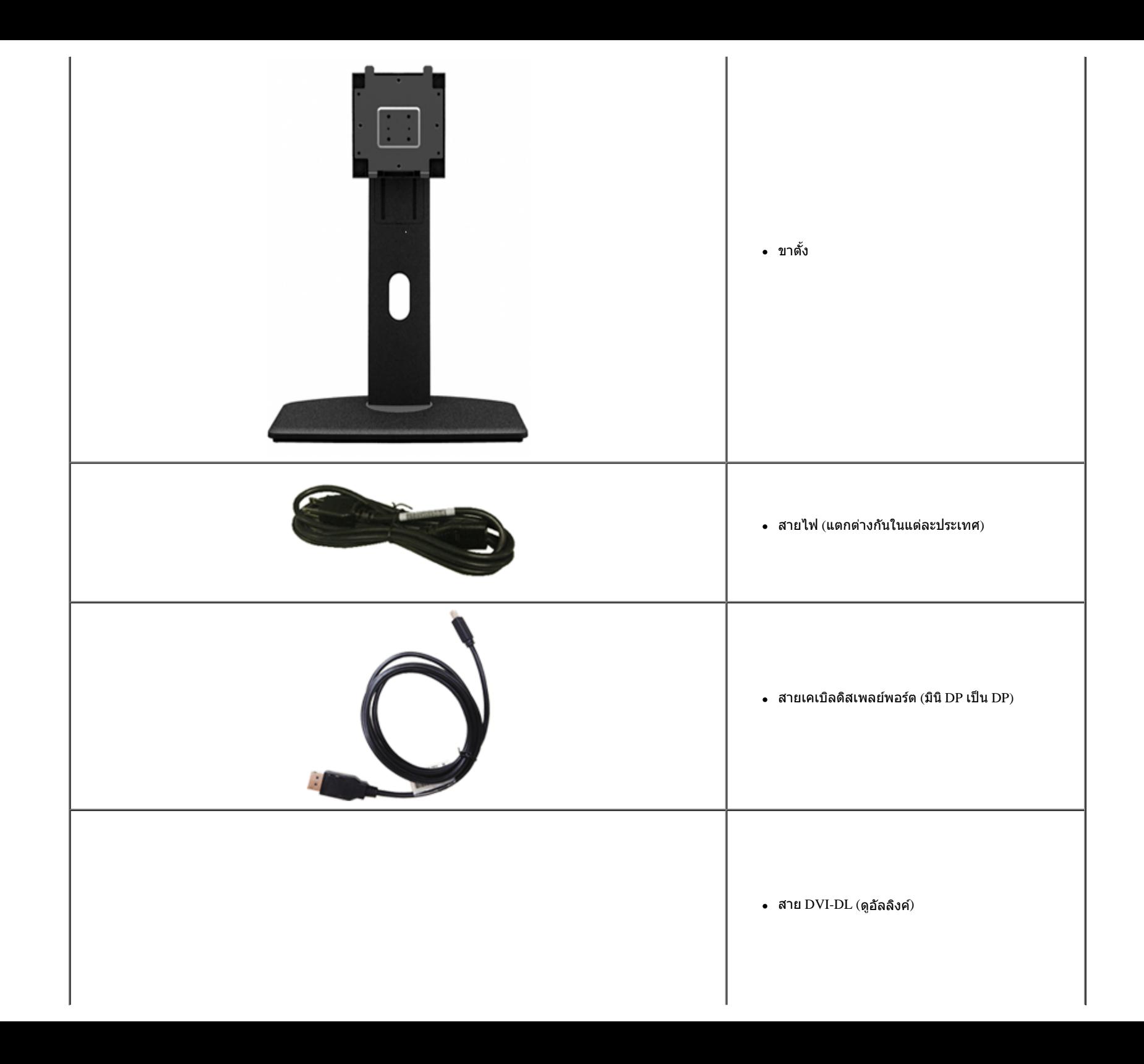

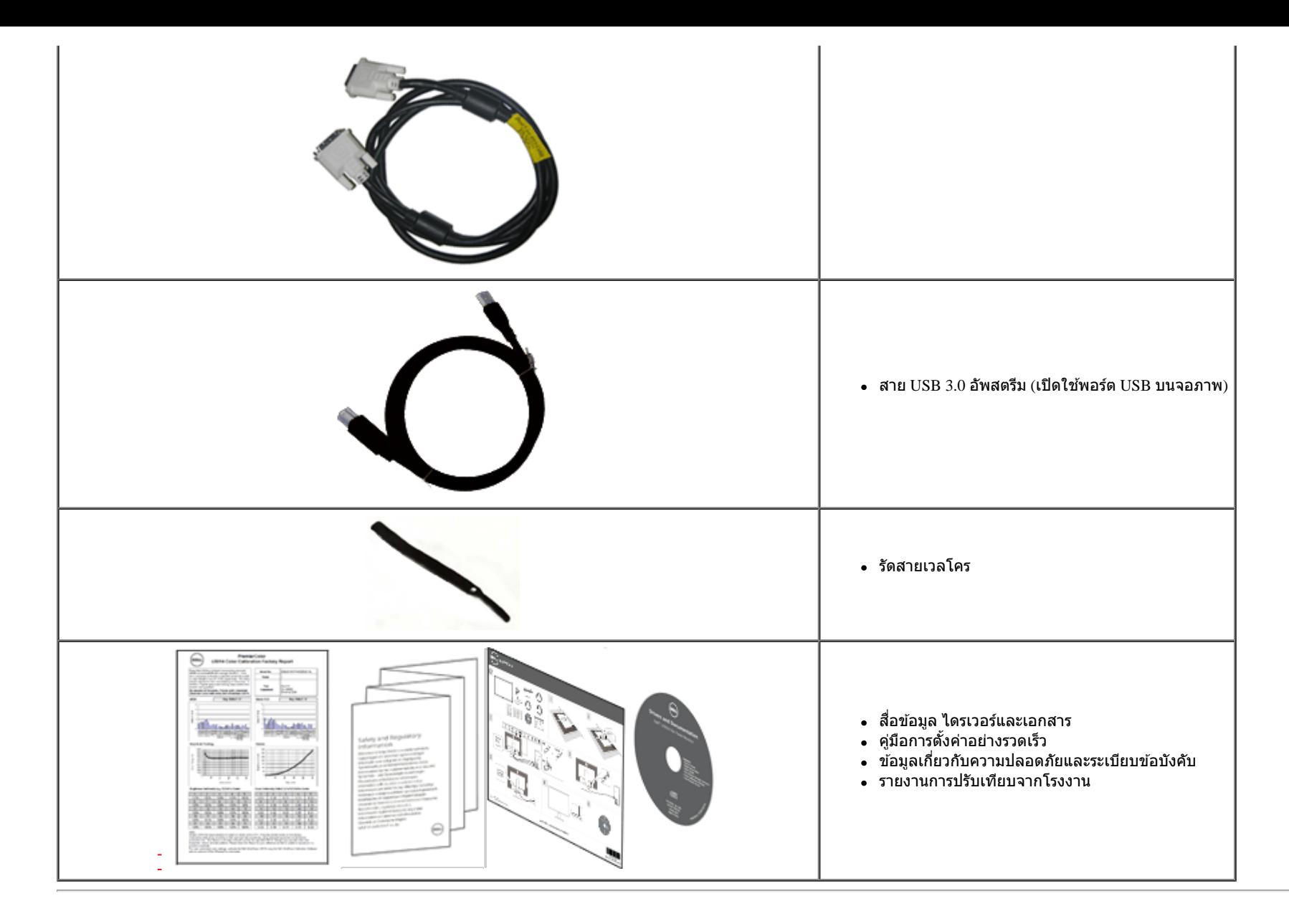

#### **คุณสมบ ัติของผลิตภ ัณฑ์**

จอแสดงผลชนิดจอแบน **U3014** มีการแสดงผลแบบคริสตัลเหลว (LCD) ชนิดทรานซสเตอร์ฟิล์มบาง ิ (TFT) แบบแอ็คทีฟแมทริกซ์คุณสมบัติของจอภาพประกอบด ้วย:

- จอแสดงผลขนาด 29.77 นิ้ว (75.62 ซม.) (วัดตามเสさนทแยงมุม) , ความละเอียด 2560x1440 รองรับการแสดงผลเต็มจอภาพ โดยใช้ ความละเอียดลดลง
- มุมมองแบบกว้างช่วยให้ดูภาพได้ตั้งแต่ตำแหน่งนั่งหรือยืนหรือขณะเคลื่อนที่จากด้านหนึ่งไปยังอีกด้านหนึ่งได้
- ความสามารถในการปรับเอียง, พลิกหมุน, ยืดแนวตั้ง และหมุน
- ฐานขาตั้งแบบถอดได้และรูสำหรับติดตั้งขนาด่00 มม. ตามมาตรฐานของ Video Electronics Standards Association (VESA?) เพื่อความคล่องตัวในการติดตั้ง
- ความสามารถด้านพลักและเพลย์ถ้าระบบของท่านรองรับ
- การปรับแต่งแบบแสดงผลบนหน้าจอ (OSD) เพื่อความสะดวกในการตั้งค่าและปรับแต่งจอภาพให้เหมาะสม
- สื่อชอฟต์แวร์และเอกสาร ประกอบด้วยไฟล์ข้อมูล (INF), ไฟล์การจับคู่สึภาพ (ICM), ซอต์แวร์แอปพลิเคชั่นตัวจัดการการแสดงผล Dell, ซอฟต์แวร์การปรับเทียบสี และเอกสารผลิตภัณฑ์
- ช่องล็อกเครื่องกันหล่น
- มีระบบบริหารตัวเครื่อง
- ความสามารถในการเปลี่ยนจากอัตราส่วนภาพแบบไวด์สกรีนไปเป็นอัตราส่วนภาพมาตรฐาน ในขณะที่ยังคงไว้ซึ่งคุณภาพของภาพ
- $\blacksquare$  จอแสดงผลที่ได้รับการรับรอง  $\mathop{\text{TCO}}$
- มาพร้อมกับซอฟต์แวร์ Dell Display Manager (มาพร้อมกับ CD ที่แนบมาพร้อมกับมอนิเตอร์)
- กระจกปราศจากสารหนูและแผงจอปราศจากสารตะกั่วเท่านั้น
- High Dynamic Contrast อัตราส่วน (2,000,000:1)
- เกจ์วัดพลังงานแสดงระดับพลังงานที่ใช้ของจอมอนิเตอร์ตามเวลาจริง
- $\blacksquare$  ใช้ได้กับมาตรฐานสี  $\footnotesize \mathrm{Adobe}$  และ  $\footnotesize \mathrm{sRGB}$
- โรงงานปรับเทียบสัญญาณอินพุต sRGB และ Adobe RGB มาให้สำหรับจอภาพิell U3014 เครื่องใหม่ โหมดสีกำหนดเองเฉพาะการควบคุมสี่ 6 แกน) สำหรับความอิ่มตัว, ฮิว, เกน (RGB) และออฟเซ็ต (RGB)
- การประมวลผลภายใน 12 บิตซึ่งทดสอบ HDMI ด้วยสีที่ลึก (12 บิต)
- การประมวลผลภายใน 12 บิตด้วย LUT 14 บิต
- เครื่องอ่านการ์ด USB 3.0 (SD/มินิ SD, MS/HSMD/MSPRO, MMC)
- สนับสนุน DVI-D, ดิสเพลย์พอร์ต, มินิดิสเพลย์พอร์ต, HDMI, DP1.1a, DP 1.2 MST (หรือที่รู้จักในชื่อ DP เดซี่เชน) และ HBR2 (ค่าเริ่มต้นที่ออกมาจากโรงงานคือ DP1.1a ในการเปิดทำงาน MST และ HBR2, ให้ดูขั้นตอนในส่วน ี "<u>การเชื่อมต่อจอภาพสำหรับฟังก์ชั้น[DP MST](#page-20-0)</u>")
- สนับสนุนโหมดเลือก PBP (Picture by Picture) และ PIP (Picture in Picture)

### **ชนส ิ้ วนและปุ่ มควบคุมต่างๆ ่**

#### **มุมมองดานหน ้ ้า**

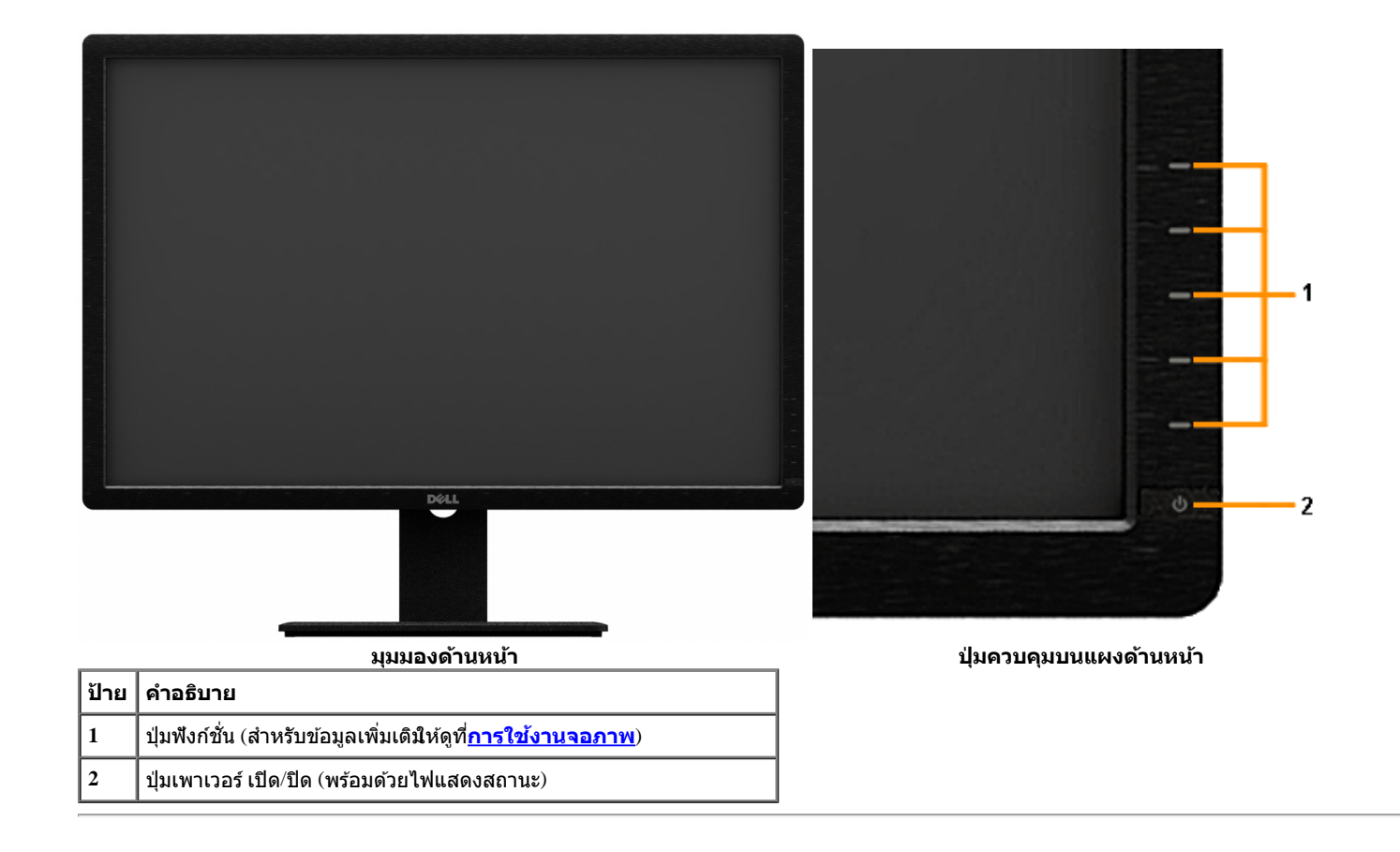

#### **มุมมองดานหล ้ ัง**

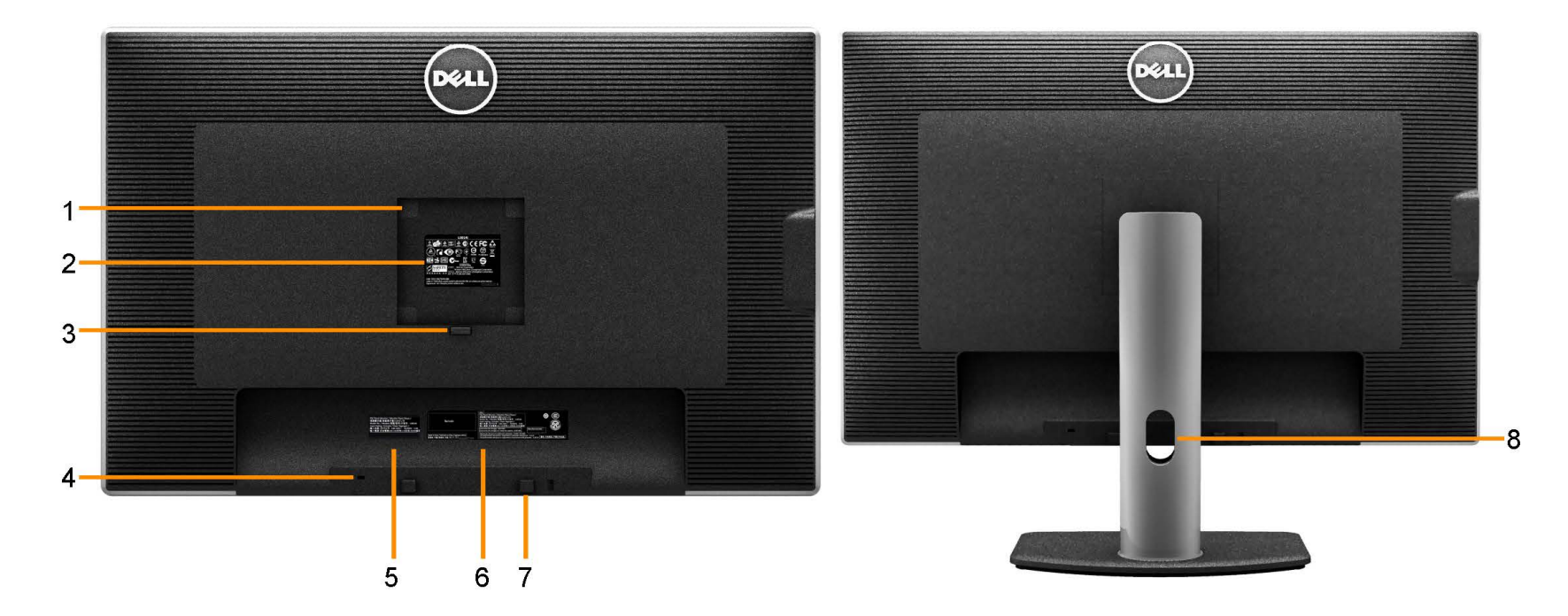

#### **มุมมองด้านหล ัง มุมมองด้านหล ังพร้อมขาต ั้งจอภาพ**

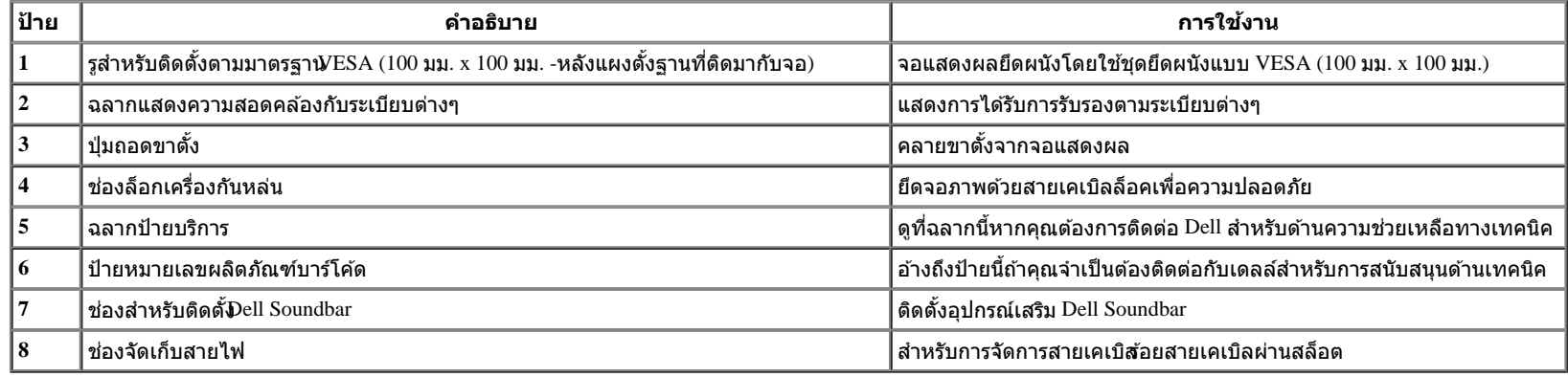

## **มุมมองดานข ้ าง้**

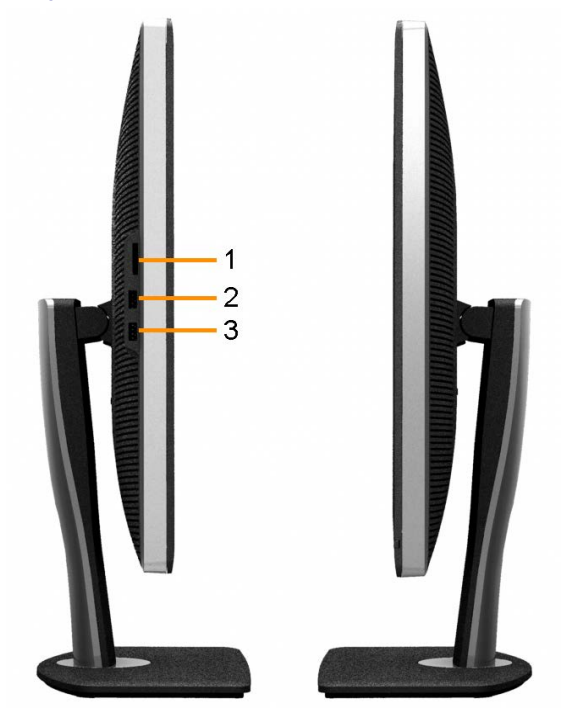

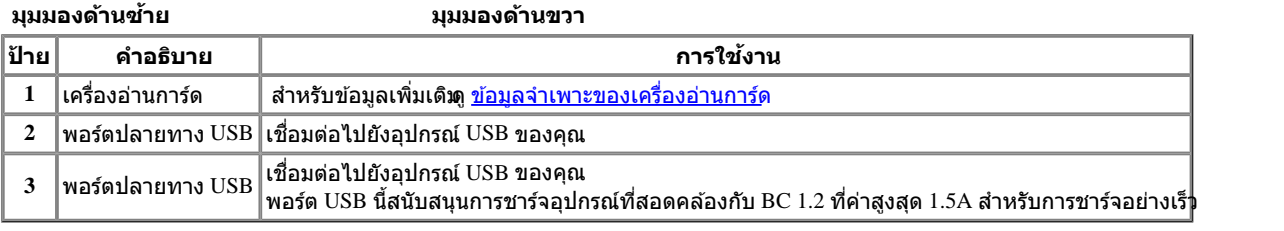

#### **มุมมองดานล ้ าง่**

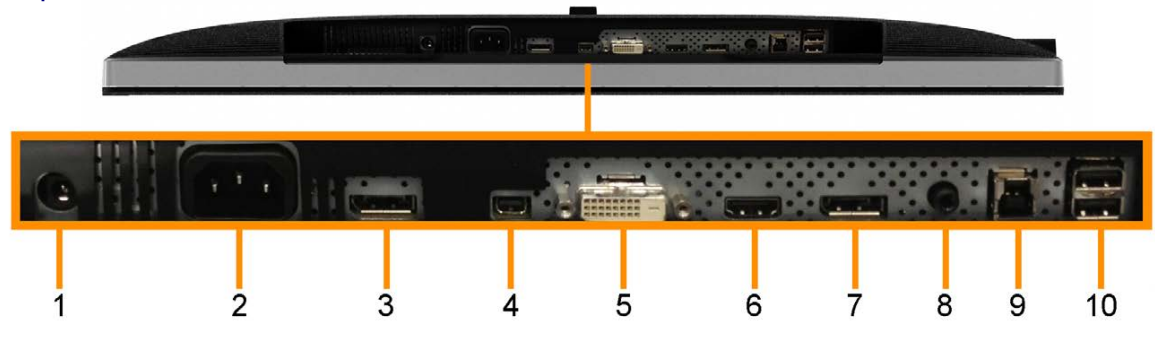

#### **มุมมองด้านล่าง**

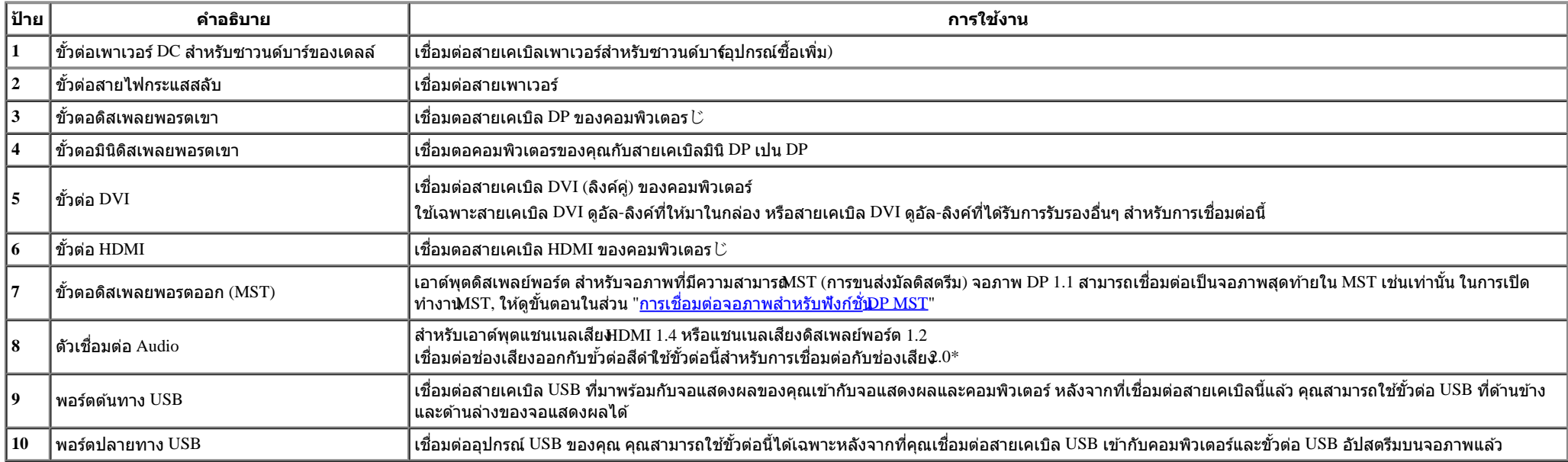

\* ไม่สนับสนุนการใช้หูฟังสำหรับขั้วต่อสายสัญญาณเสียงออก

**คำ�เตือน: คว�มดันเสียงส่วนเกินจ�กหูฟังส�ม�รถ** ทำให้เกิดความเสียหายแก่การได้ยินหรือสูญเสียการ **ได้ยินได้**

#### **ข้อมูลจำจ เพาะของจอภาพ**

#### **ข้อมลจู ำจ เพาะของจอแบน**

ี่ ชนิดหน้าจอ  $\mid$  แอกทีฟ แมทริกซ์ - TFT LCD

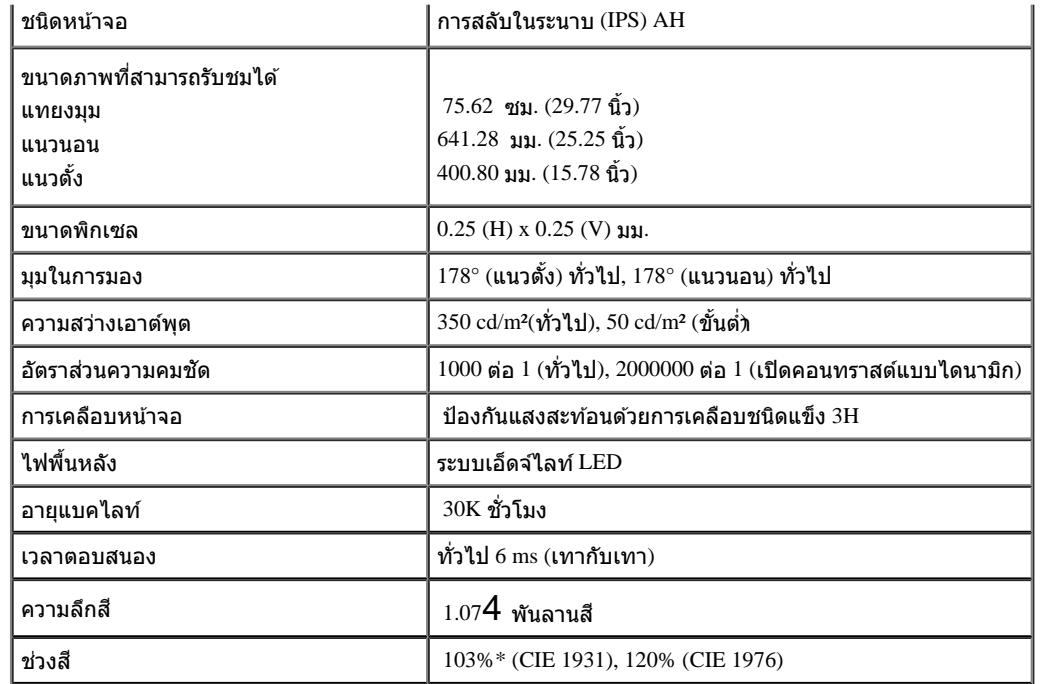

\*[U3014] การครอบคลุมของ sRGB คือ 100% (ตาม CIE 1931 และ CIE 1976), การครอบคลุมของ AdobeRGB คือ 99% (ตาม CIE 1931 และ CIE 1976)

#### **ข้อมลจู ำจ เพาะความละเอยดี**

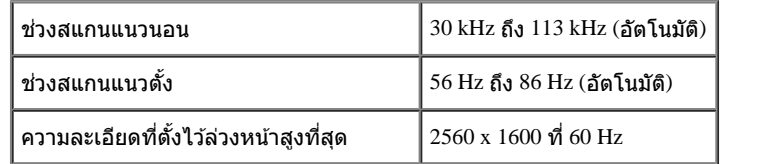

#### **โหมดวิดีโอทรองร ี่ ับ**

ความสามารถในการแสดงผลวิดีโอ 480p, 576p, 720p, 1080p, 480i, 576i, 1080i

### **โหมดการแสดงผลที่ตั้งไว้ล่วงหน้า**

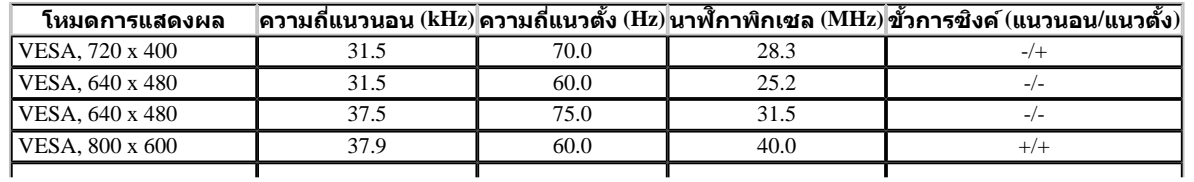

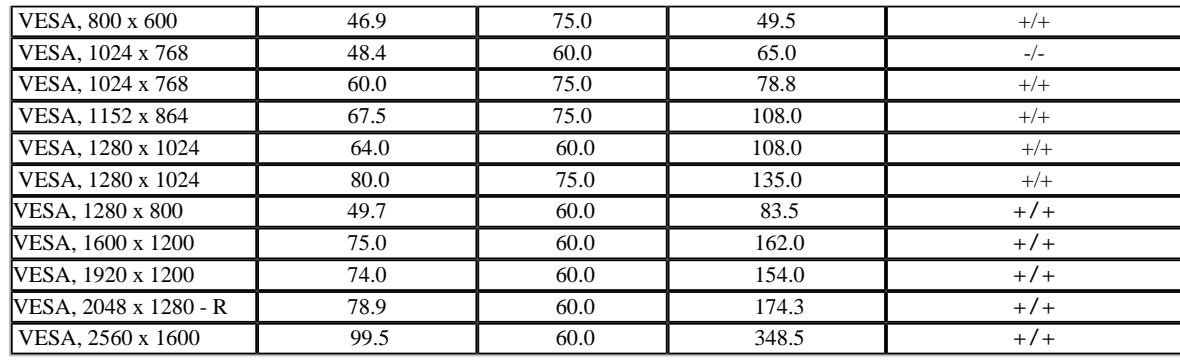

#### **ข้อมลจู ำจ เพาะระบบไฟฟ้ า**

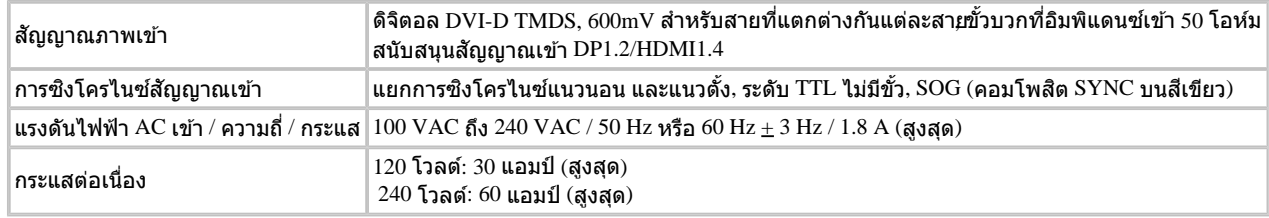

#### **คุณลกษณะ ั ทางกายภาพ**

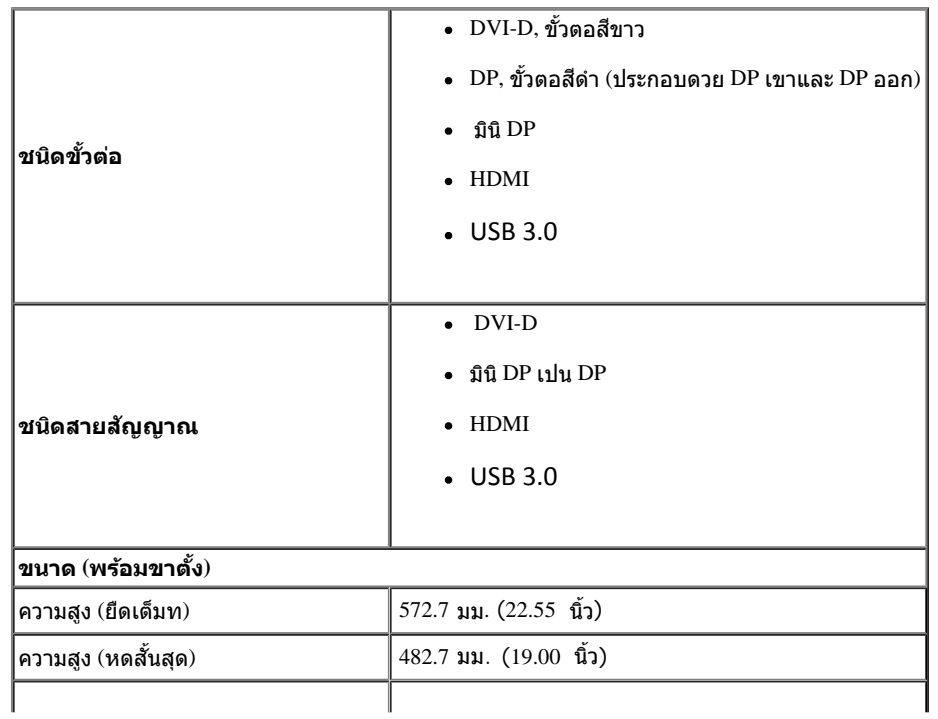

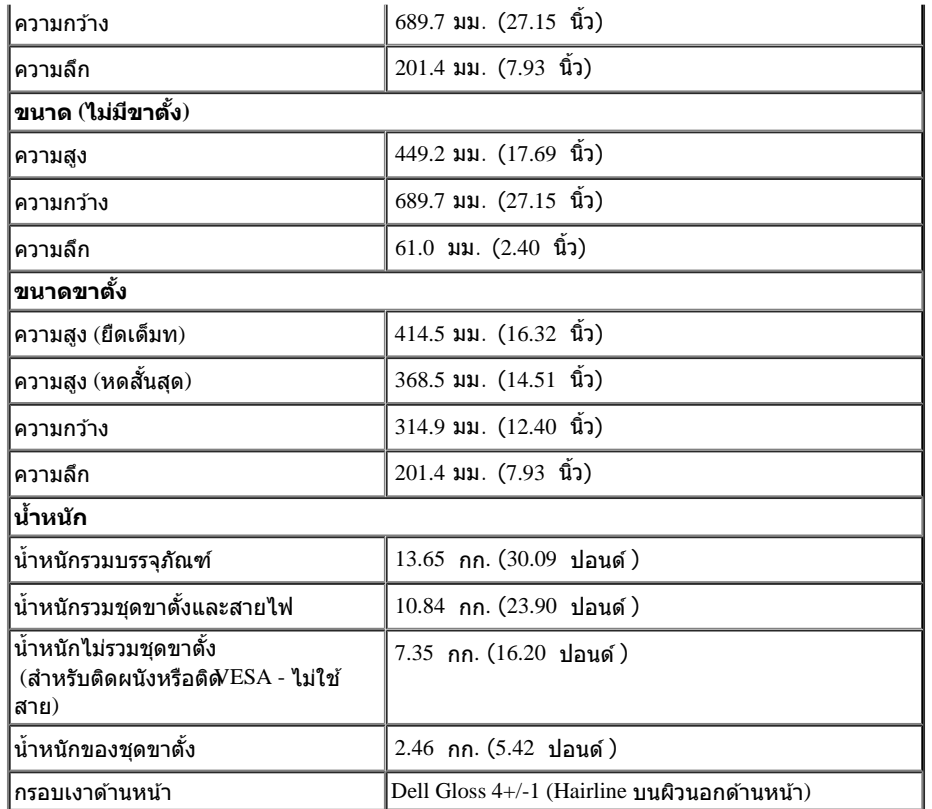

#### **คุณลกษณะ ั ด้านสงแวดล อม้ ิ่**

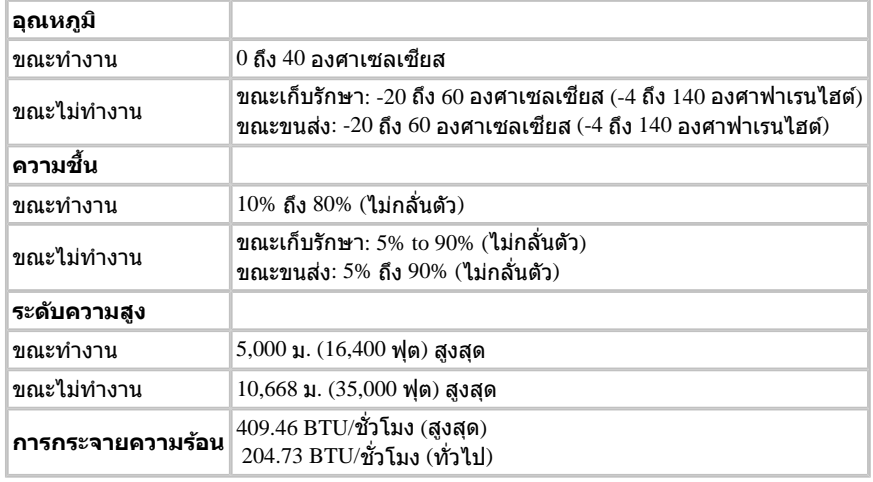

#### **โหมดการจดการพล ั งงาน ั**

ี ถ้าคณมีการ์ดแสดงผล หรือชอฟต์แวร์ที่ดิดตั้งในพีซีที่สอดคล้องกับ DPM™ ของ VESA จอแสดงผลสามารถลดการใช้พลังงานเบื่อไม่ได้ใช้งานโดยอัดโนมัติ สถานะนี้เรียกว่า *โหมดประหยัดพลังงาน*\* ถ้าคอมพิวเตอร์ตรวจพบ ้ สัญญาณจากแป้นพิมพ์ เม้าส์ หรืออุปกรณ์นำเข้าข้อมูลอื่นๆจอภาพจะกลับมาทำงานใหม่โดยอัตโนมัติตารางต่อไปนี้แสดงการใช้พลังงาน และสัญญาณของคุณสมบัติการประหยัดพลังงานอัตโนมัตินี้ :

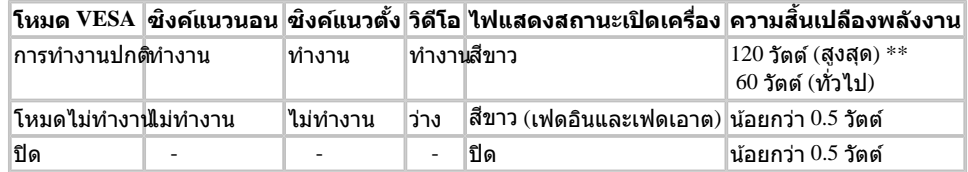

#### **Dell U3014**

There is no signal coming from your computer. Press any key on the

keyboard or move the mouse to wake it up. If there is no display, press the

monitor button now to select the correct input source on the

On-Screen-Display menu.

#### $\overline{\mathbf{u}}$

\* การไม่ให้มีการสิ้นเปลืองพลังงานเลยในโหมด ปิด สามารถทำได้โดยการถอดสายไฟหลักออกจากจอแสดงผลเท่านั้น  $^{**}$ การ ใช้ พลังงาน สูงสุด คือ วัด ใน รัฐ ของ luminance max, Dell Soundbar และ USB ที่ ใช้ งาน อยู่.

#### **การกำก หนดพิน**

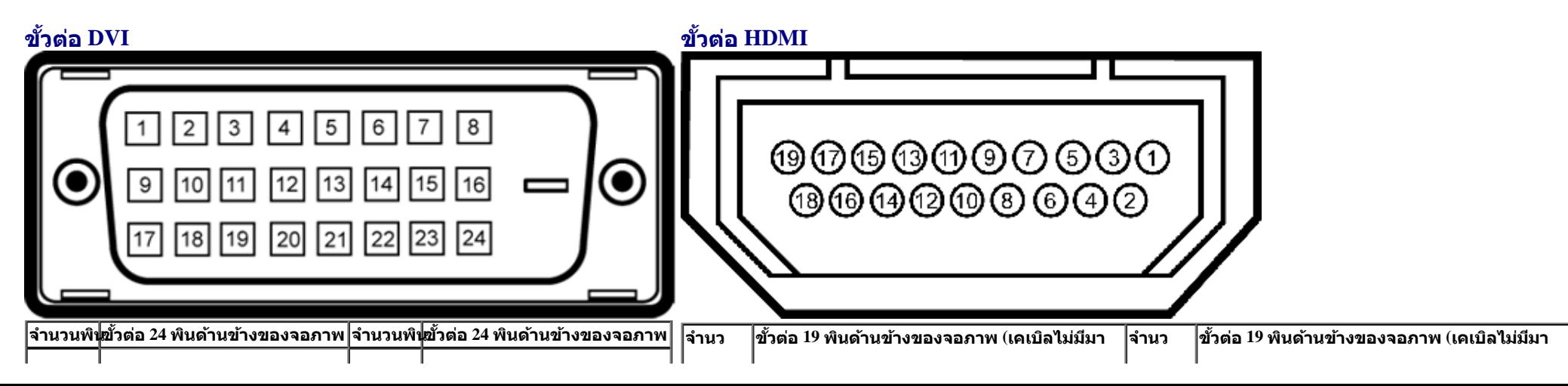

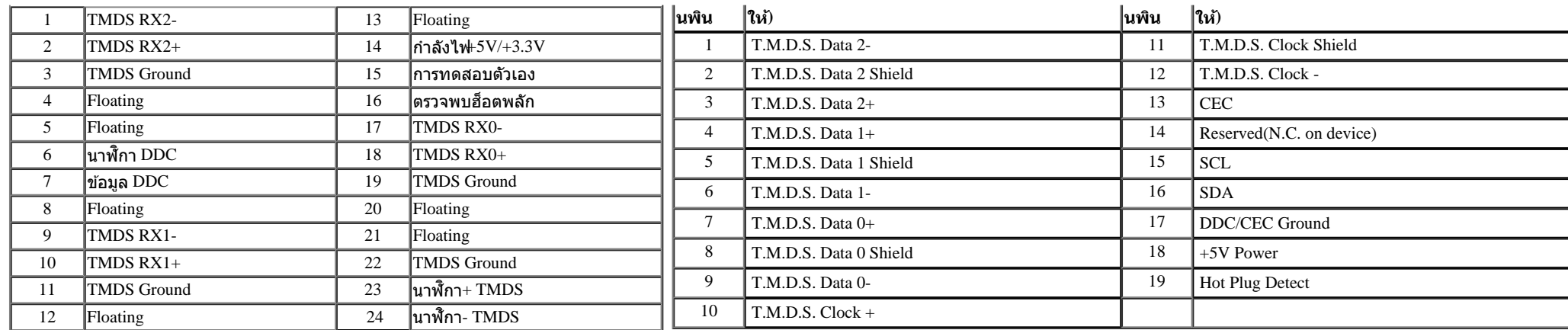

#### **ขั้วตอดสเพลยพอรต ิ (DP เขาและ DP ออก) ขั้วตอมินิดิสเพลยพอรต**

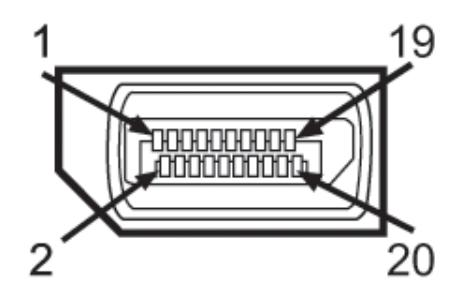

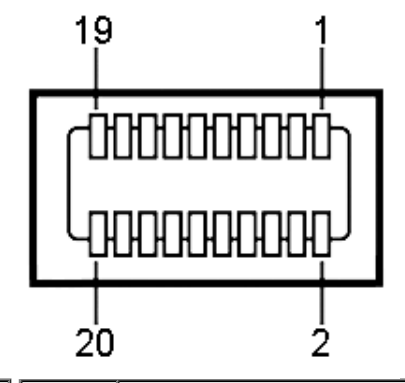

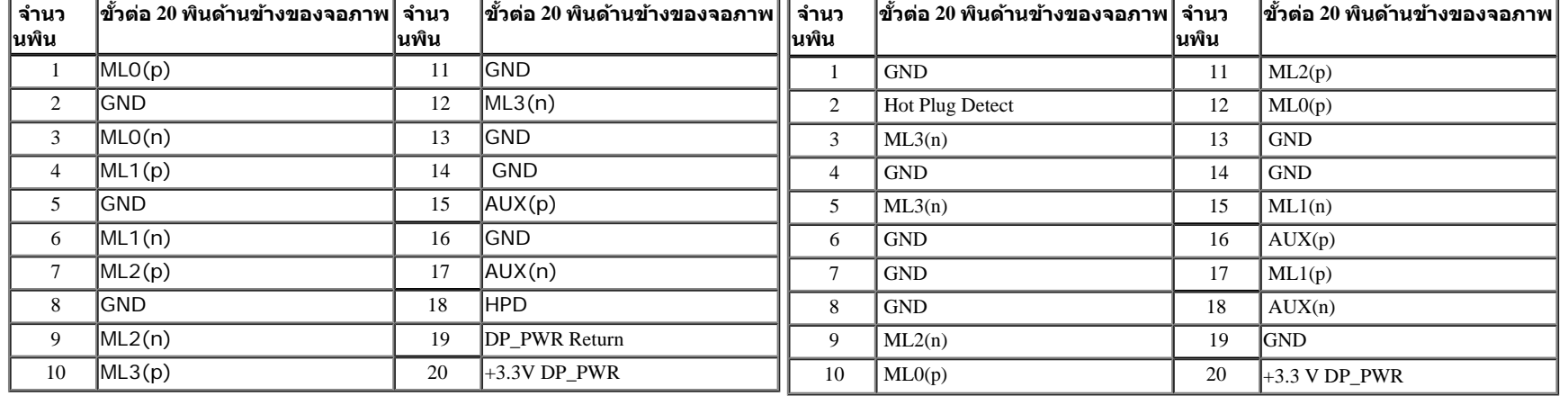

#### **ความสามารถดานพลกแอนดเพลย ้ ั ์ ์**

คุณสามารถติดตั้งจอแสดงผลในระบบที่เป็นแบบพลักแอนด์เพลย์ได้ จอแสดงผลจะให้ข้อมูลประจำเครื่องของจอแสดงผล(EDID) กับระบบคอมพิวเตอร์โดยอัตโนมัติ โดยใช้โปรโตคอลแชนเนลข้อมูลการแสดงผล (DDC) เพื่อที่ระบบ ี่สามารถตั้งค่าคอนฟิกตัวเองได้ และปรับการตั้งค่าต่างๆ ของจอแสดงผลให้เหมาะสมที่สุด การติดตั้งจอภาพส่วนใหญ่เป็นระบบอัตโนมัติ คุณสามารถเลือกตั้งค่าอื่นๆ ได้ถ้าต้องการ ดรายละเอียดเพิ่มเติมเกี่ยวกับการเปลี่ยนการตั้งค่า<br>สามารถ ้จอภาพได้จาก <mark>การใช้งานจอภาพ</mark>

#### **อินเตอร์เฟซบ ัสอนุกรมสากล (USB)**

่ ในส่วนนี้จะเป็นข้อมูลเกี่ยวกับพอร์ต USB ที่มีให้ทางด้านข้างของจอภาพ

Ø **หมายเหตุ:** พอร์ต USB บนจอภาพนี้สอดคล ้องกับ USB 3.0

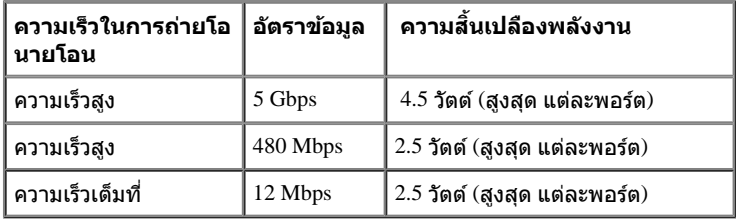

 $\mathscr{L}$  NOTE: สูงสุด 1.5A บนพอรต USB ดาวนสตรีม (พอรตที่มีไอคอนฟาแลบ $\overline{\textbf{SSC}_{\bullet}^{++}}\hspace{-4mm}\times$  ) กับอุปกรณที่สอดคลองกับ BC1.2.

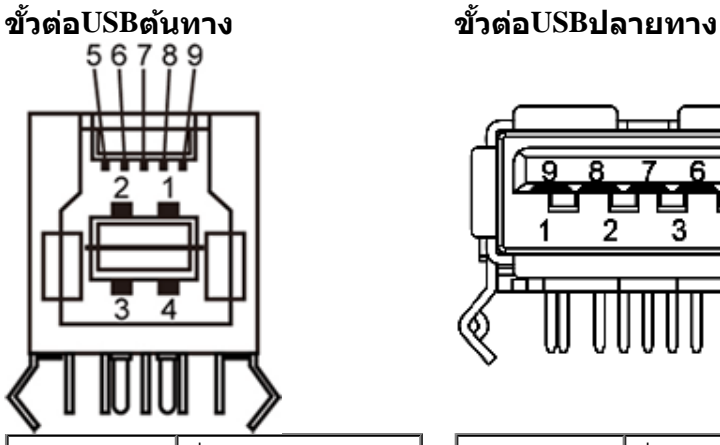

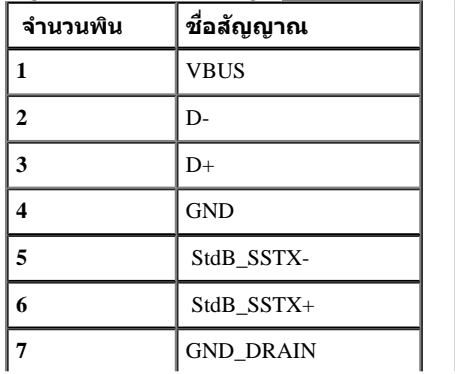

۵

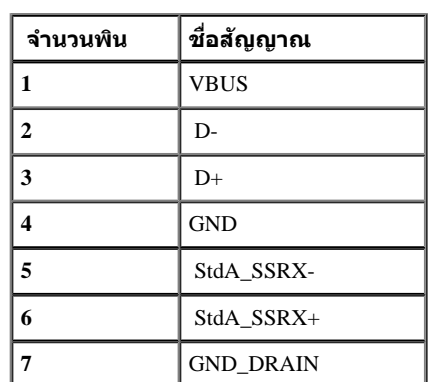

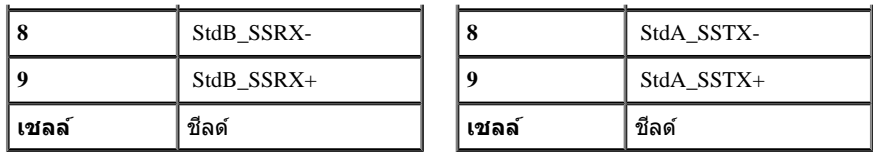

#### **พอร์ต USB**

- 1 อัพสตรีม ด้านหลัง
- $\bullet$  4 ดาวน์สตรีม 2 ที่ด้านหลัง 2 ที่ด้านข้าง
- พอรตการชารจพลังงาน-พอรตลางของพอรต USB สองพอรตที่ดานซาย (พอรตที่มีไอคอนฟาแลบ ) ; สนับสนุนความสามารถในการชารจพลังงานดวน ถาอุปกรณเปนแบบ BC1.2 คอมแพทิเบิล

#### $\mathscr U$  หมายเหตุ: USB 3.0 จำเป็นต้องใช้งานกับคอมพิวเตอร์ที่สามารถใช*้*USB 3.0 ได้

<mark>∕∕ หมายเหตุ</mark>: อินเดอร์เฟซ USB ของจอภาพทำงานเฉพาะเมื่อเปิดจอภาพรือจอภาพอยู่ในโหมดประหยัดพลังงานเท่านั้น ถ้าปิดจอภาพแล้วเปิดใหม่ อุปกรณ์ต่อพ่วงต่างๆ ที่เชื่อมต่อไว้อาจต้องใช้เวลาสองสามวินาที เพื่อให้ทำงานได้ ตามปกติ

#### **ขอกาหนดเครื่องอานการด ํ**

#### **Overview**

- เครื่องอานหนวยความจําแฟลช ก็คืออุปกรณเก็บขอมูล USB ที่ชวยใหผูใชสามารถอานขอมูลจาก และเขียนขอมูลลงในการด หนวยความจําได
- $\bullet$  Microsoft $^\circ$  Windows Vista $^{\circ}$  และ Windows $^{\circ}$  7 และ Windows $^{\circ}$  8.1 พระ Windows $^{\circ}$  10 จะรับรถึงการดเครื่องอานหนวยความจำแฟลชโดยอัตโนมัติ
- หลังจากที่ติดตั้งและระบบมองเห็นแลว การด (สล็อต) หนวยความจําแตละชองจะปรากฏเปนไดรฟ/ตัวอักษรไดรฟแตละตัว
- คุณสามารถดําเนินการโดยใชการปฏิบัติการกับไฟลแบบมาตรฐานทั้งหมด (คัดลอก ลบ ลากและปลอย ฯลฯ) กับไดรฟนี้ได

#### **Features**

การดหนวยความจําแฟลชมีคุณสมบัติตอไปนี้:

- $\bullet$  สนับสนุนระบบปฏิบัติการ Microsoft $^\circledast$  Windows Vista $^\circledast$  และ Windows $^\circledast$  7 และ Windows $^\circledast$  8.1 และ Windows $^\circ$  10
- $\bullet$  อุปกรณเก็บขอมลขนาดใหญ (ไมตองใชไดรเวอรภายใต Microsoft $^\circ$  Windows Vista $^\circ$  และ Windows $^\circ$  7 และ Windows $^\circ$  8/Windows $^\circ$  8.1 และ Windows $^\circ$  10 )
- สนับสนุนสื่อการดหนวยความจำหลายแบบ

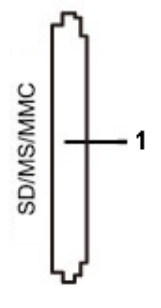

#### ิตารางดังตอไปนี้แสดงวาสล็อตใดสนับสนุนการดหนวยความจำแบบใด:

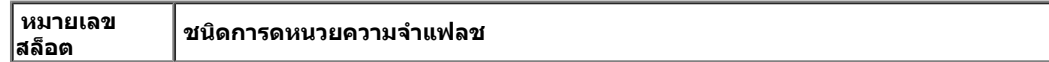

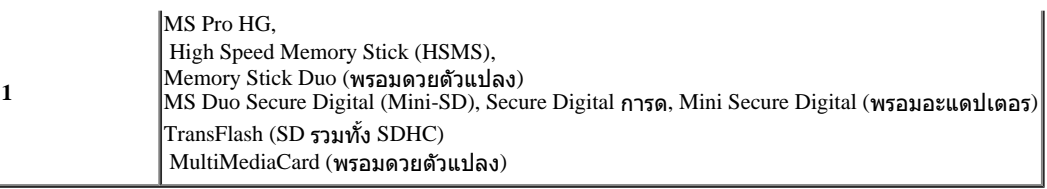

#### **ความจการดส ุ งสู ดทุ รองร ี่ บโดยเคร ั องอานการดของ ื่ U3014**

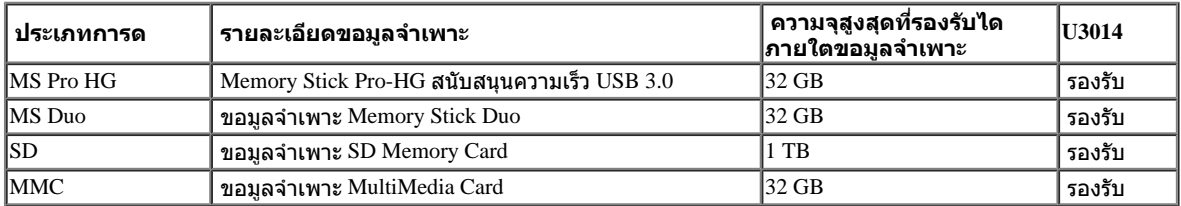

#### **General**

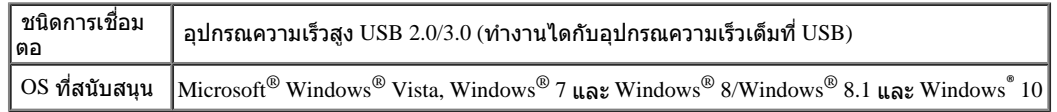

#### **นโยบายพิกเซลและคุณสมบ ัติของจอภาพ LCD**

ระหว่างกระบวนการผลิตจอภาพ LCD ไม่ใช่เรื่องผิดปกติที่จะมีหนึ่งหรือหลายพิกเซลที่สว่างคงที่ในสถานะที่ไม่มีการเปลี่ยนแปลง ซึ่งมองเห็นได้ยาก และไม่มีผลกระทบใดๆ กับคุณภาพของการแสดงผลหรือความสามารถในการใช้งาน สำหรับข้อมูลเพิ่มเดิมเกี่ยวกับคุณภาพและพิกเซลของจอภาพของเดลส์<sup>ๆ</sup> ที่: <u>[www.dell.com/support/monitors](http://www.dell.com/support/monitors)</u>

#### **คู่มือการดูแลร ักษา**

#### **การทำท ความสะอาดจอแสดงผลของคุณ**

**คคำเตือน: อ่านและปฏิบ ัติตาม [ข ั้นตอนเพื่อความปลอดภ ัย](#page-63-0) ก่อนที่จะทำท ความสะอาดจอภาพ**

**คคำเตือน: ก่อนที่จะทำท ความสะอาดจอภาพให้ถอดปล ั๊กสายไฟจอภาพออกจากเต้าเสยบไฟฟ้ า ี**  $\mathbb{A}$ 

สำหรับวิธีที่ดีที่สุดขอให้ปฏิบัติตามคำแนะนำในรายการด้านส่านะนำเครื่องออกจากบรรจุภัณฑ์ทำความสะอาดหรือดูแลจอภาพ:

- ึ ในการทำความสะอาดหน้าจอป้องกันไฟฟ้าสถิตใช้ผ้านุ่มที่สะอาดชุบน้ำเปียกหมาดๆถ้าเป็นไปได้ ใช้กระดาษทำความสะอาดหน้าสอน้ำยาทำความสะอาดที่เหมาะกับสารเคลือบหน้าจอป้องกันไฟฟ้าสถิตย่าใช้ ้ เบนซิน ทินเนอร์ แอมโมเนีย น้ำยาทำความสะอาดที่มีถทธิ์รุนแ**รง**รือเครื่องเป่าอากาศ
- ึ ใช้ผ้าชบน้ำอ่นที่เปียกหมาดๆเพื่อทำความสะอาดจอภาพหลีกเลี่ยงการใช้ผงซักฟอก หรือสารที่มีลักษณะเดียวกัน ที่ทิ้งคราบฟิล์มบางๆ ไว้บนจอภาพ
- ้ ถ้าคุณสังเกตเห็นผงแป้งสีขาว เมื่อคุณแกะจอแสดงผลออกจากกล่อง ให้เช็ดด้วยผ้า
- ึ ดูแลจอภาพด้วยความระมัดระวัง เนื่องจากจอภาพสีเข้มอาจเป็นรอยขีดข่วน และมีรอยครูดสีขาวได้มากกว่าจอภาพสีอ่อน ่อน
- ึ เพื่อช่วยให้ภาพคงคุณภาพดีที่สุดบนจอภาพ ขอให้ใช่โปรแกรมรักษาหน้าจอที่เปลี่ยนภาพตลอด และปิดจอภาพเมื่อไม่ใช้งาน

[กลับไปยังหน้าสารบัญ](#page-1-0)

## <span id="page-20-0"></span>**การติดต ั้งจอแสดงผลของคุณ**

**คู่มือการใชงานมอนิเตอร์จอแบน ้ Dell™ U3014**

- [การต่อขาตั้ง](#page-20-1)
- [การเชอมต่อจอแสดงผลของคุณ](#page-21-0) ื่
- [การจัดการกับสายเคเบิล](#page-26-0)
- $\bullet$  การเชื่อมต่อซาวนด์บาร์  $\overline{\text{AX510/N}}$  (อุปกรณ์ซื้อเพิ่ม[\)](#page-27-0)
- 0 การนำขาตั้งออก
- $\bullet$  [อุปกรณ์ยึดผนัง](#page-28-1) [\(](#page-28-1)อุปกรณ์ซื้อเพิ่ม[\)](#page-28-1)

### <span id="page-20-1"></span>**การต่อขาต ั้ง**

**ื่∕∕ี หมายเหตุ**: ขาตั้งไม่ได้ต่ออยู่ เมื่อส่งมอบจอภาพจากโรงงาน

หมายเหตุ: การ ติด ตั้ง ใด ยืน อื่น ๆ. โปรด ดู ที่ คู่มือ การ ยืน ตาม ลำดัษการ ตั้ง ค่า สำหรัษานนะนำใน การ ติด ตั้ง

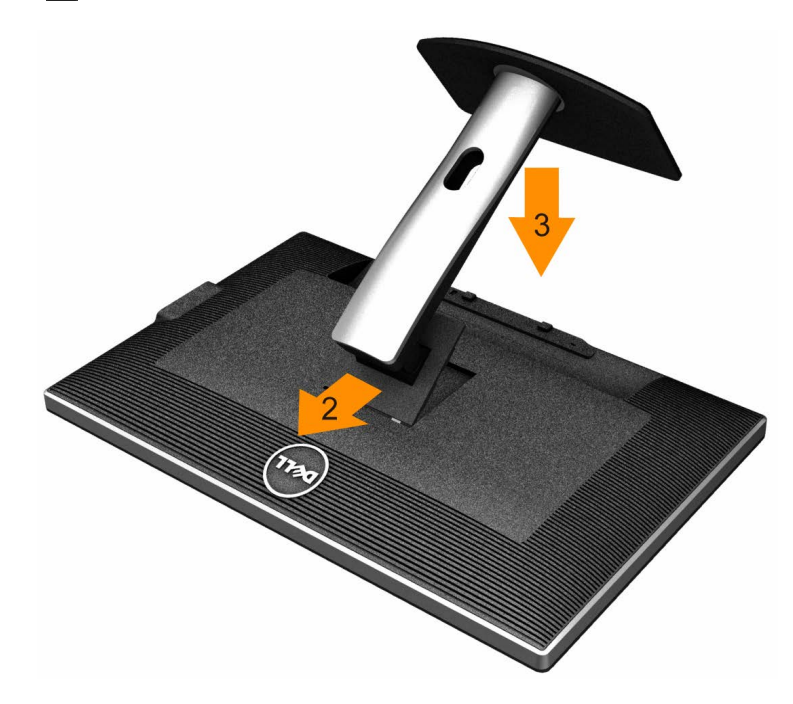

การต่อขาตั้งจอภาพ:

- 1. แกะวัสดุคลุมออก และวางจอภาพไว้ด*้*านบน
- 2. วางแนวร่องที่ด*้*านหลังของจอภาพ ให้ตรงกับแถบทั้งสองที่ส่วนบนของขาตั้ง
- 3. กดขาตั้งจนกระทั่งยึดเข้ากับจอภาพ

#### <span id="page-21-0"></span>**การเชอมต่อจอแสดงผลของคุณ ื่**

่ ∕่<mark>∱ุ∖ คำเตือนก่อนที่คุณจะเริ่มกระบวนการใดๆ ในส่วนนี้ ให้ปฏิบัติตาม <u>ขั้นตอนเพื่อความปลอดภัย</u></mark>

ึการเชื่อมต่อจอภาพกับคอมพิวเตอร์:

- 1. ปิดคอมพิวเตอร์ของคุณ และดึงสายไฟออก
- 2. เชื่อมต่อสายเคเบิล DVI-D สีขาว (ดิจิตอล) หรือ DP(ดิสเพลย์พอร์ต)/mDP/HDMI สีตำข้ากับพอร์ตวิดีโอที่ตรงกันที่ต้านหลังของคอมพิวเตอร์ของคุณ อย่าใชสายเคเบิลทั้งหมดบนคอมพิวเตอร์เครื่องเดียวกัน ้ ึ ใช้สายเคเบิลทั้งหมดเฉพาะเมื่อสายต่างๆ เชื่อมต่อไปยังคอมพิวเตอร์คนละเครื่องที่มีระบบวิดีโอที่เหมาะสมเท่านั้น
- ิ ห<mark>มายเหตุ</mark>: ถ้าแท็บเล็ต หรือเครื่องเล่น DVD/บลูเรย์เชื่อมต่ออยู่ ความละเอียดเอาต์พุดสูงสุดอาจถูกจำกัดอยู่ที่ 920 x 1080 ในกรณีนี้ โปรดสลับการดั้งค่าวิดีโอของ OSD จอภาพไปที่การตั้งค่า !∶l ถ้าต้องการความละเอียดของแท็บเล็ Ø ิตดั้งเดิม (ในกรณีนี้ อาจปรากฏแถบสีดำที่ด้านข้างของหน้าจอ

#### **การเชอมต อสาย ่ DVI สขาว ี ื่**

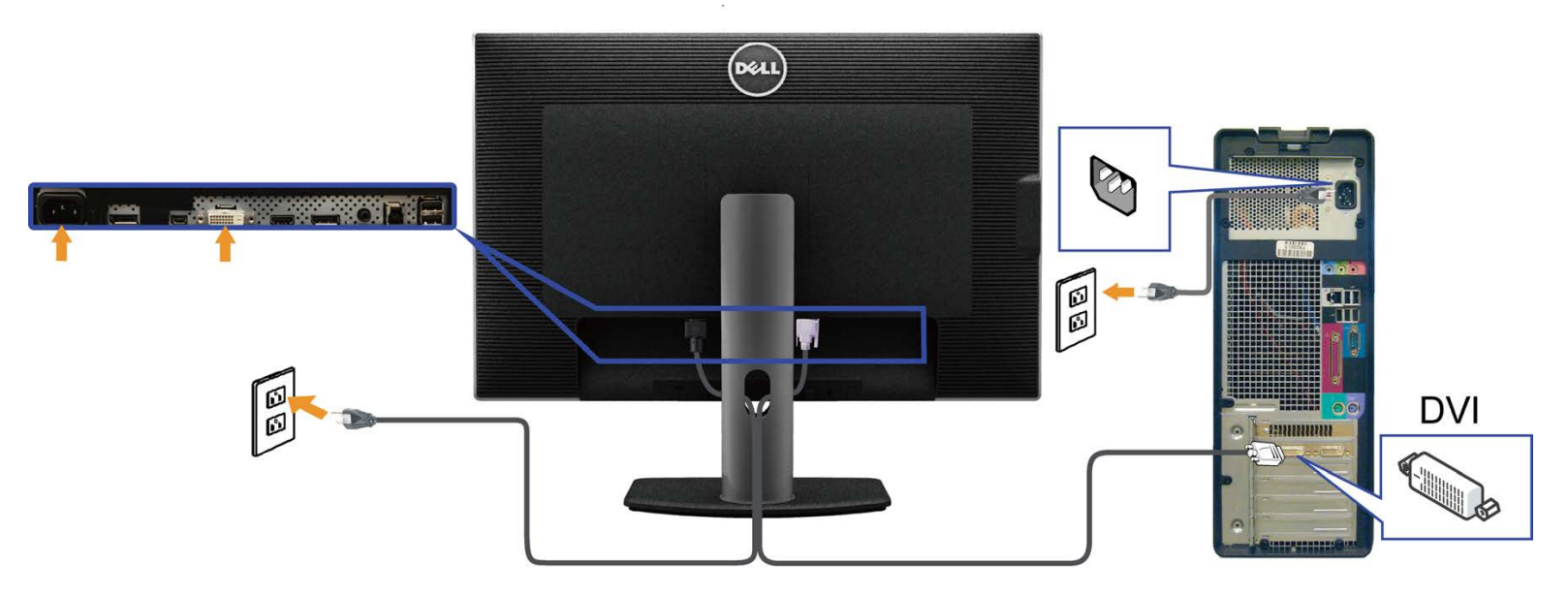

**การเชอมต อสายเคเบ ่ ลดิ สเพลย ิ พอร ์ ์ต (หรอมื ินิ DP) สดี ำดื่**

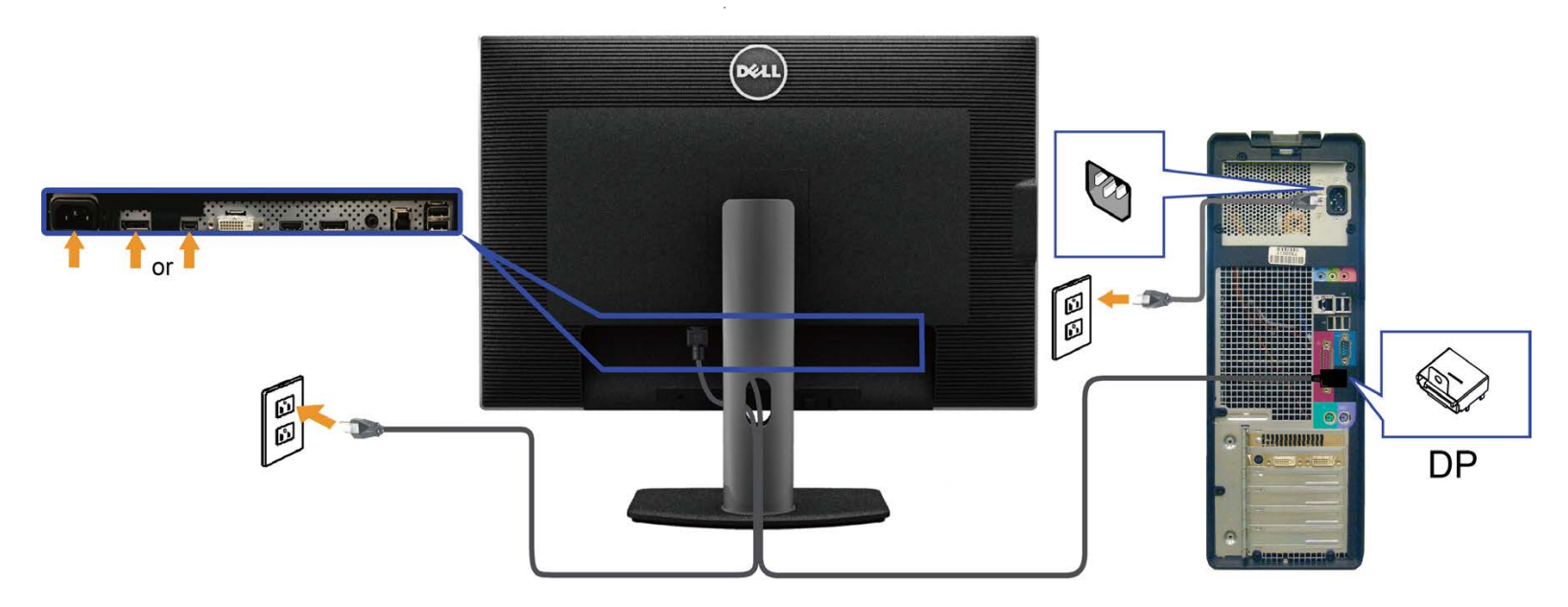

### **การเชอมต่อสายเคเบิล ื่ HDMI สดี ำด**

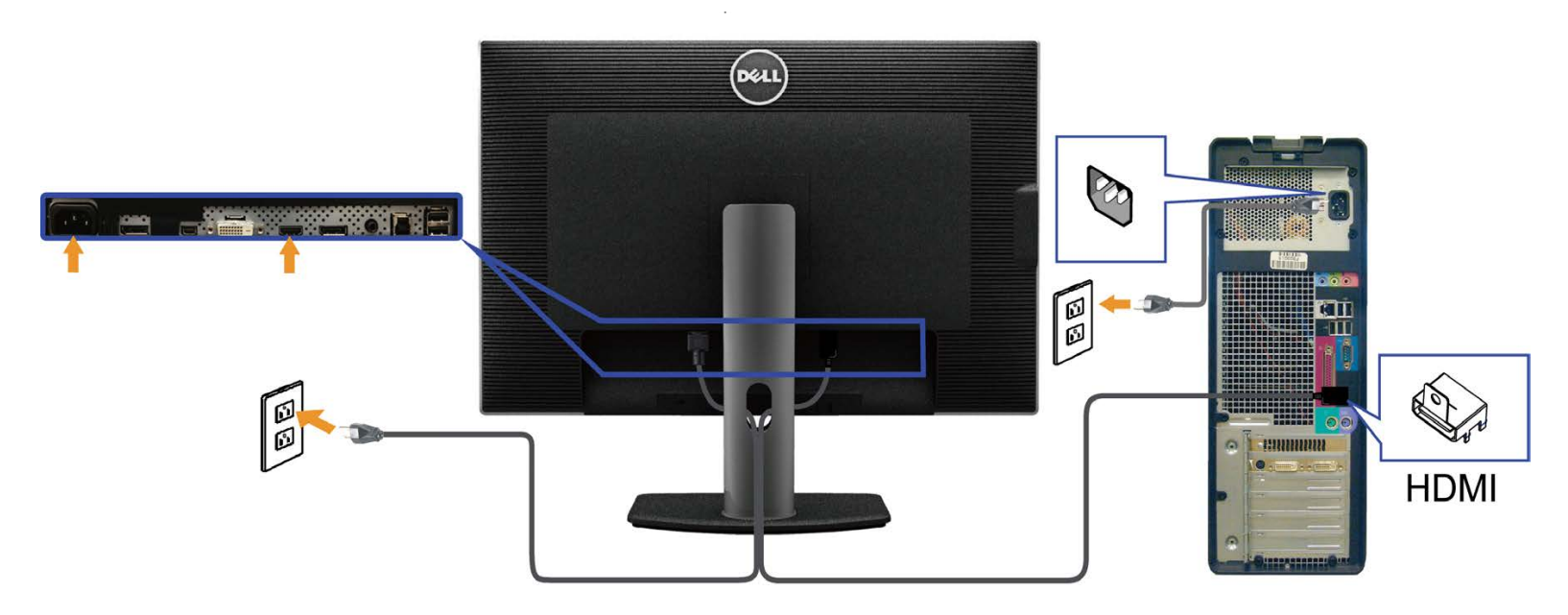

<span id="page-22-0"></span>**การเชอมต่อจอภาพส ื่ ำส หร ับฟังก์ชน การขนสง่ DP ม ัลติ-สตรีม (MST)ั่**

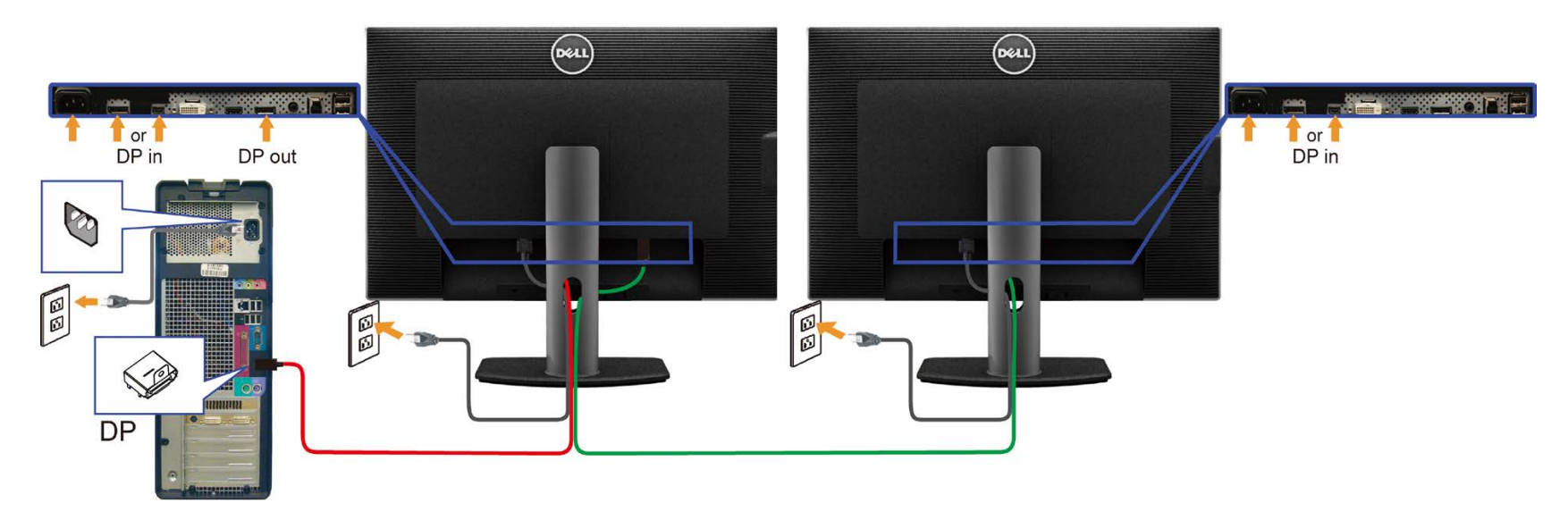

ึ **หมายเหตุ:** U3014 สนับสนุนคุณสมบัติ DP MST เพื่อใหさีใช**้ คุณสมบัตินี้ได**้ ≿ี กราฟฟ⊅ากการ∪ัดของ PC ของคุณต ัองได ≾ิรับการรับรองเป<sup>น</sup>ัน DP1.2 พร≥้อมตัวเลือก MST Ø

ค่าเริ่มต ้นออกจากโรงงานใน U3014 คือ DP1.1a

้า………==………………………====……<br>ในการเปิดทำงานการเชื่อมต่อMST โปรดใชเฉพาะสายเคเบิล DP ที่ให้มาในกล่อง (หรือสายที่ได้รับการรับรอง DP1.2 อื่น) และเปลี่ยนการตั้งค่า DP เป็น DP1.2 โดยดำเนินการตามขั้นตอนด้านล่าง:

#### A) จอภาพสามารถแสดงเนื้อหา

1. ใชปุ่ ม้ OSD เพื่อเลื่อนไปยัง การตั้งค่าการแสดงผล

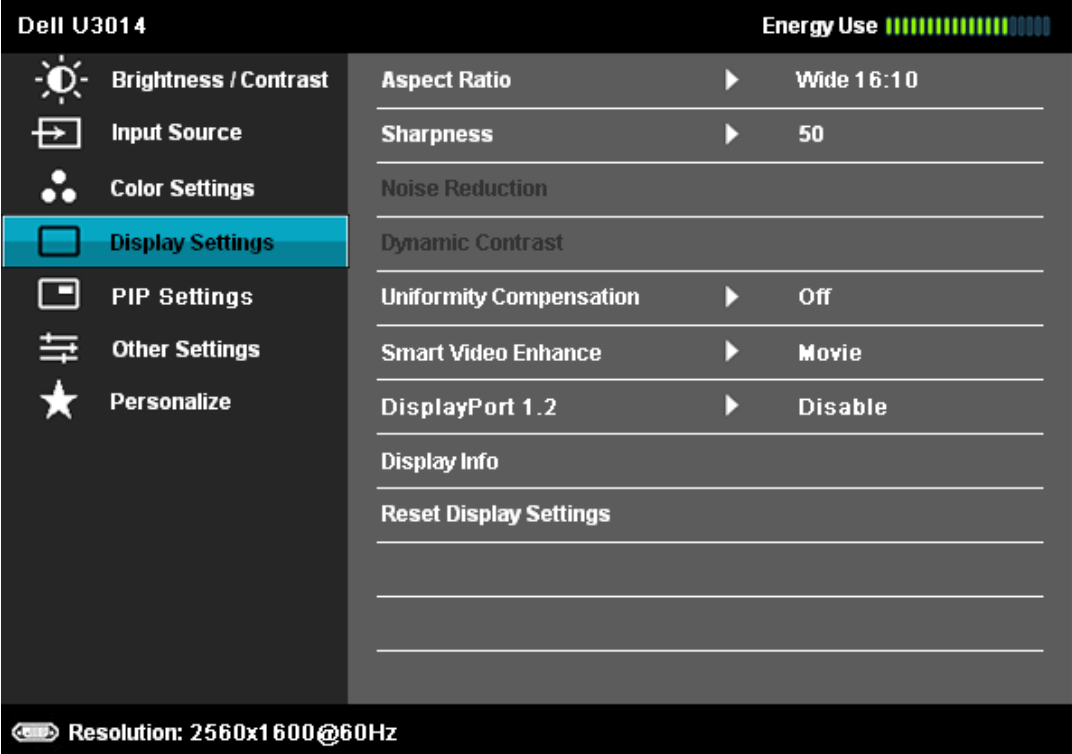

- 2. ไปยังการเลือก ดิสเพลย์พอร์ต 1.2
- 3. เลือก เปิดททำงานหรือ ปิดททำงานตามความเหมาะสม
- 4. ททำตามข ้อความบนหน้าจอเพื่อยืนยันการเลือก DP1.2 หรือ DP1.1a

#### **Dell U3014**

Please ensure your Graphics Card can support DP MST(Daisy chain)/HBR2(Hight Bit Rate) before changing the monitor setting to DP1.2. Incorrect setting may result in blank screen on monitor.

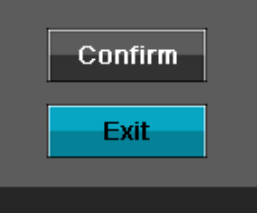

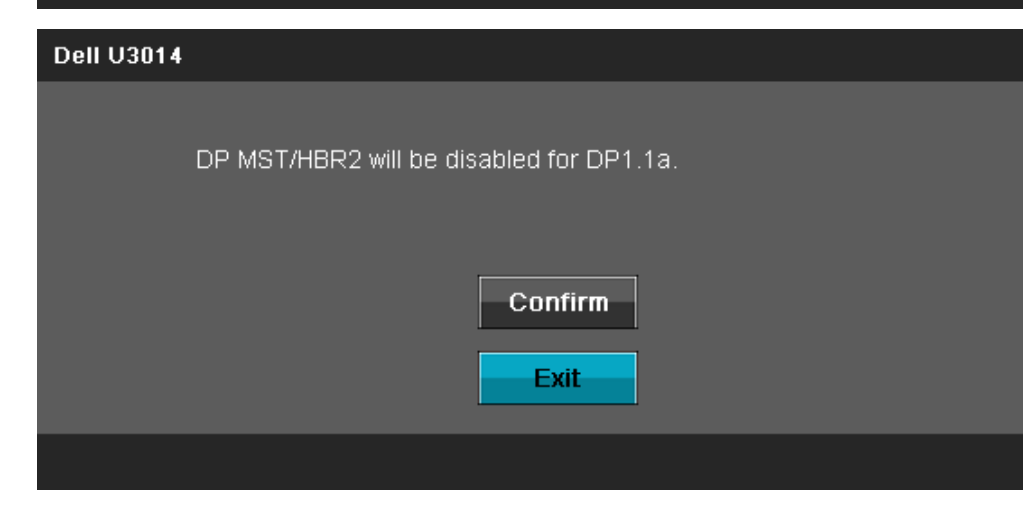

B) จอภาพไม่สามารถแสดงเนื้อหาใดๆ (หน้าจอว่าง)

1. กดปุ่ม OSD เพื่อเรียกเมนู OSD สัญญาณเข้า ขึ้นมา

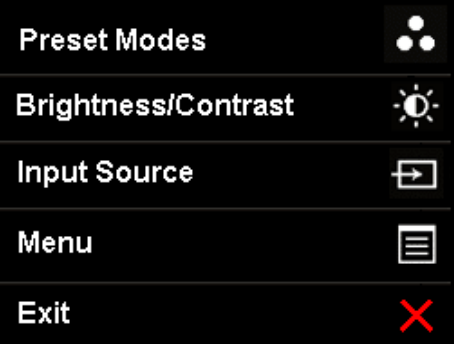

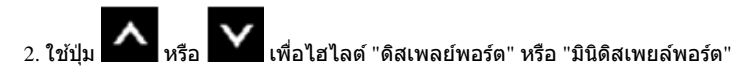

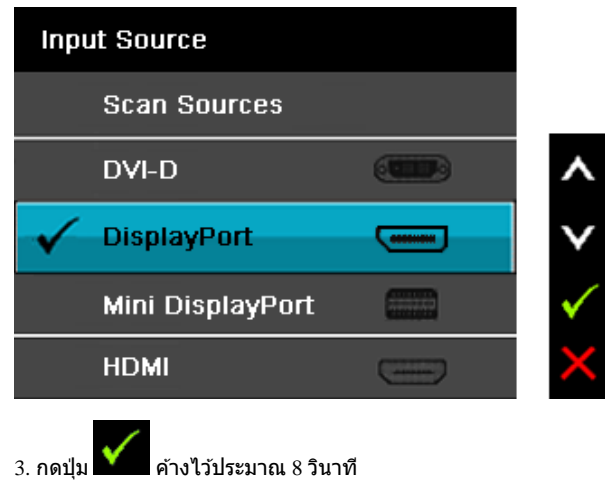

่ 4. ข้อความการกำหนดค่าดิสเพลย์พอร์ตจะปรากฏขึ้น

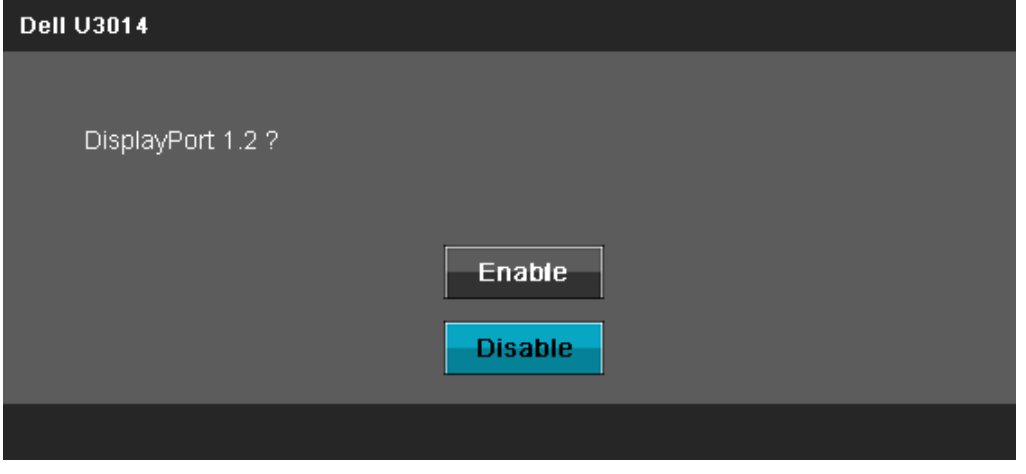

5. ใช้ปุ่ม ███████ เพื่อเปิดทำงานDP1.2 หรือปุ่ม █████ เพื่อออก โดยไม่ทำการเปลี่ยนแปลงใดๆ ทำซ้ำขั้นตอนด้านบนเพื่อเปลี่ยนการตั้งค่ากลับเป็ΩP 1.1a ถ้าจำเป็น

 $\bigwedge$ ิ ข้อควรระวัง: ภาพกราฟิกใช้เพื่อการแสดงภาพประกอบเท่านั้น ลักษณะจริงของคอมพิวเตอร์อาจแตกต่างไฟจากนี้

#### **การเชอมต อสาย ่ USB 3.0 ื่**

หลังจากเสร็จสิ้นการเชื่อมต่อสาย DVI/mini DP/DP แล้ว ให้ปฏิบัติตามขั้นตอนด้านล่าง เพื่อเชื่อมต่อสาย USB 3.0 กับคอมพิวเตอร์ และเสร็จสิ้นขั้นตอนการติดตั้งจอภาพของคุณ:

- 1. ต่อสาย USB 3.0 อัพสตรีม (สายที่ให้มาพร้อมเครื่อง) ที่พอร์ตอัพสตรีมของจอภาพ กับพอร์ต USB 3.0 ที่เหมาะสม บนคอมพิวเตอร์ (ดูรายละเอียดจากมุมมอง<u>ด้านล่าง</u>) และดูว่าสามารถเพิ่มรูปจากการต่อสาย USB 3.0 ได้หรือไม่ ถ้ารูปดู ี่ยุ่งเหยิงเกินไป คุณก็ถอดออกได้
- 2. เชื่อมต่ออุปกรณ์ต่อพ่วงผ่านสาย USB 3.0 กับพอร์ต USB 3.0 ดาวน์สตรีม (ด้านข้างหรือด้านล่าง) บนจอภาพ
- 3. เสียบสายไฟของคอมพิวเตอร์และจอแสดงผลของคุณ เข้ากับเต้าเสียบในบริเวณใกล้เคียง
- 4. เปิดจอแสดงผลและคอมพิวเตอร์ ้ ้ะว่า เร่ะแกรกและแรกแรก และ ...<br>ถ้าจอแสดงผลแสดงภาพขึ้นมา หมายความว่าการติดตั้งนั้นสมบูรณ์ ถ้าไม่มีภาพปรากฏบนจอ ให้อ่าน <u>การแก่ไขปัญหา</u>
- 5. ใช้ที่ยึดสายบนขาตั้งจอภาพ เพื่อเก็บสายเคเบิลเข้าที่

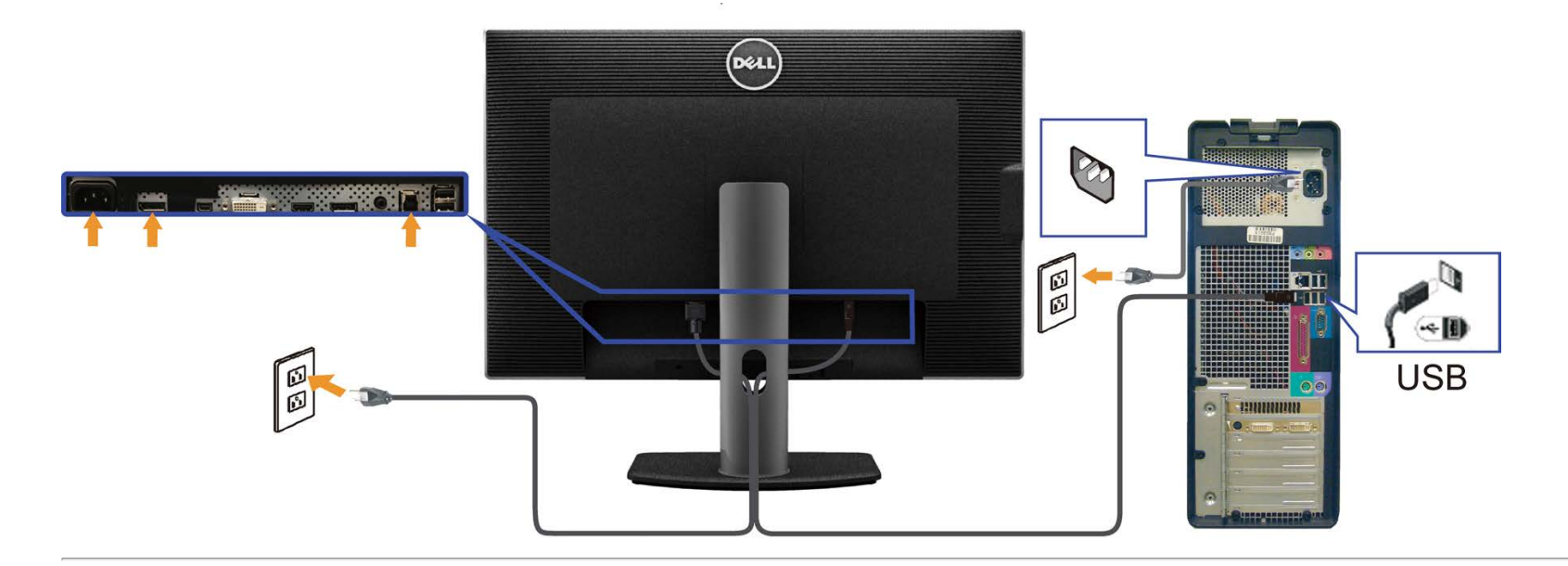

<span id="page-26-0"></span>**การจ ัดการก ับสายเคเบิล**

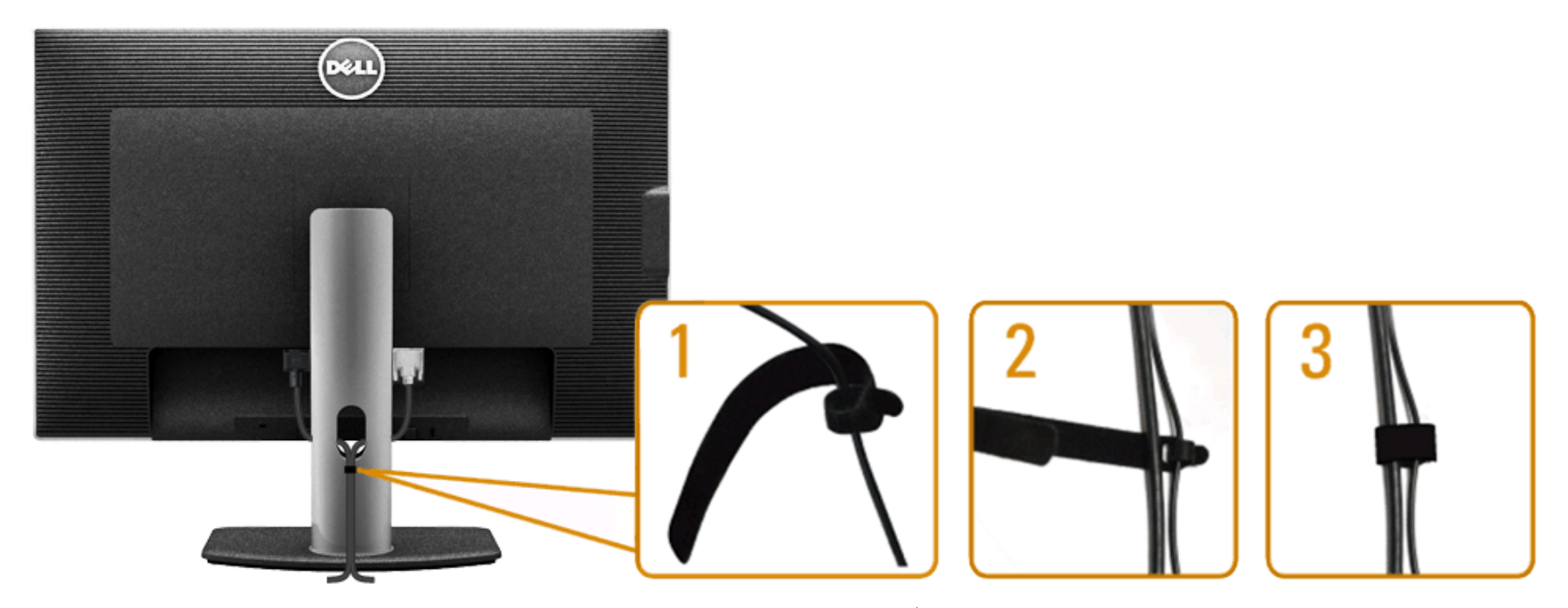

หลังจากต่อสายเคเบิลที่จำเป็นทั้งหมดเข้ากับจอแสดงผลเละคอมพิวเตอร์เรียบร้อยแล้ว (สำหรับการต่อสายเผ่อจอภา<u>พของคณ</u>) ให้ใช้ช่องเก็บสายเพื่อจัดสายเคเบิลทั้งหมดให้เรียบร้อย ตามรูปด้านบน

### **การเชอมต่อซาวนด์บาร์ ื่ AX510 / AX510PA (อุปกรณ์ซอเพิ่ม ื้ )**

<span id="page-27-0"></span>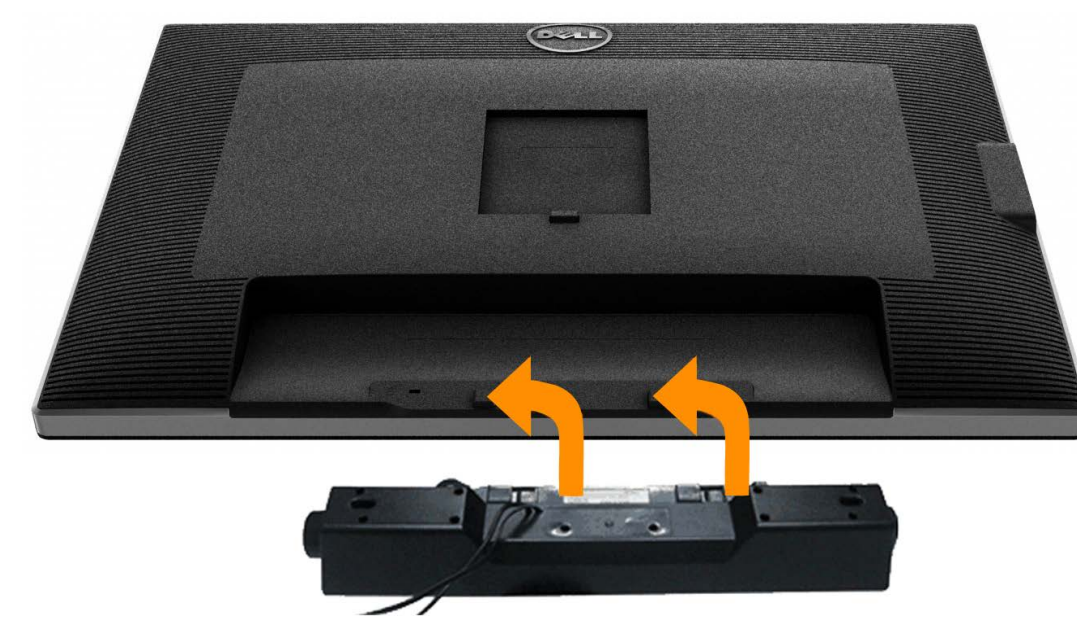

- Ø **หมายเหตุ:** ขั้วต่อเพาเวอร์ของซาวนด์บาร์ (เอาต์พุต DC +12 V) ใชส้ส ำหรับซาวนด์บาร์ของ Dell รุ่น เท่านั้น
- 1. จากด ้านหลังของจอภาพ ให ้ททำการต่อ Soundbar โดยวางให ้ชองทั้งสองตรงกับแนวแถบด ้านล่างหลังจอภาพ ่
- 2. เลื่อน Soundbar ไปทางซ้ายจนกระทั่งยึดลงในตำแหน่ง
- 3. ต่อ Soundbar กับช่อง Audio Power DC-out (ดูรายละเอียดจากมุมมองด้านล่าง)
- 4. เสียบขั้วต่อสเตอริโอขนาดจิ๋วสีเขียวอ่อน จากด้านหลังของ Soundbar กับขั้วส่งสัญญาณเสียงออกจากคอมพิวเตอร์ สำหรัปHDMI/DP, คุณสามารถเสียบปลั๊กมินิสเตอริโอลงในพอร์ตเอาต์พุตเสียงของจอภาพ ถ้าไม่มีเสียง ให้ตรวจสอบ PC ของคุณว่าเอาต์พุตเสียง ถูกกำหนดค่าเป็นเอาต์พุต่HMDI/DP หรือไม่

#### <span id="page-28-0"></span>**การนนำขาต ั้งออก**

- **หมายเหตุ:** เพื่อป้องกันรอยขีดข่วนบนหน้าจอ LCD ขณะถอดขาตั้งออก จะต ้องดูให ้แน่ใจว่าวางจอภาพไว ้บนพื้นที่สะอาดดีแล ้ว Ø
- Ø หม**ายเหตุ**: การ ติด ตั้ง ใด ยืน อื่น ๆ, โปรด ดู ที่ คู่มือ การ ยืน ตาม ลำดับการ ตั้ง ค่า สำหรับคำแนะนำใน การ ติด ตั้ง.

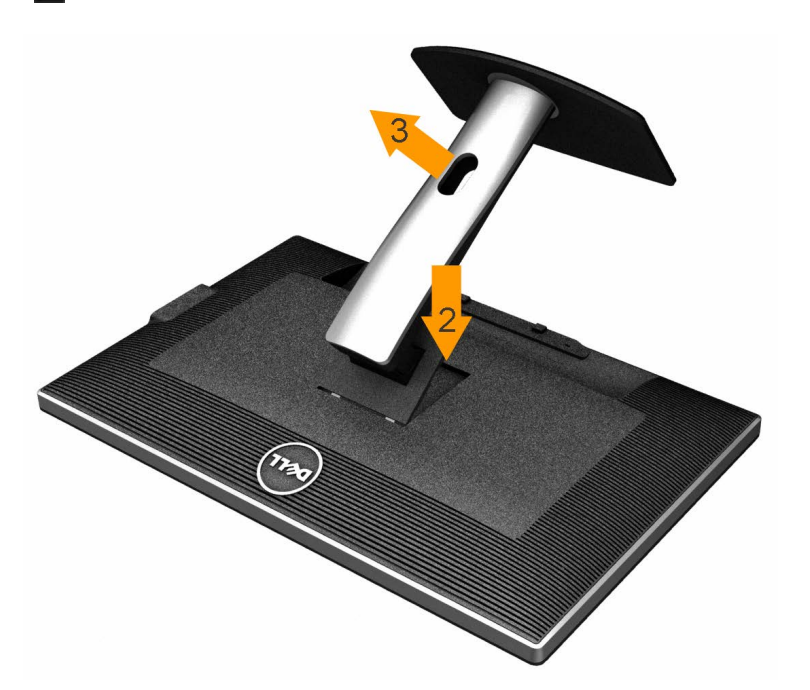

การถอดขาตั้งออก:

- 1. วางจอภาพบนพื้นผิวที่เรียบ
- 2. กกดปุ่มปลดล็อกขาตั้งค้างไว้
- 3. ยกขาตั้งออกจากจอภาพ

#### <span id="page-28-1"></span>**อุปกรณ์ยึดผน ัง (อุปกรณ์ซอเพิ่ม ื้ )**

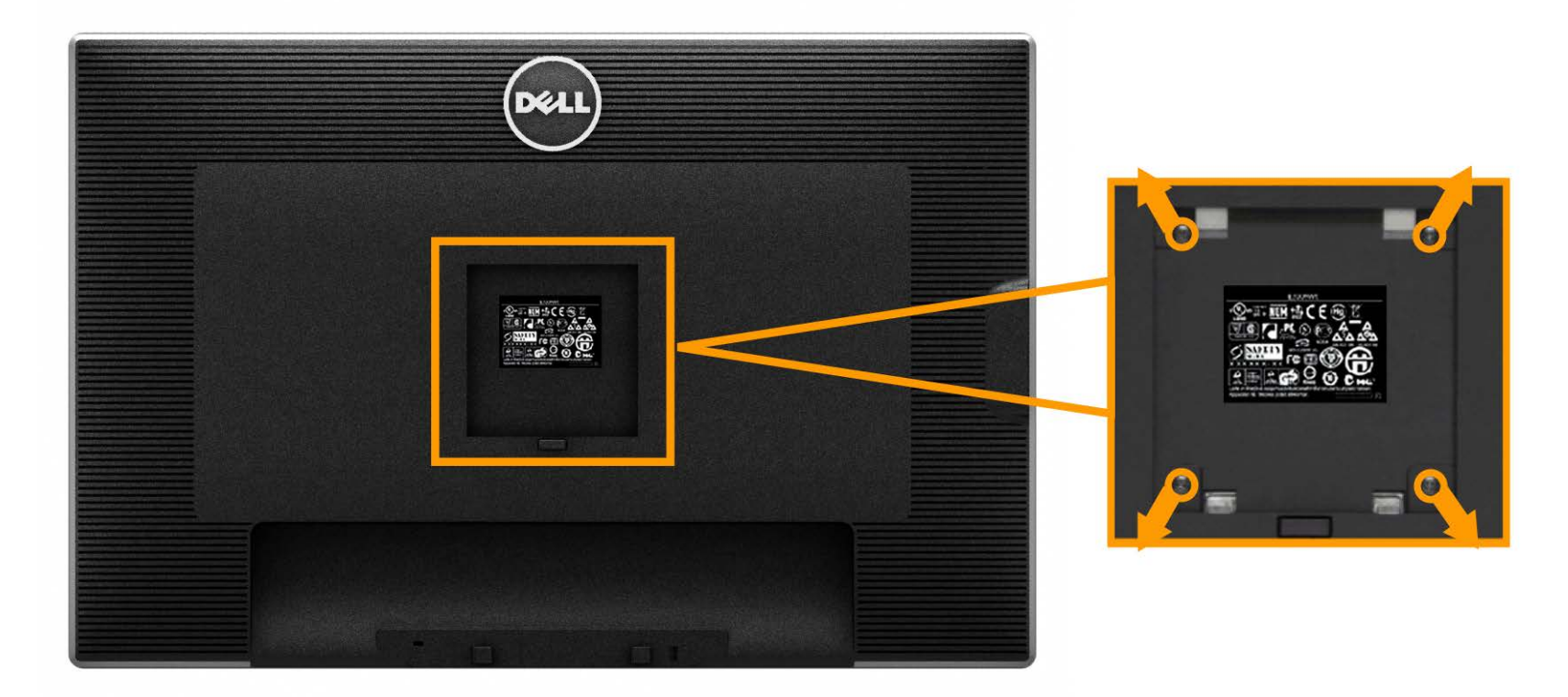

((ขนาดสกรู: M4 x 10 มม.)

ให้ดูขั้นตอนที่มาพร้อมกับชุดยึดฐาน VESA ที่ใช้ด้วยกันได*้* 

่ 1. วางหน้าจอแสดงผลบนผ้าหรือเบาะที่นุ่มบนโต๊ะที่มีพื้นผิวเรียบและมั่นคง

2. ถอดขาตั้งออก

- 3. ใชไขควงเพื่อถอดสกรู ้ 4 ตัวที่ยึดฝาปิดพลาสติกออก
- 4. ติดแผ่นโลหะยึดจากชุดติดผนังเข้ากับ LCD
- ี<br>5. ยึด LCD บนผนังโดยทำตามขั้นตอนที่มาพร้อมกับชุดยึดฐาน

Ø ห**มายเหตุ:** สำหรับเฉพาะใช้กับแผ่นโลหะยึดผนังในรายกา≸∐ ซึ่งสามารถรับน้ำหนักเ็หลดต่ำสุดที่⁄ี.35 กก.

[กลับไปยังหน้าสารบัญ](#page-1-0)

### <span id="page-30-0"></span>**การใชงานจอภาพ ้**

**คู่มือการใชงานมอนิเตอร์จอแบน ้ Dell™ U3014**

- [เปิดจอภาพ](#page-30-1)
- ึ <u>การใช้ปุ่มควบคุมบนแผงด้านหน้า</u>
- $\bullet$  การใช้เมนูแสดงผลบนหน้าจอ  $\overline{\text{(OSD)}}$
- [การตั้งค่าความละเอียดที่เหมาะสมที่สุด](#page-54-0)
- $\bullet$  ใช้กับซาวนด์บาร์ของ [Dell](#page-54-1) [รุ่น](#page-54-1)  $\overline{\text{AX510\text{PA}}}$  [เท่านั้น](#page-54-1) [\(](#page-54-1)อุปกรณ์ซื้อเพิ่ม)
- ึ การใช้ตัวเอียง [เดือย](#page-55-0) และส่วนต่อแนวตั้งง

#### <span id="page-30-1"></span>**เปิดจอภาพ**

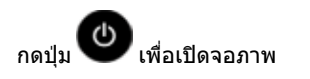

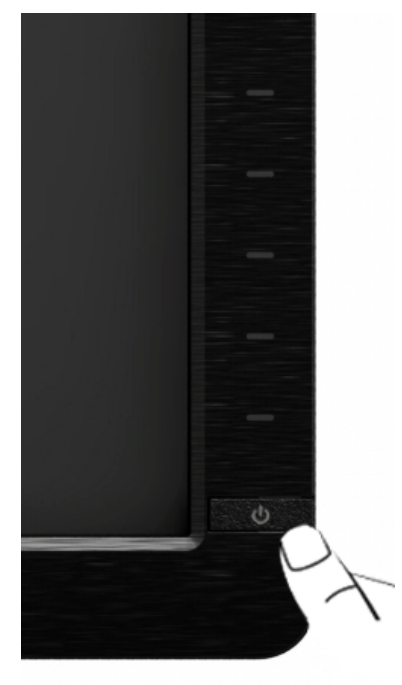

### <span id="page-30-2"></span>**การใชแผงด้านหน้า ้**

่ ใช้ปุ่มควบคุมที่ด้านหน้าของจอภาพ เพื่อปรับคุณลักษณะของภาพที่แสดงอยู่บนหน้าจอ ขณะที่ใช้ปุ่มเหล่านี้ปรับการควบคุมต่างๆ OSD จะแสดงค่าเป็นตัวเลขของคุณลักษณะนั้นตามที่เปลี่ยนแปลง

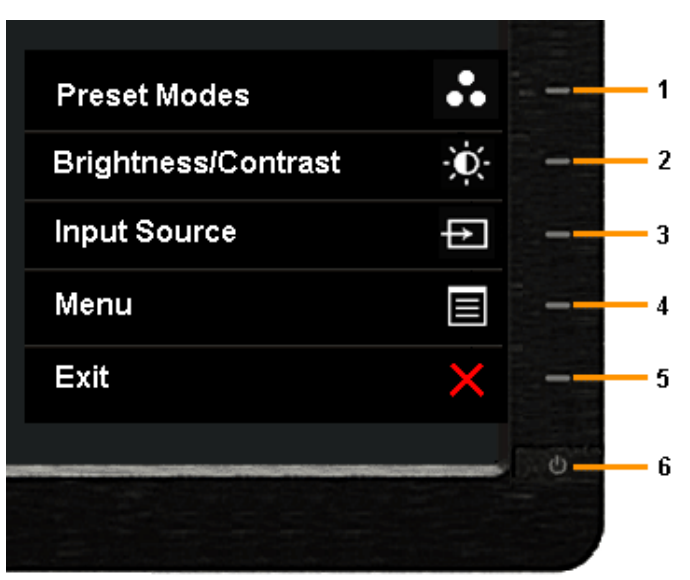

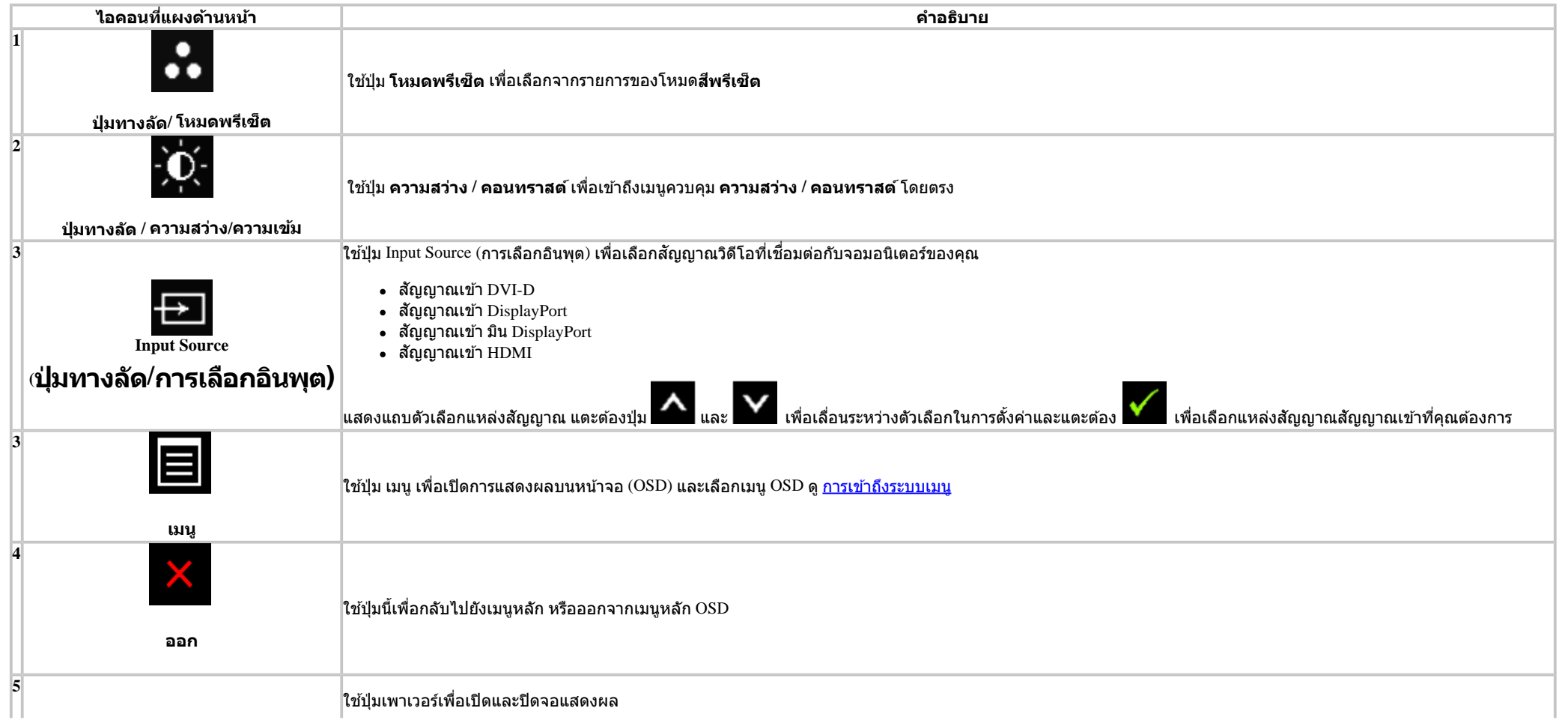

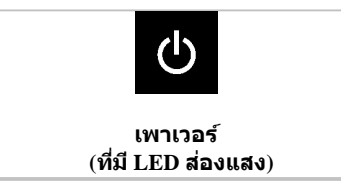

้ ไฟ LED สีขาวบ่งบอกว่าจอภาพเปิดอยู่และทำงานได้อย่างสมบูรณ์

ไฟ LED สขาวกะพริบบ่งบอกว่าอยู่ในโหมดประหยัดพลังงาน ี DPMS

#### ี่ ปุ่มบนแผงด้านหน้า

<u>่ ใช้ปุ่มต่างๆ</u> ที่อยู่ด้านหน้าของจอภาพเพื่อปรับการตั้งค่าภาพ

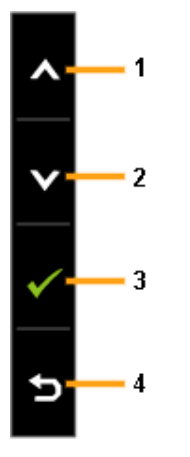

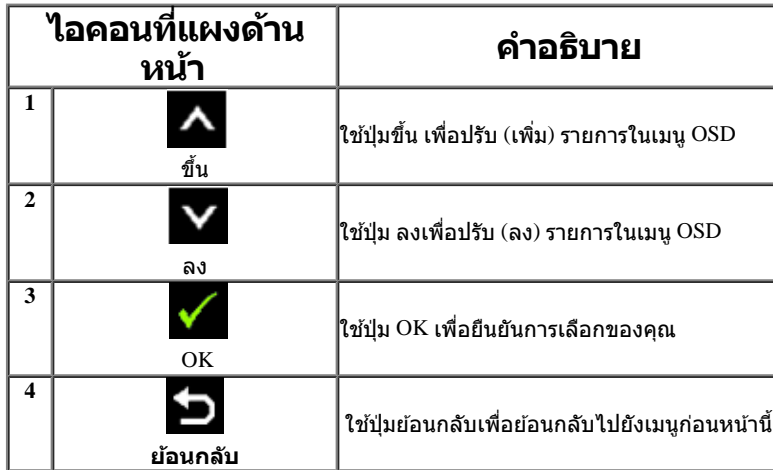

### <span id="page-32-0"></span>**การใชเมนูที่แสดงบนหน้าจอ ้ (OSD)**

#### <span id="page-32-1"></span>**การเขาถ้ งระบบเมน ึ ู**

 $\ell$  หมายเหตุ: ถ้าคุณเปลี่ยนแปลงการตั้งค่า จากนั้นใช้งานอีกเมนูหนึ่ง หรือออกจากเมนู OSD, จอแสดงผลจะบันทึกการเปลี่ยนแปลงการแกน จากกนี้การเปลี่ยนแปลงยังถูกบันทึก ถ้าคุณเปลี่ยนแปลงการตั้งค่า จาก

นั้นรอให้เมนู OSD หายไป

 $_{1.}$ กดปุ่ม $\overline{\blacksquare}$ เพื่อเปิดเมนู OSD และแสดงเมนูหลัก

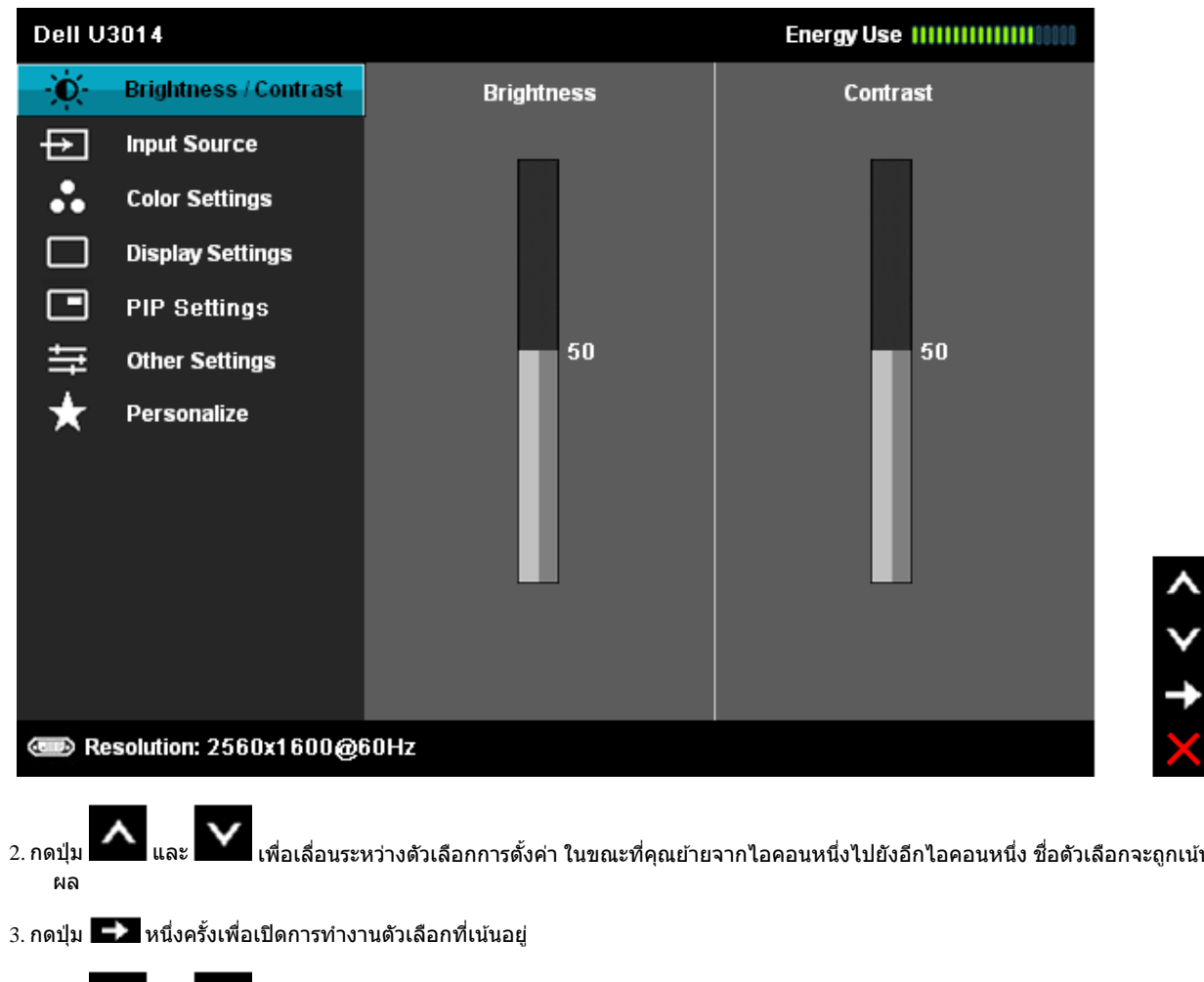

2. กดปุ่ม █████████ เพื่อเลื่อนระหว่างตัวเลือกการตั้งค่า ในขณะที่คุณย้ายจากไอคอนหนึ่งใปยังอีกไอคอนหนึ่ง ชื่อตัวเลือกจะถูกเน้น ดูตารางด้านล่างสำหรับรายการอย่างสมบูรณ์ของตัวเลือกทั้งหมดที่ใช่ได้สำหรับจอแสดง

 $_{4.}$ กดปุ่ม  $\left\| \blacktriangle \right\|_{\mathfrak{u}$ ละ  $\left\| \blacktriangledown \right\|_{\mathfrak{v}}$ เพื่อเลือกพารามิเตอร์ที่ต้องการ

5. กด เพื่อเข ้าสูแถบเลื่อน ่ จากนั้นใชปุ่ ม้ และ ตามที่มีการแสดงไว ้บนเมนูเพื่อททำการเปลี่ยนแปลงค่าของคุณ

6. เลือกตัวเลือก เพื่อกลับไปยังเมนูหลัก หรือออกจากเมนู OSD

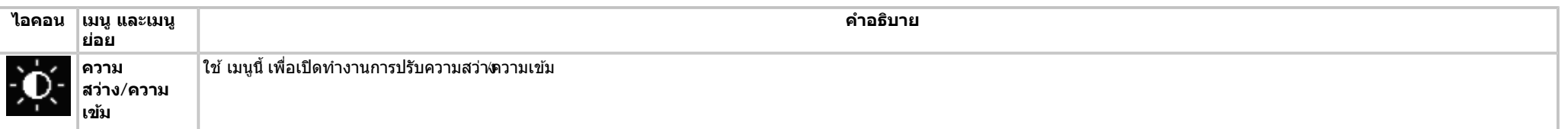

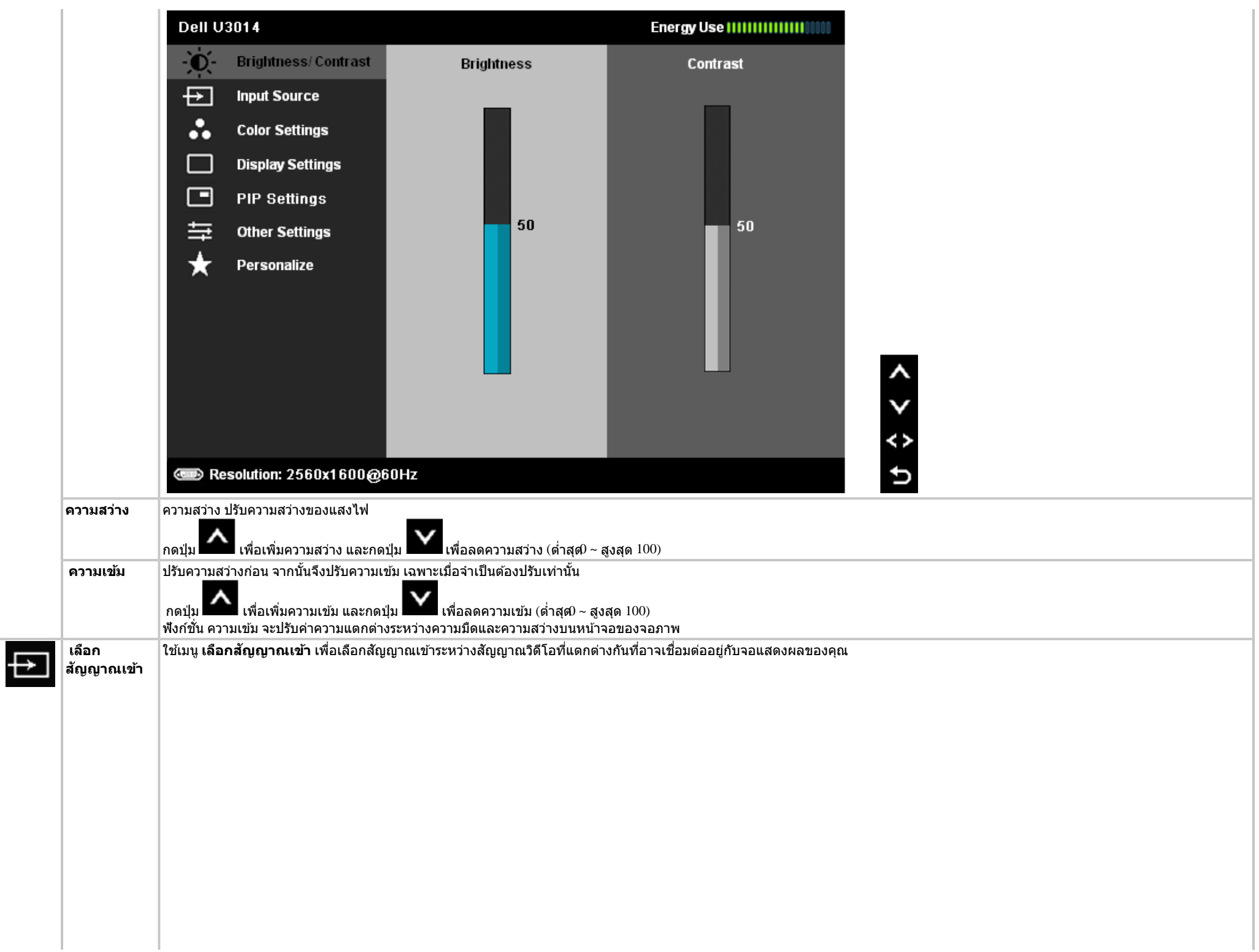

<span id="page-35-0"></span>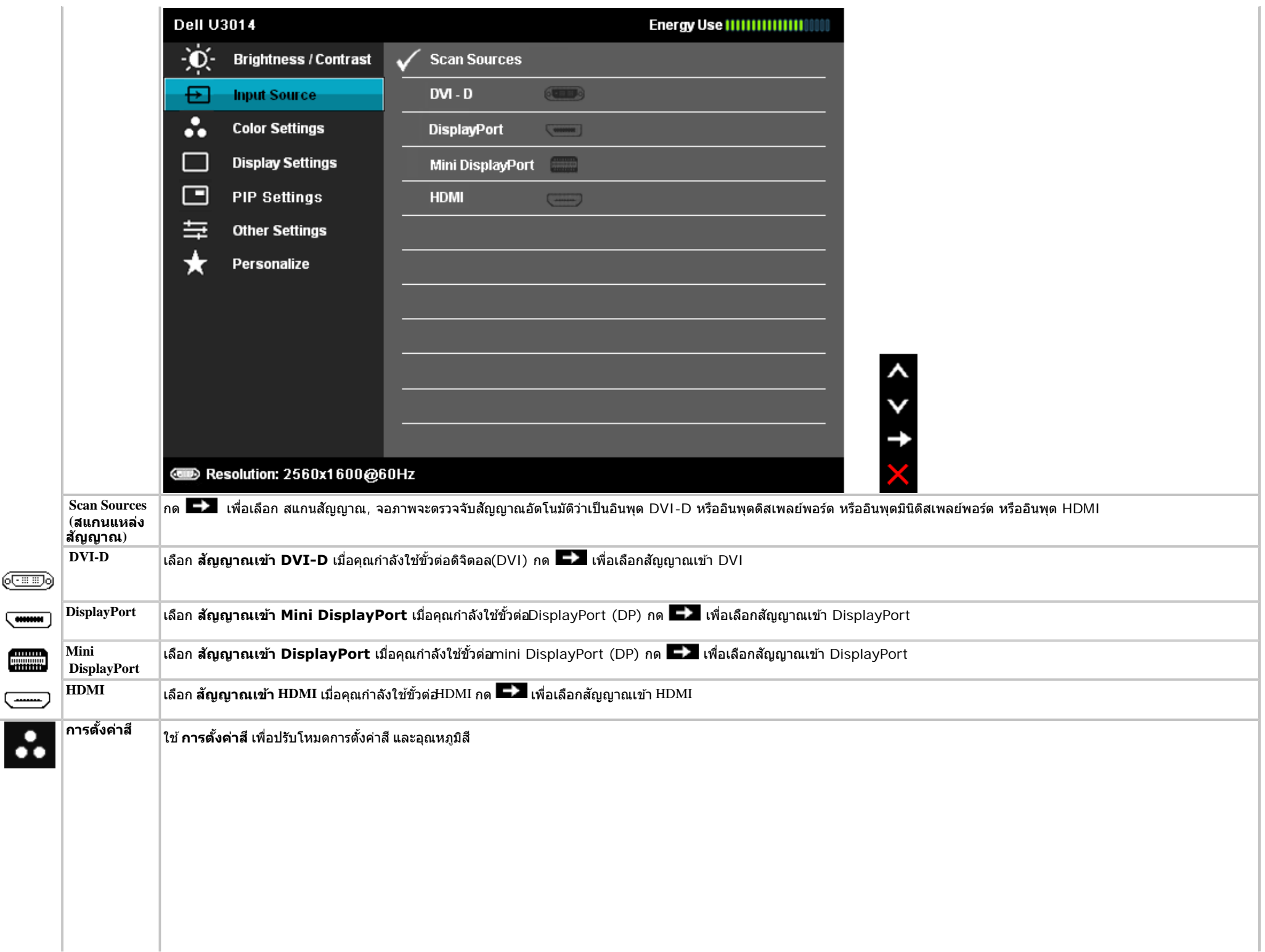

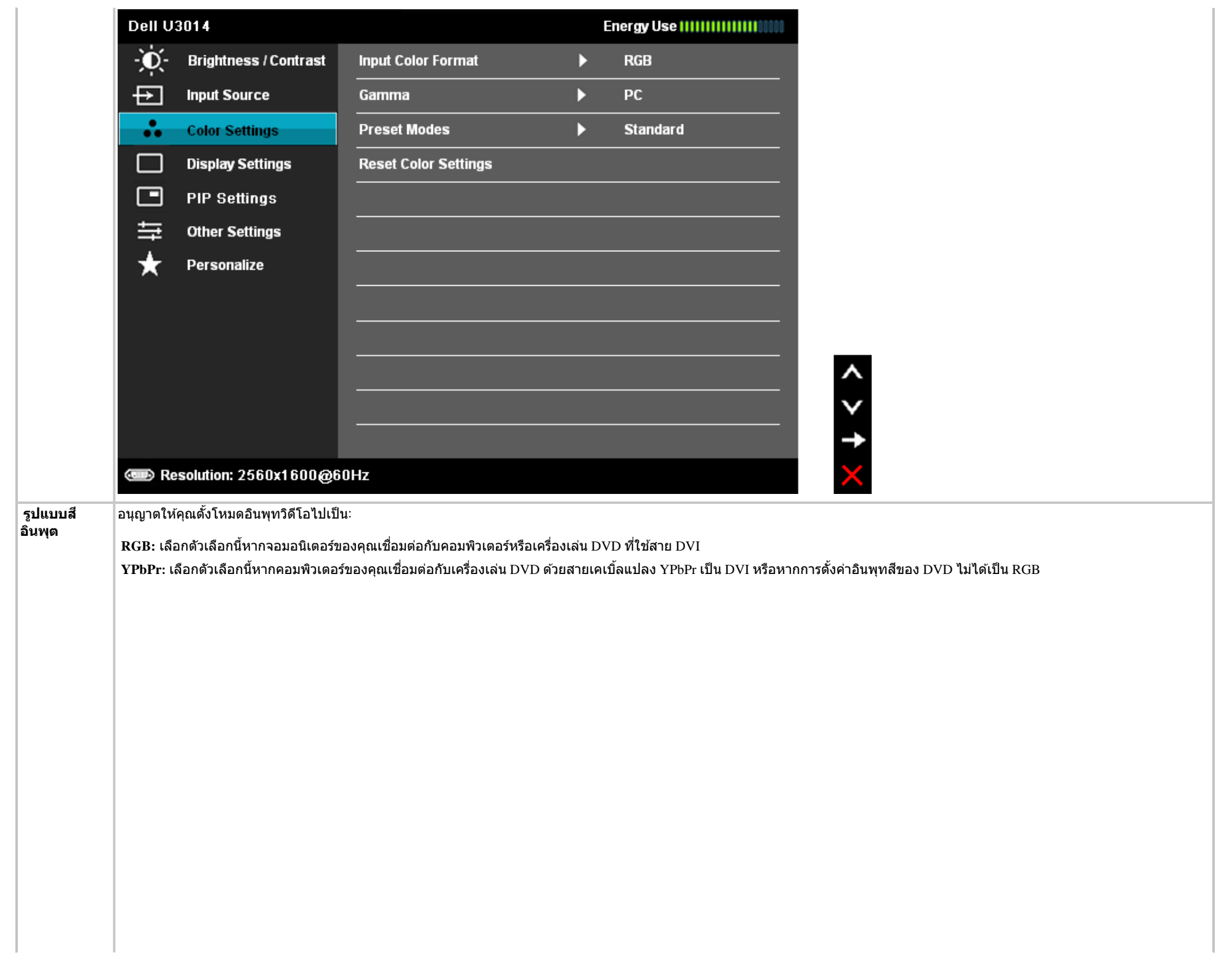

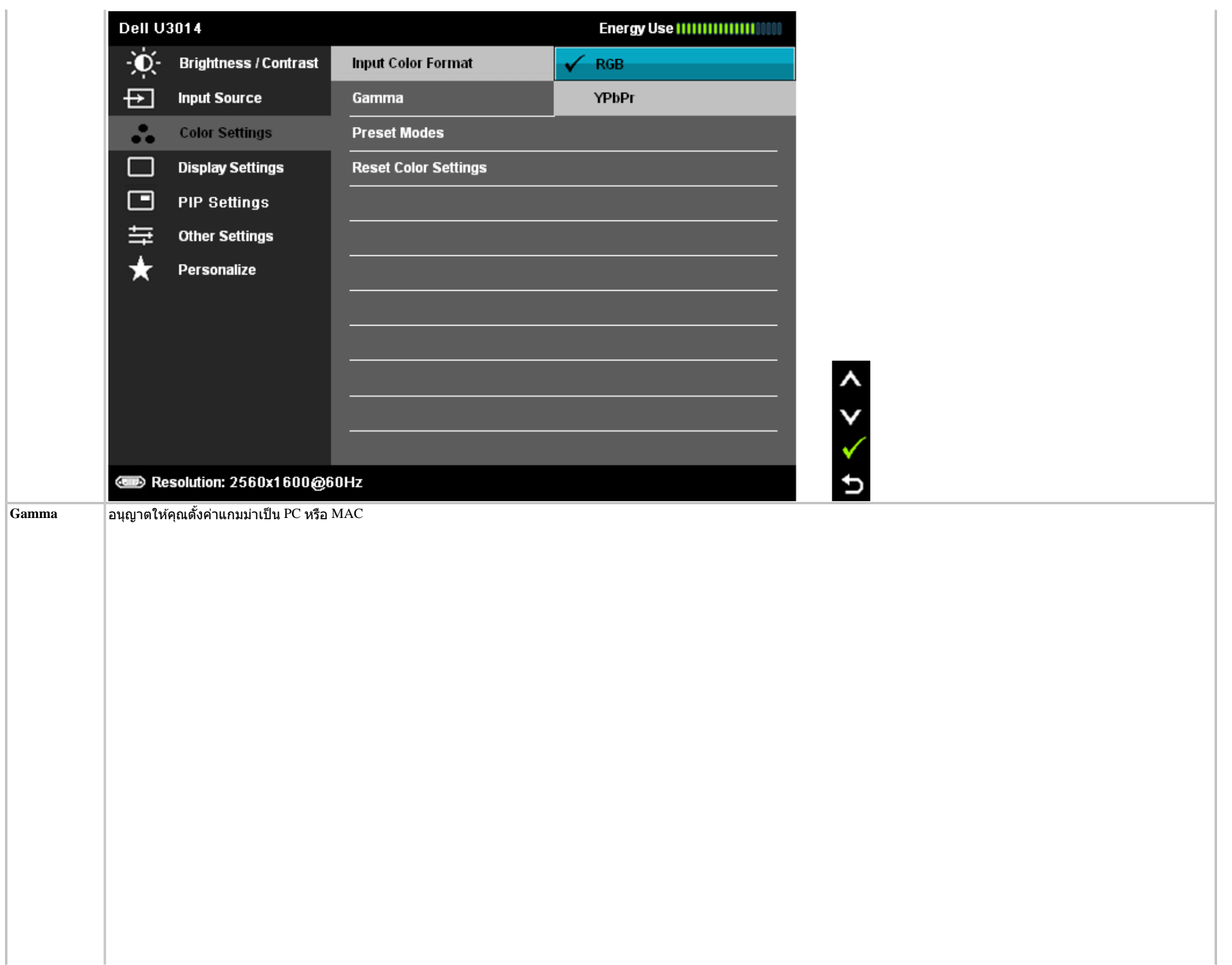

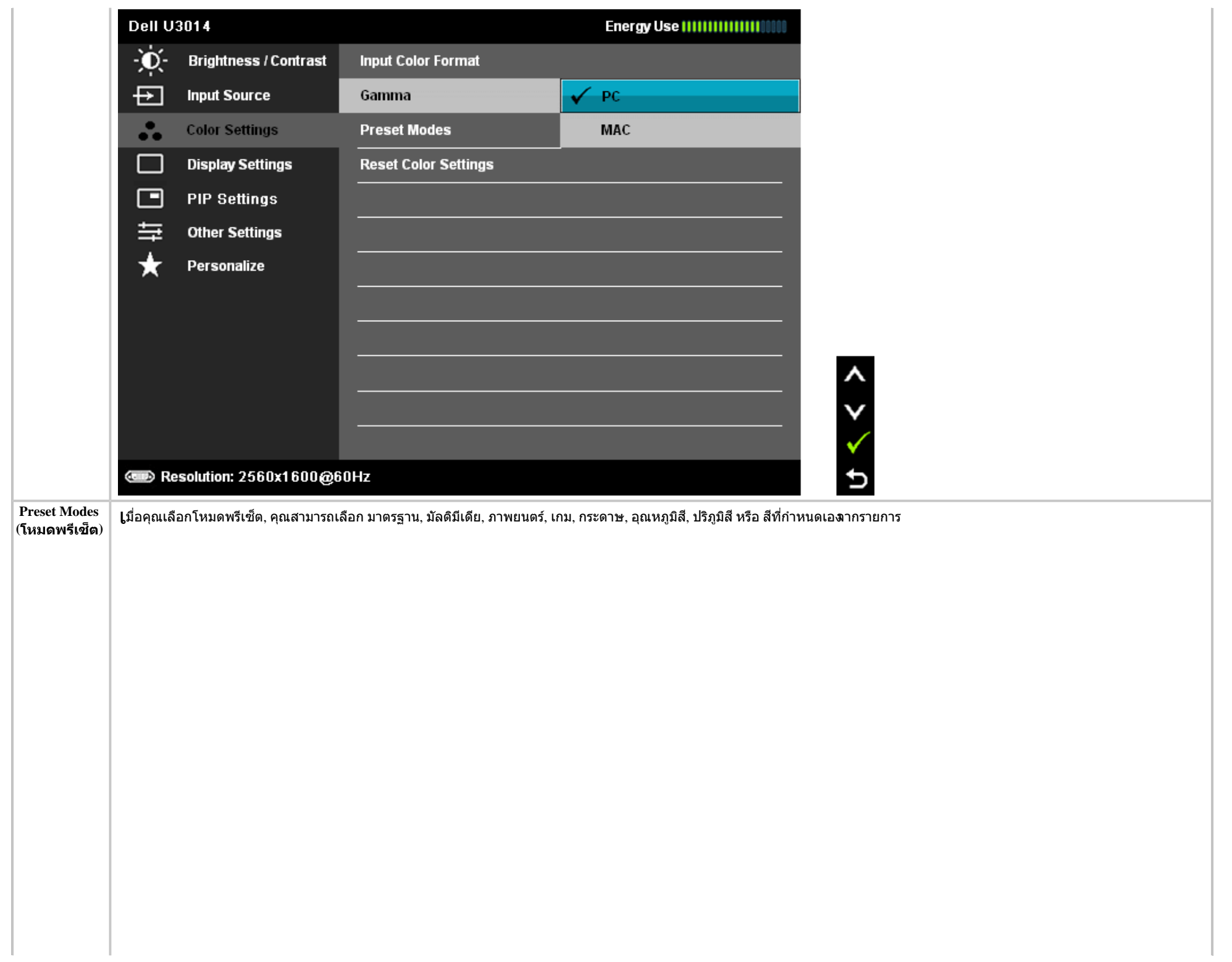

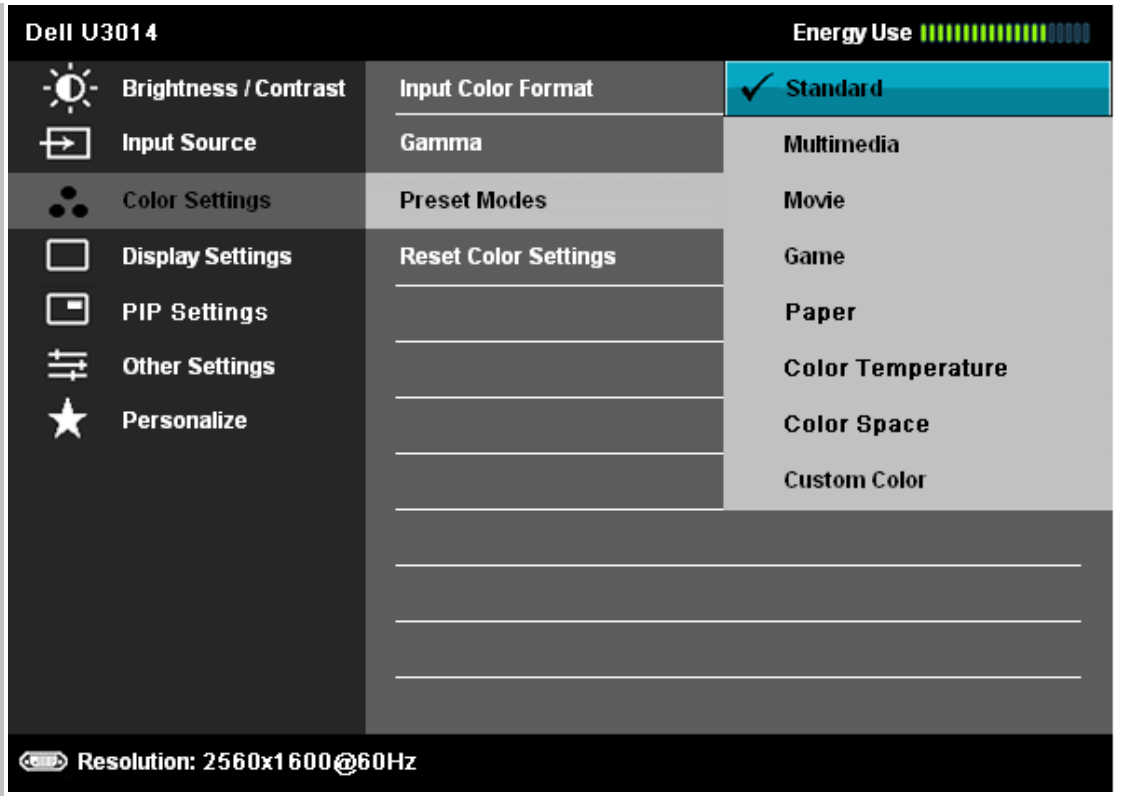

くくくく

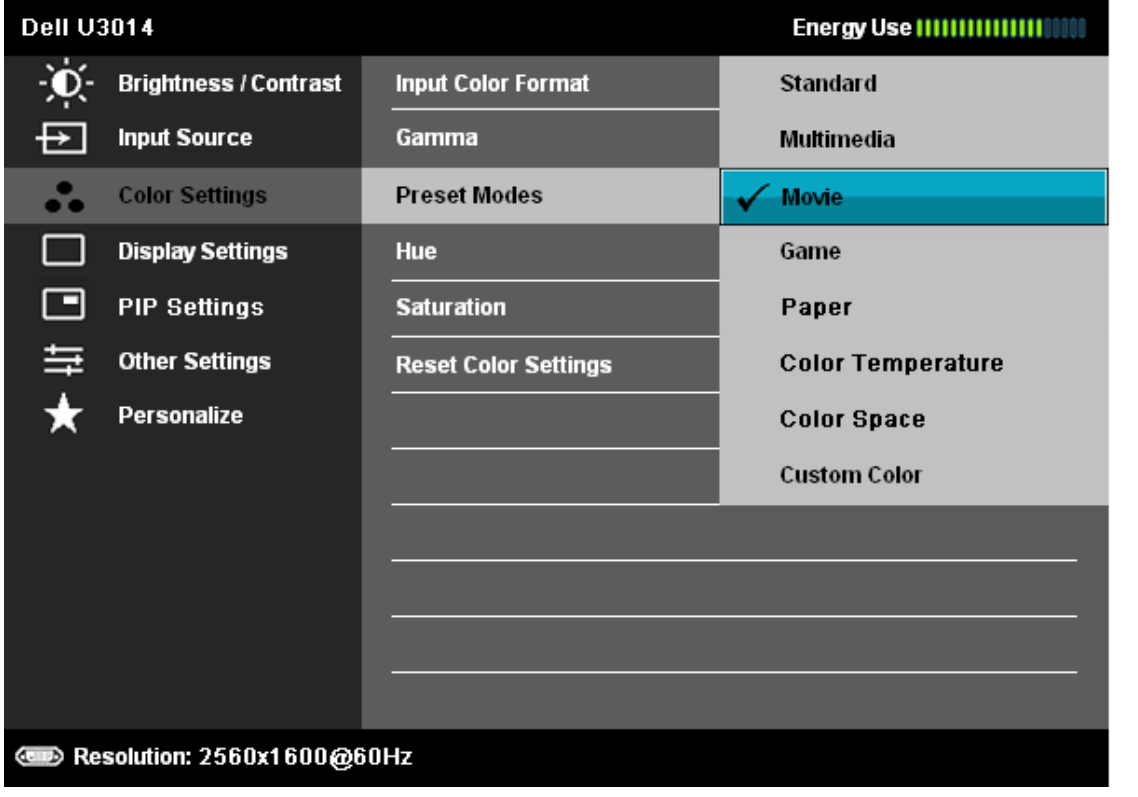

- ม**าตรฐาน**: โหลดการตั้งค่าสีมาตรฐานของจอแสดงผล นี่เป็นโหมดพรีเซ็ตเริ่มต้น
- ิ**มัลติมีเดีย**: โหลดการตั้งค่าสีที่เหมาะสมที่สุดสำหรับแอปพลิเคชั่นมัลติมีเดีย
- **ภาพยนตร**์: โหลดการตั้งค่าสีที่เหมาะสมที่สุดสำหรับภาพยนตร์
- **เกม**: โหลดการตั้งค่าสีที่เหมาะสมที่สุดสำหรับเกมเนะนำให้ผู้ใช่ใช้โหมดเกมพรีเซ็ตพื่อเล่นเกมตลอดเวลา, SVE ถูกปิดทำงานในโหมดเกม
- ุ**กระดาษ**: โหลดการตั้งค่าความสว่างและความชัดที่เหมาะสมสำหรับการดูข้อความเสมผสานพื้นหลังข้อความเพื่อว่าลองให้เหมือนสึกระดาษโดยไม่ส่งผลกระทบกับภาพสี, ใช้กับรูปแบบอินพุต RGB เท่านั้น

 $\langle$   $\langle$   $\rangle$ 

 $\mathbf t$ 

**ี • อุณหภูมิสี**: หน้าจอจะดูอุ่นขึ้นเมื่อตั้งค่าโทนสีแดง/เหลืองโดยตั้งค่าตัวเลื่อนไว้ที่ 5,000K หรือเย็นขึ้นเมื่อตั้งค่าโทนสีน้ำเงินโดยตั้งค่าตัวเลื่อนไว้ที่!0,000K

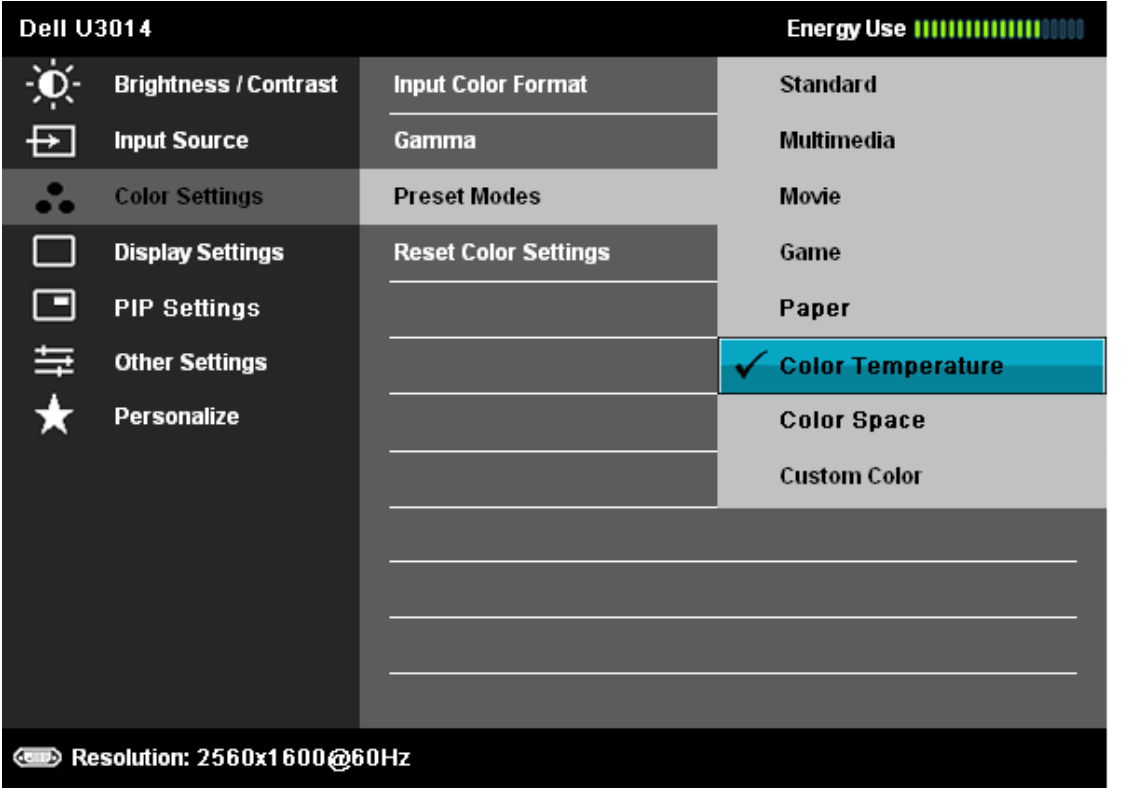

 $0 + 5$ 

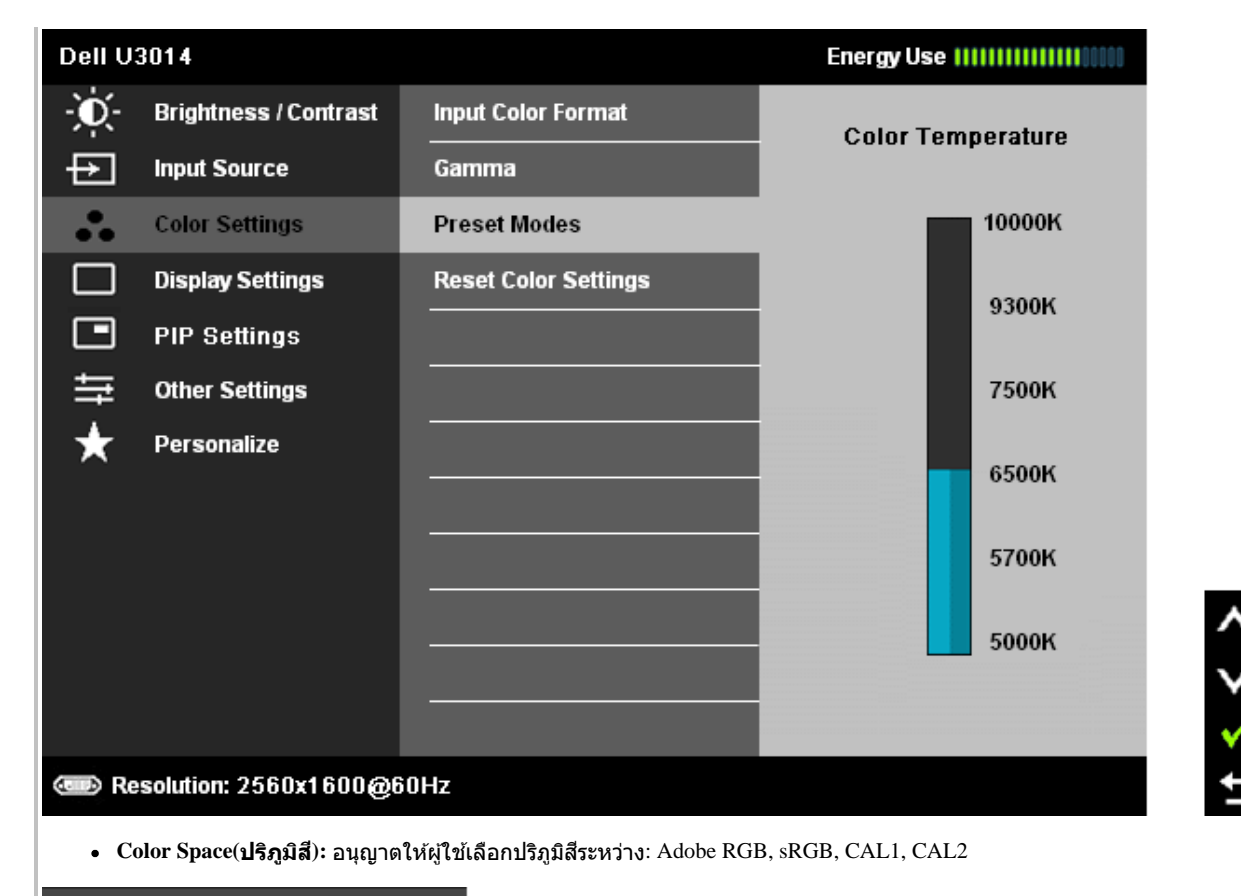

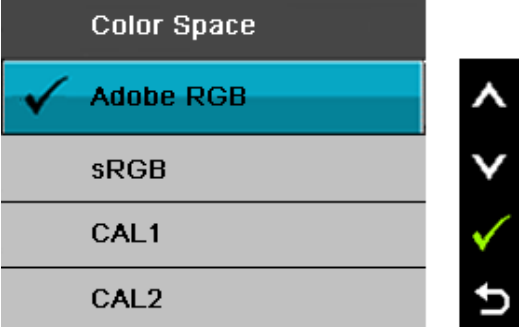

 $\overline{\mathbf{Adobe RGB: Iw}$ มดนี้เข้ากันได้กับมาตรฐาน $\overline{\mathbf{Adobe RGB}}$  (99 % ครอบคลุม) **sRGB: เป็นโหมดที่จำลองสิ่งTSC 72 %** 

 $|{\rm CAL1}$  /  ${\rm CAL2}$ : ผู้ใช้ปรับเทียบโหมดพรีเซ็ตโดยใช่โซลูชั่นการปรับเทียบสี Dell Ultrasharp หรือซอฟต์แวร์ที่ได*้*รับการรับรองจาก Dell อื่นๆ ี ซอฟต์แวร์การปรับเทียบสี Dell Ultrasharp ทำงานกัป -rite colorimeter i1Display Pro คุณสามารถซื้อ i1Display Pro จากเว็บไซต์อุปกรณ์อิเล็กทรอนิกส์, ซอฟต์แวร์ และอุปกรณ์เสริมของ Dell

<code>NOTE: ความแม่นยำของ</code>RGB, AdobeRGB, CAL1 และ CAL2 ได้รับการปรับให้เหมาะสมที่สุดสำหรับรูปแบบสี GB อินพุต เพื่อให้มีความแม่นยำของสี่RGB และ AdobeRGB ที่เหมาะสมที่สุด ให้ปิดการชดเชยความสม่ำเสมอ

**NOTE:** รีเซตโรงงาน ็ จะลบข ้อมูลที่ปรับเทียบใน CAL1 และ CAL2 ทั้งหมด

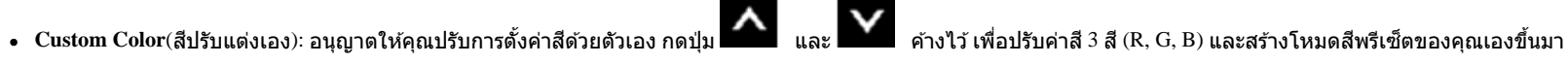

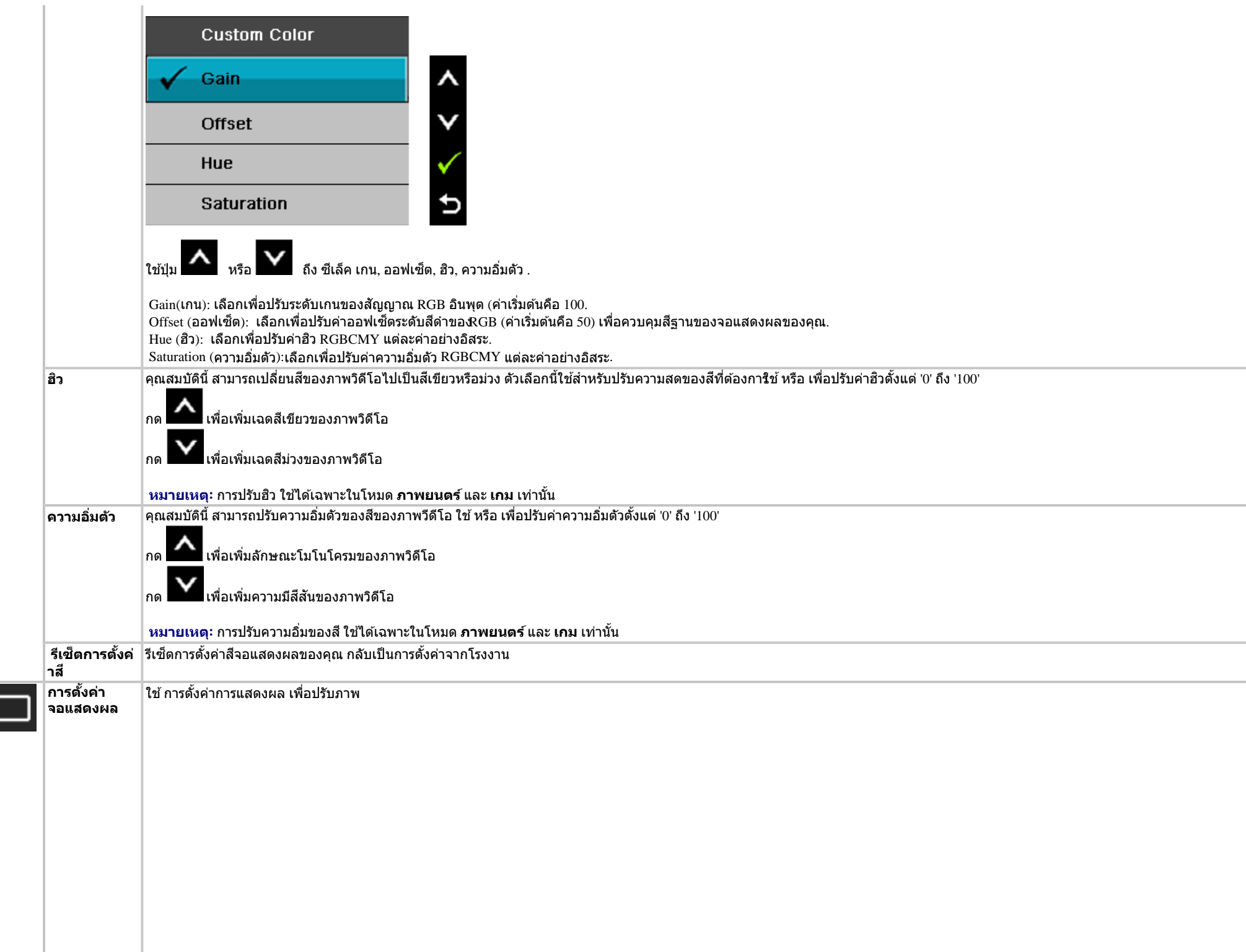

 $\overline{\mathfrak{a}}$ 

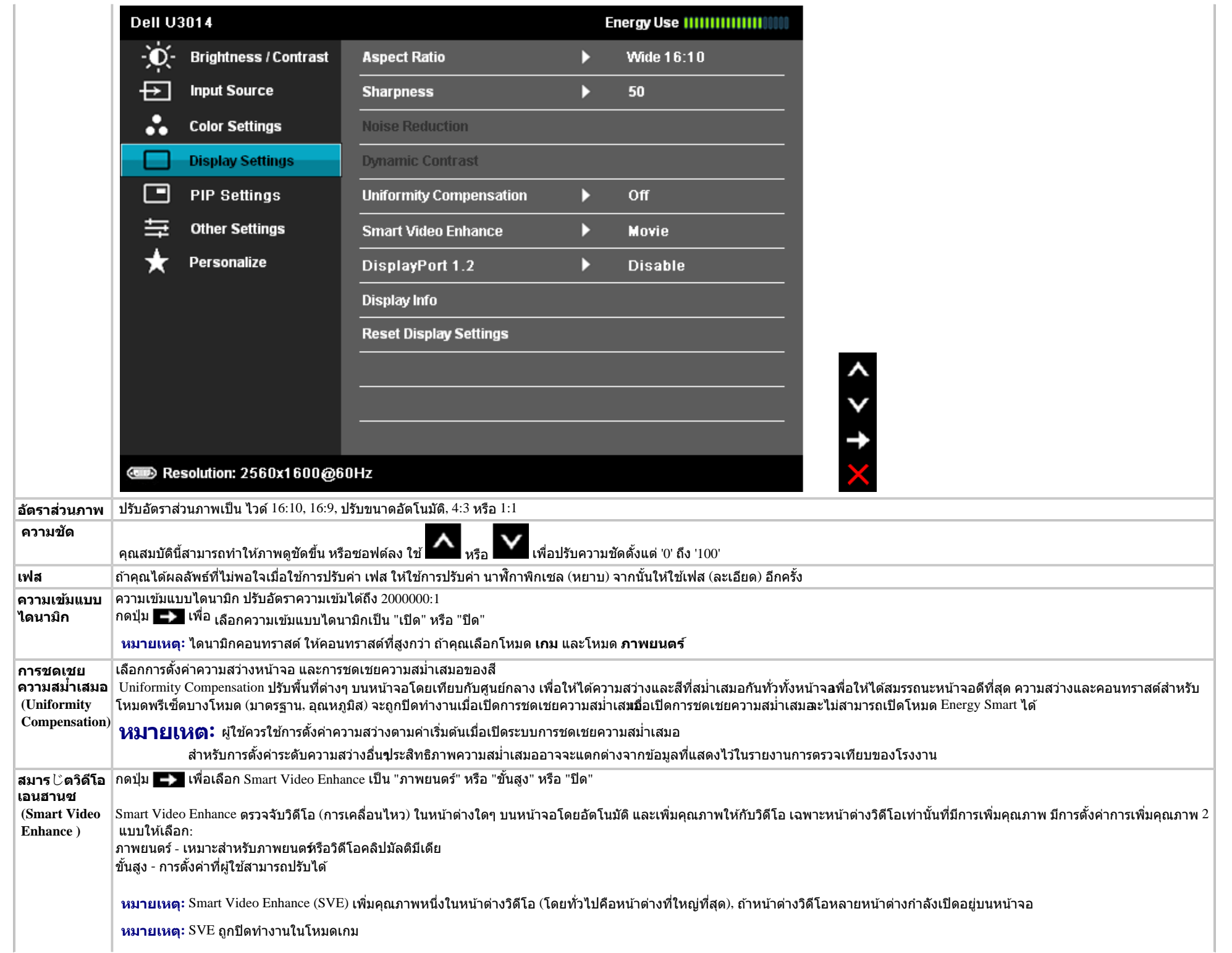

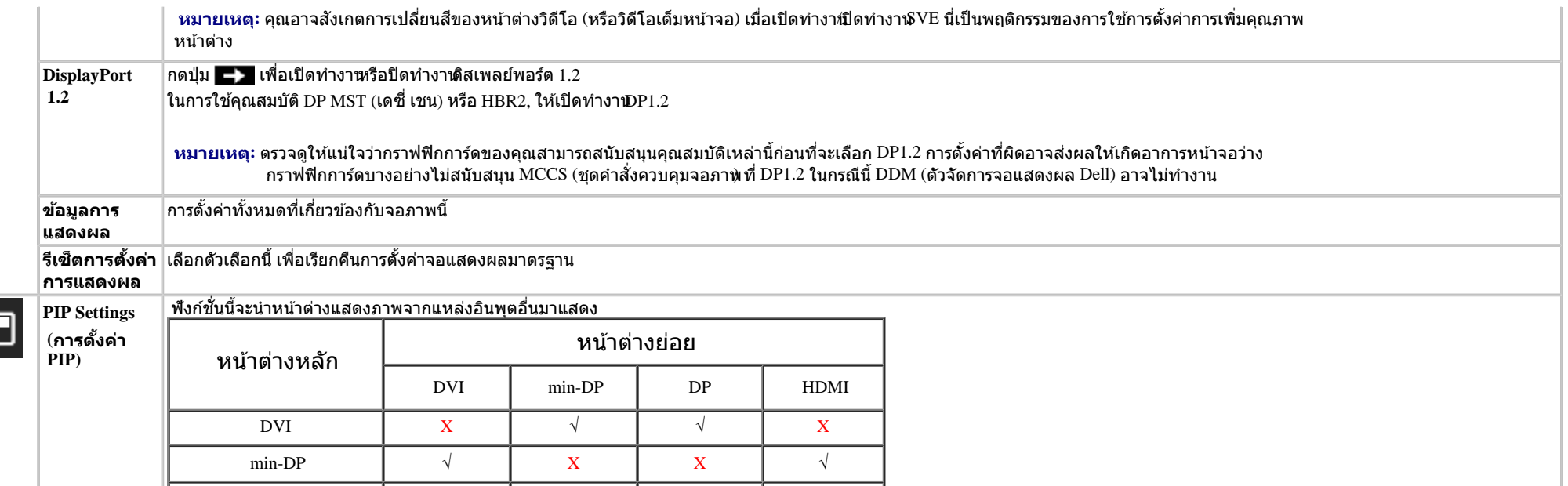

 $\Box$ 

**หมายเหต:** จะแสดงภาพใน PBP ที่กลางหน้าจอ ไม่ใชเต็มหน้าจอ ่

 $DP$   $\vee$   $\vee$   $X$   $\vee$   $X$ HDMI  $\vert$  X  $\vert$   $\vee$   $\vert$   $\vee$   $\vert$  X

**เมนูย่อย PIP/PBP เมื่อปิดการใชงาน ้ PIP/PBP**

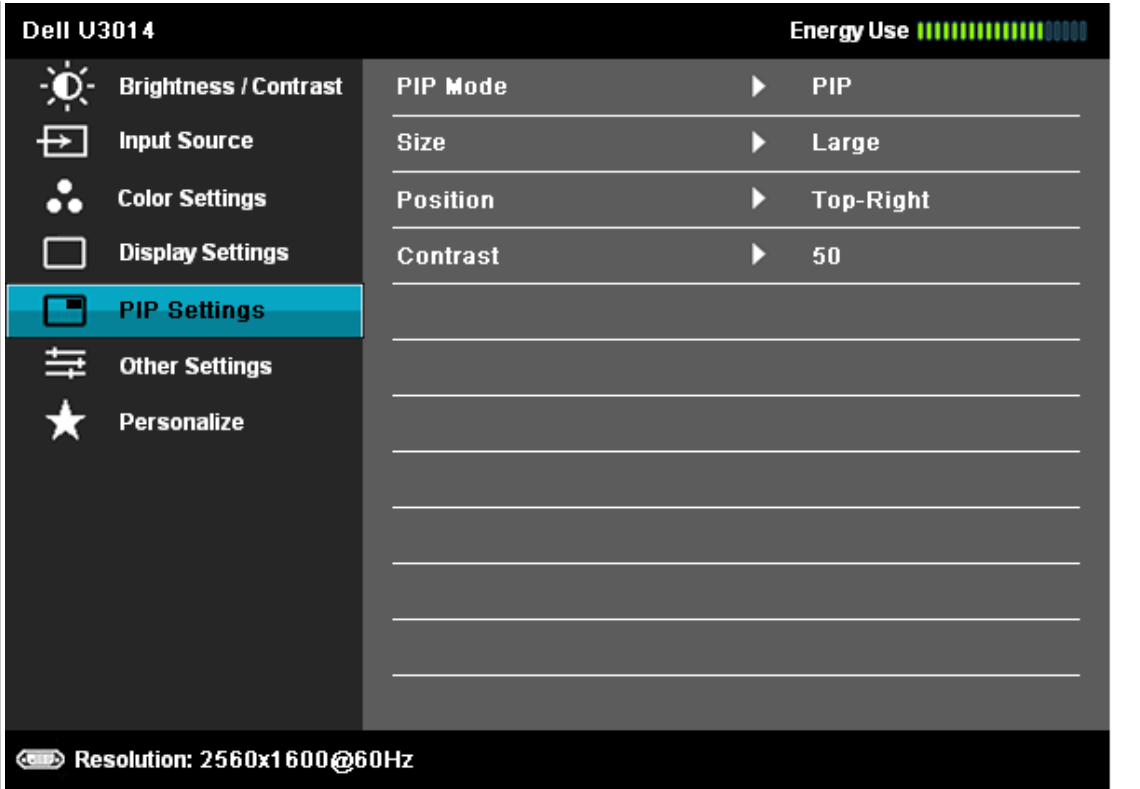

くくくく

**เมนูย่อย PIP/PBP เมื่อเปิดการใชงาน ้ PIP/PBP**

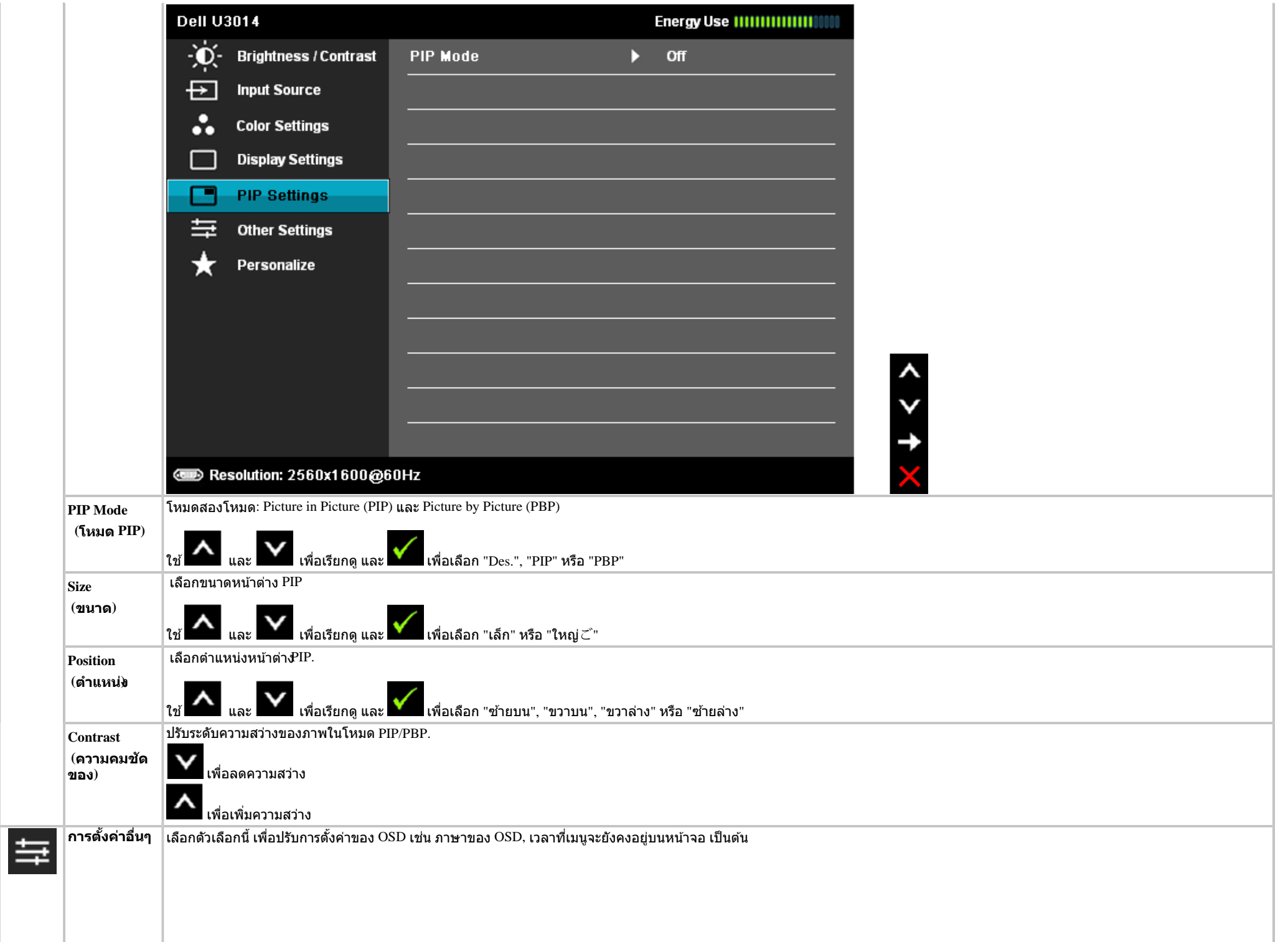

<span id="page-48-0"></span>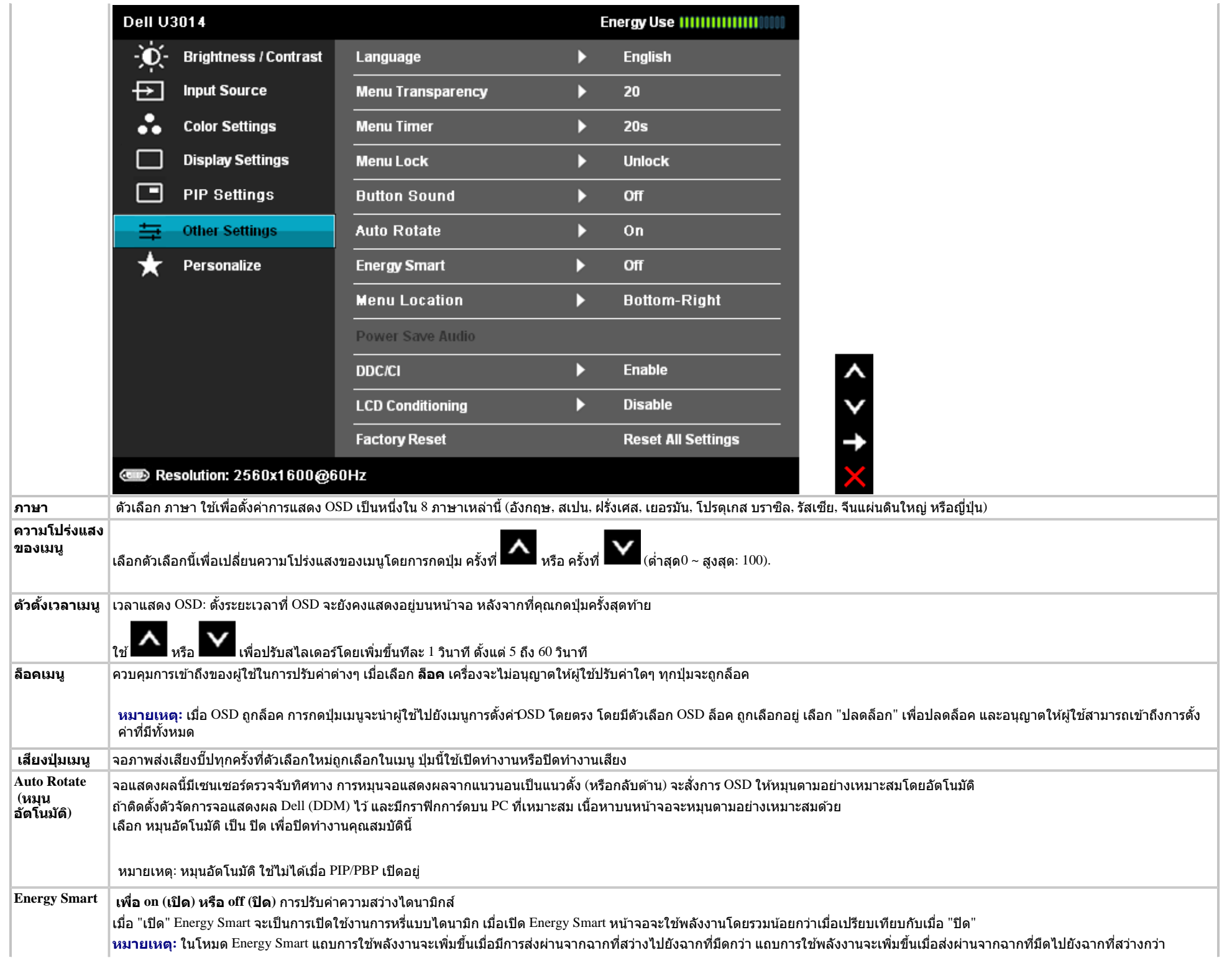

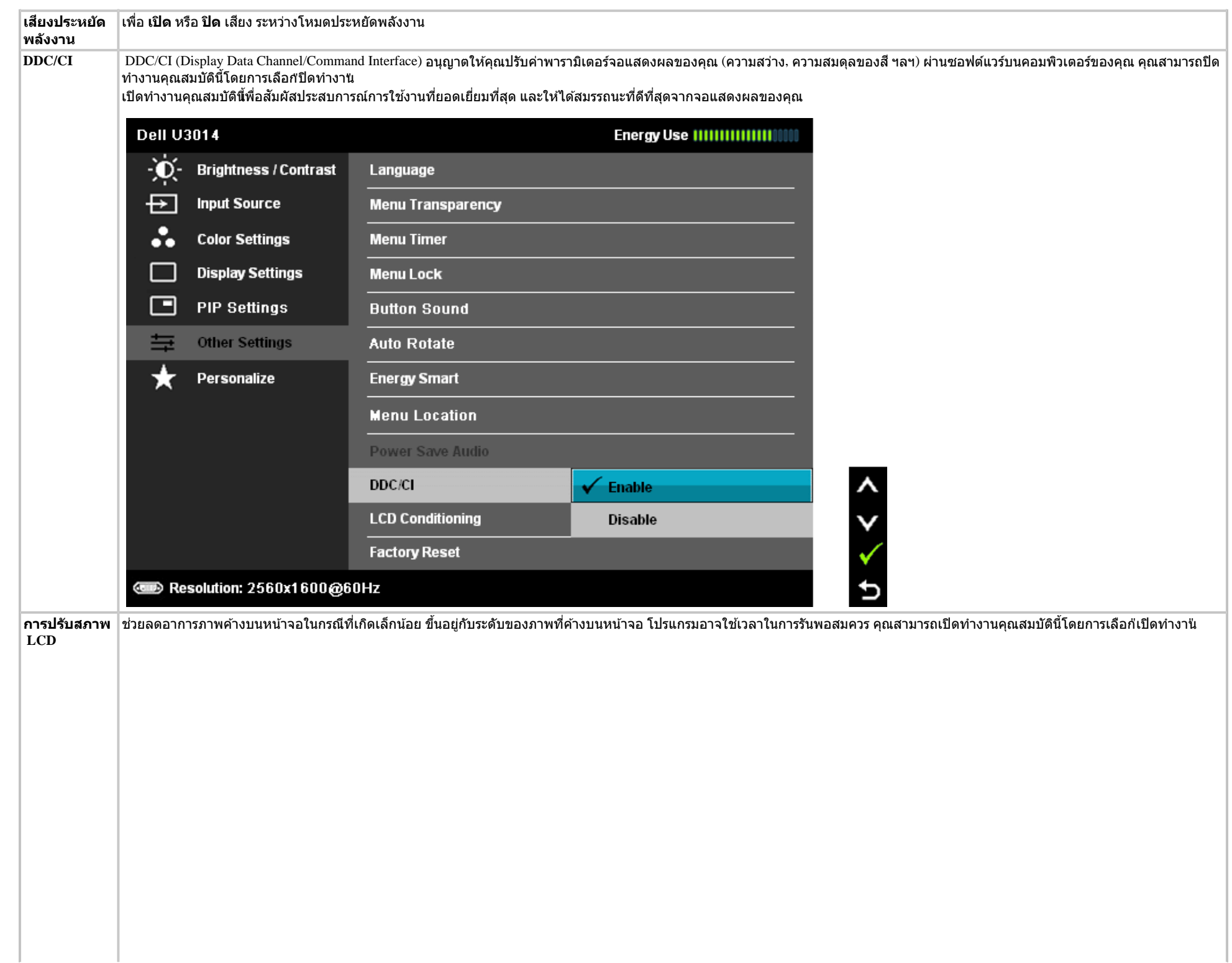

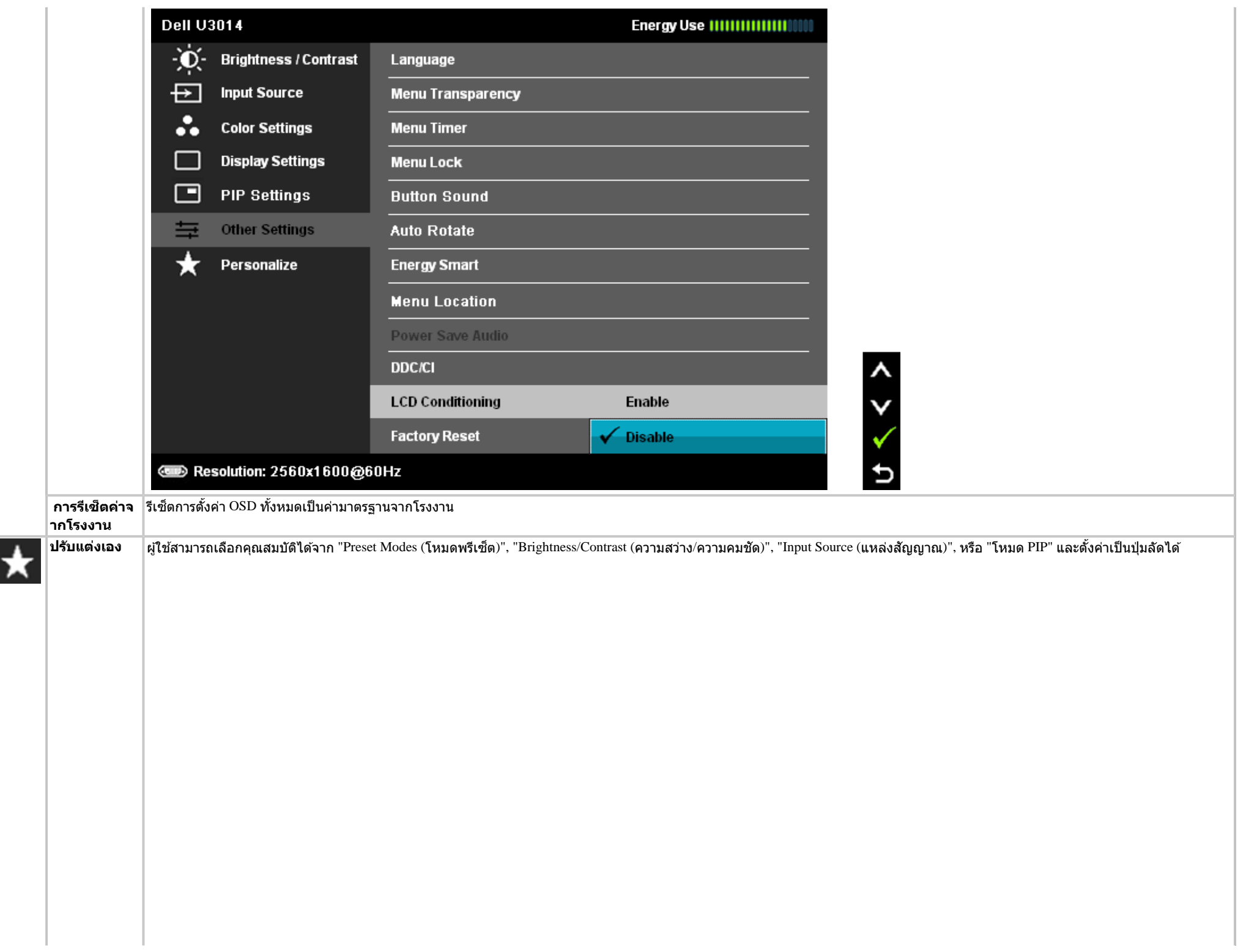

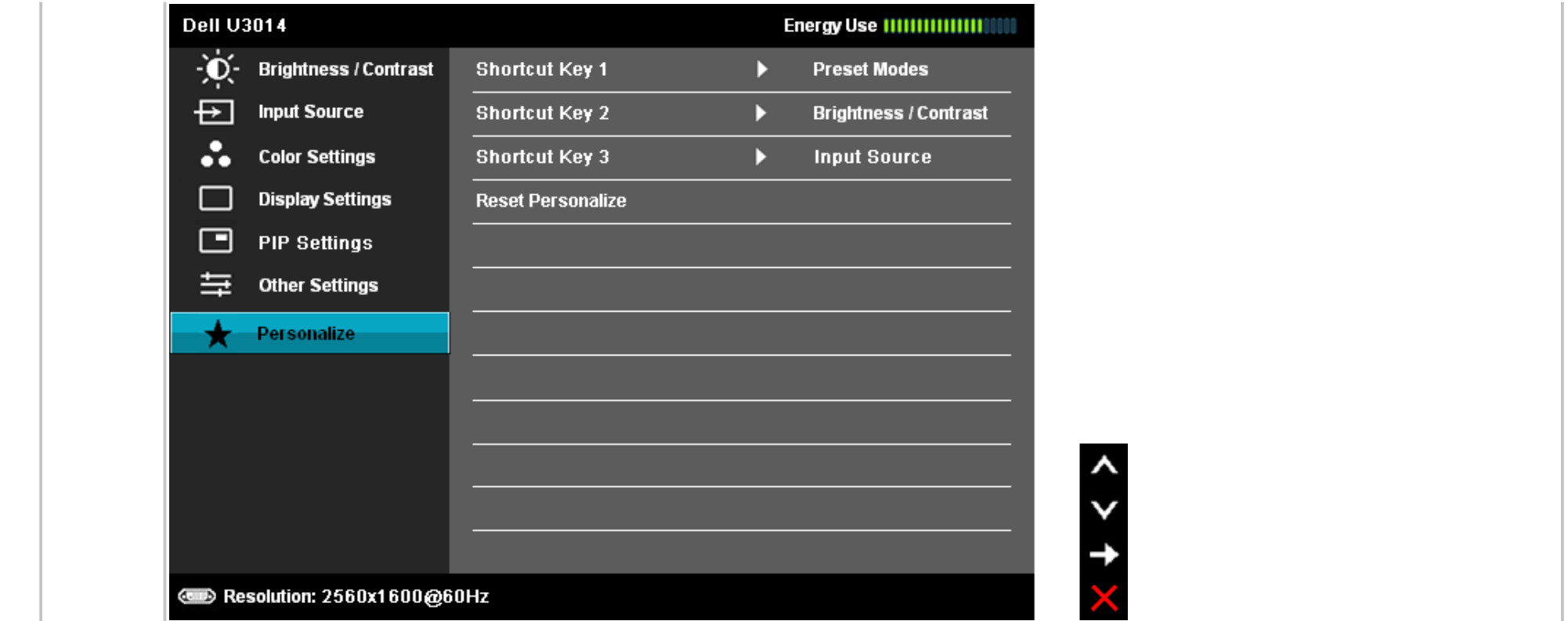

#### **ข้อความเตอนื OSD**

เมื่อมีการเปิดใช้งานคุณสมบัติ Energy Smart หรือ Dynamic Contrast (ความสว่างไดนามิกส์) (ในโหมดพรีเซ็ดเหล่านี้: Game (เกม) หรือ Movie (ภาพยนตร์)) การปรับความสว่างด้วยตนเองจะไม่สามารถใช้งาน ้ได้

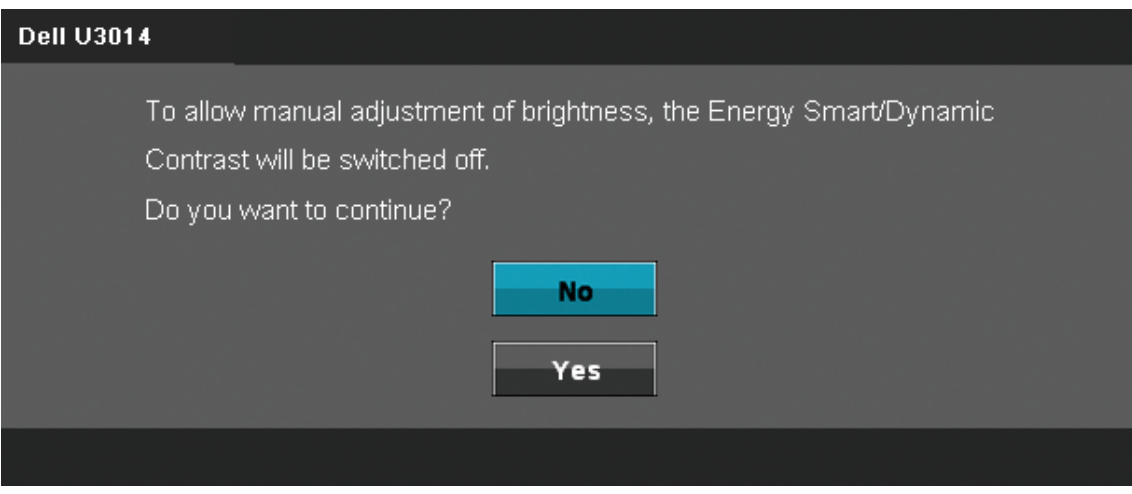

ี่ เมื่อจอภาพไม่รองรับโหมดความละเอียดบางโหมด คุณจะเห็นข้อความต่อไปนี้:

#### **Dell U3014**

The current input timing is not supported by the monitor display. Please change your input timing to 2560x1600@60Hz or any other monitor listed timing as per the monitor specifications.

#### $\left(\begin{array}{c}\n\text{un}\n\end{array}\right)$

นี่หมายความว่าจอแสดงผลไม่สามารถซิงโครไนซ์กับสัญญาณที่ได้รับจากคอมพิวเตอร์ได้ ดู <u>ข้อมูลจำเพาะของจอแสดงผ</u>ลริงท่ายการและแนวตั้งที่จอแสดงผลนี้สามารถใช้ได้หมดที่แนะนำ คือ **2560 x 1600**

คุณจะเห็นข้อความต่อไปนี้ก่อนปิดใช้ฟังก์ชั่น  $\mathrm{DDC/CI}$ 

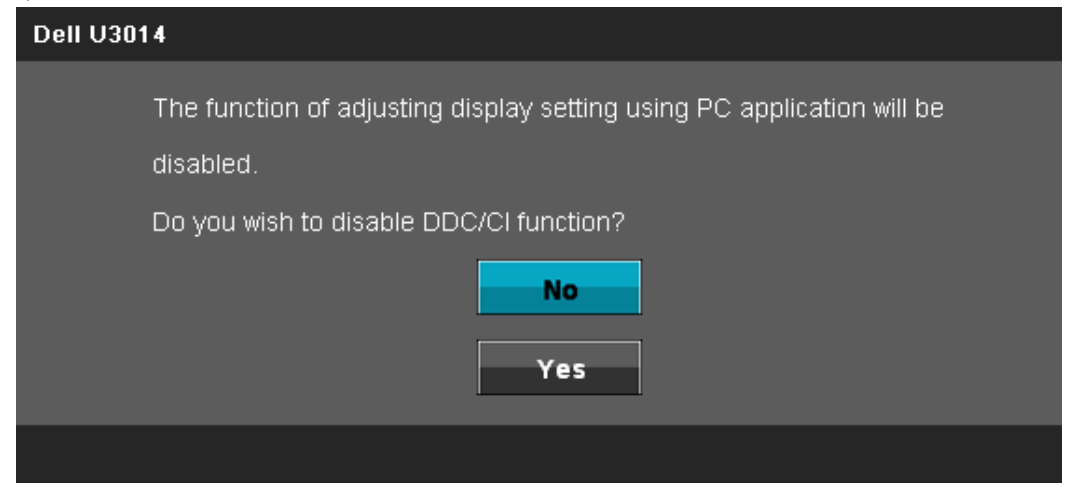

ี่ เมื่อจอภาพเข้าสู่โหมดประหยัดพลังงาน จะมีข้อความต่อไปนี้ปรากฏขึ้น:

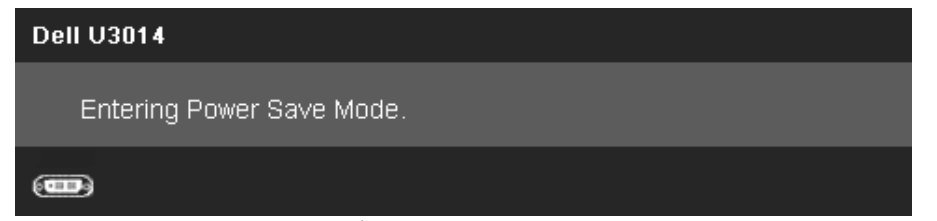

ี้ เปิดใช้คอมพิวเตอร์ และปลุกจอภาพ เพื่อให้สามารถใช้งาน <u>[OSD](#page-32-0)</u> ได้

้ถ้าคุณกดปุ่มใดๆ นอกเหนือจากปุ่มเพาเวอร์ จะมีข้อความใดข้อความหนึ่งต่อไปนี้ปรากฏขึ้น ตามสัญญาณเข้าที่เลือก: **สญญาณ ั DVI-D/DP/Mini Dp/HDMI ขาเข้า**

#### **Dell U3014**

There is no signal coming from your computer. Press any key on the keyboard or move the mouse to wake it up. If there is no display, press the monitor button now to select the correct input source on the On-Screen-Display menu.  $\left(\mathbf{u}\right)$ ้เมื่อ การชดเชยความสม่ำเสมอกตั้งค่าเป็น "ปรับเทียบ", การปรับความสว่าง / คอนทราสต์ด้วยตัวเองจะถูกปิดทำงาน **Dell U3014** To allow manual adjustment of brightness / Contrast, the Uniformity Compensation will be switched off. Do you want to continue? No **Yes** 

หาก DVI-D หรือ DP หรือ mdp หรือ HDMI input ถูกเลือกและสายเคเบิ้ลเชื่อมต่อไม่ถูกเชื่อมต่อ กล่องข้อความลอยจะปรากฎ

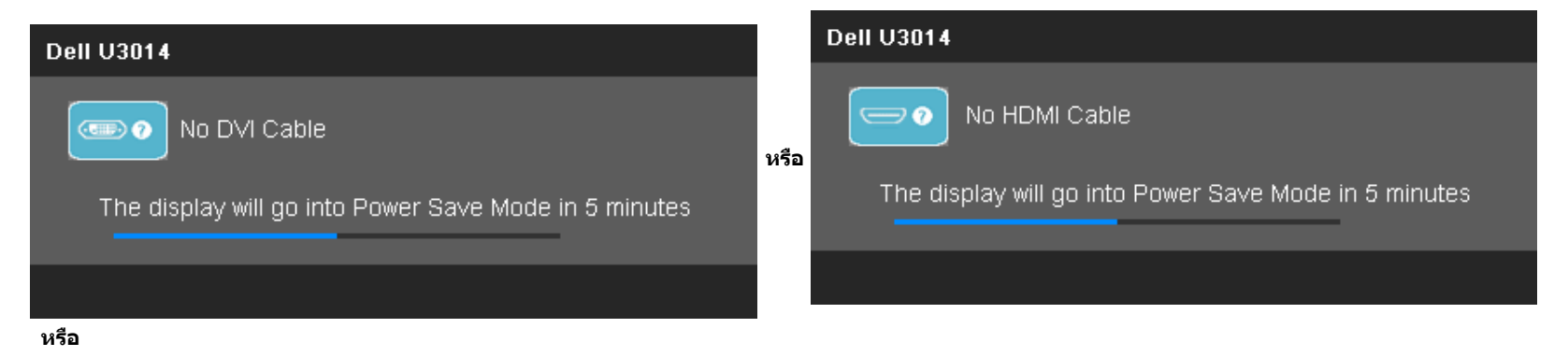

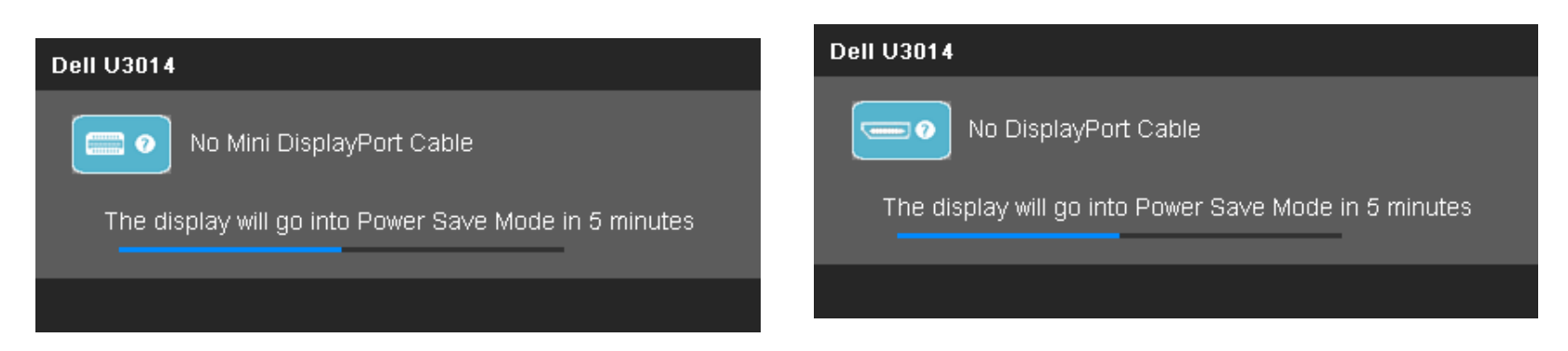

ิ ดรายละเอียดเพิ่มเติมจาก การแก้ไขปีถเหา

### <span id="page-54-0"></span>**การต ั้งค่าความละเอียดที่เหมาะสมที่สุด**

ึการตั้งค่ามอนิเตอร์เป็นความคมชัดสงสด:

ใน Windows Vista®, Windows® 7 หรือ Windows® 8/Windows® 8.1:

1. สำหรับVindows<sup>®</sup> 8/Windows<sup>®</sup> 8.1 เท่านั้น เลือกกล่องสี่เหลี่ยม **เดสก***์***ทอป** เพื่อสลับไปยังเดสก์ทอปแบบคลาสสิก

2. คลิกขวาที่เดสก์ทอป และคลิก **ความละเอียดหน้าจอ**

3. คลิกรายการแบบดึงลงของความละเอียดหน้าจอ และเลือก **2560 x 1600**

4. คลิก **OK**

ใน Windows® 10:

1. คลิกขวาบนเดสก์ทอป และคลิก **Display settings (การต ั้งค่าการแสดงผล)**

2. คลิก **Advanced display settings**.

3. คลิกรายการของความละเอียด และเลือก **2560 X 1600**

4. คลิก **Apply**

ี่ ถ้าคุณไม่เห็นตัวเลือก 2560 x 1600 คุณอาจจำเป็นต้องปรับปรุงไดรเวอร์กราฟฟิกของคุณทำตามหนึ่งในขั้นตอนต่อไปนี้ให้เสร็จสมบูรณ์ขึ้นอยู่กับคอมพิวเตอร์ของคุณ:

ถ ้าคุณมีคอมพิวเตอร์เดสก์ท็อป หรือคอมพิวเตอร์พกพาของ Dell:

ไปยัง **support.dell.com** ป้อนแท็กบริการของคุณ และดาวน์โหลดไดรเวอร์กราฟฟิกล่าสุดสส ำหรับกราฟฟิกการ์ดของคุณ

ถ้าคุณใช้คอมพิวเตอร์ที่ไม่ใช่ของเดลล์ (แบบพกพาหรือเดสก์ท็อป):

- ไปยังหน้าเว็บไซต์สนับสนุนสำหรับคอมพิวเตอร์ของคุณเละดาวน์โหลดไดรเวอร์กราฟฟิกล่าสุด
- ไปยังเว็บไซต์กราฟฟิกการ์ดของคุณ และดาวน์โหลดไดรเวอร์กราฟฟิกล่าสุด

### <span id="page-54-1"></span>**ใชก ับซาวนด์บาร์ของ ้ Dell รุ่น AX510/AX510PA เท่าน ั้น (อุปกรณ์ซอเพิ่ม ื้ )**

Dell Soundbar เป็นระบบเสียงสเตอริโอสองแชนแนบ ที่ปรับให้สามารถติดตั้งบนจอแสดงผลแบบแบนของ Dell ได้ Soundbar มีปุ่มปรับระดับเสียงการหมุน และมีปุ่มเปิด/ปิด เพื่อปรับระดับเสียงโดยรวมของระบบ มีไฟ LED มีสีน้ำเงิน เพื่อแสดงสถานะของพลังงาน และมีแจ็คหฟังเสียง  $2$  ตัว

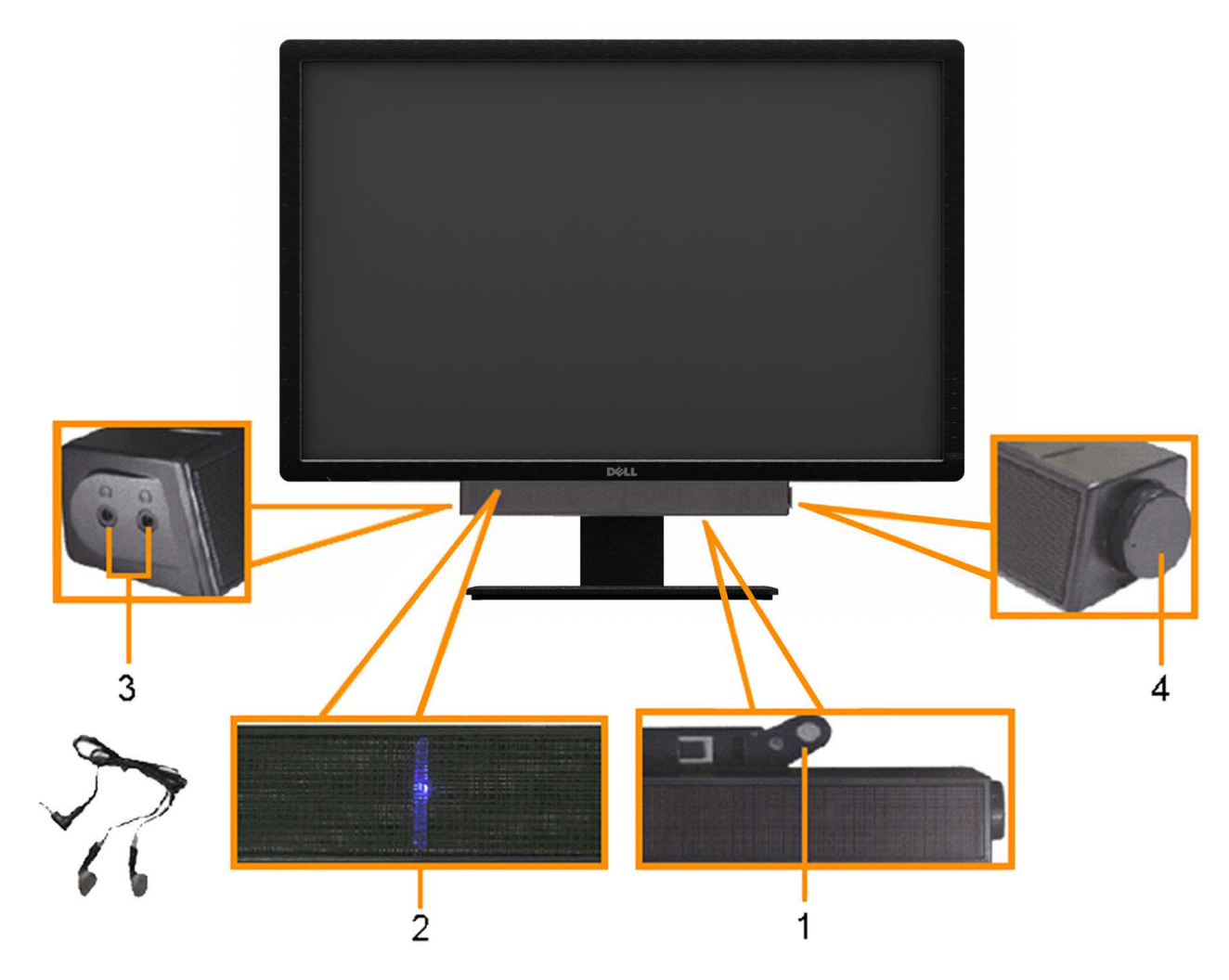

- **1.** ต่อกลไก
- **2.** ปุ่ มควบคุมเพาเวอร์/ระดับเสยงี
- **3.** ไฟแสดงเพาเวอร์
- **4.** ขั้วต่อหูฟัง

### <span id="page-55-0"></span>**การใชต ัวเอียง ้ เดือย และสวนต่อแนวต ั้ง ่**

หมายเหตุ: การ ติด ตั้ง ใด ยืน อื่น ๆ, โปรด ดู ที่ คู่มือ การ ยืน ตาม ลำดัษการ ตั้ง ค่า สำหรัษานนะนำใน การ ติด ตั้ง

ด ้วยการใชฐานในตัว ้ คุณสามารถก ้มเงยจอแสดงผลให ้อยู่ในมุมการดูที่สบายที่สุดได ้ **หมายเหตุ:** ขาตั้งยืดตามแนวตั้งได ้มากถึง 90 มม.

**ก้มเงย** สวนต่อแนวตั้ง ่

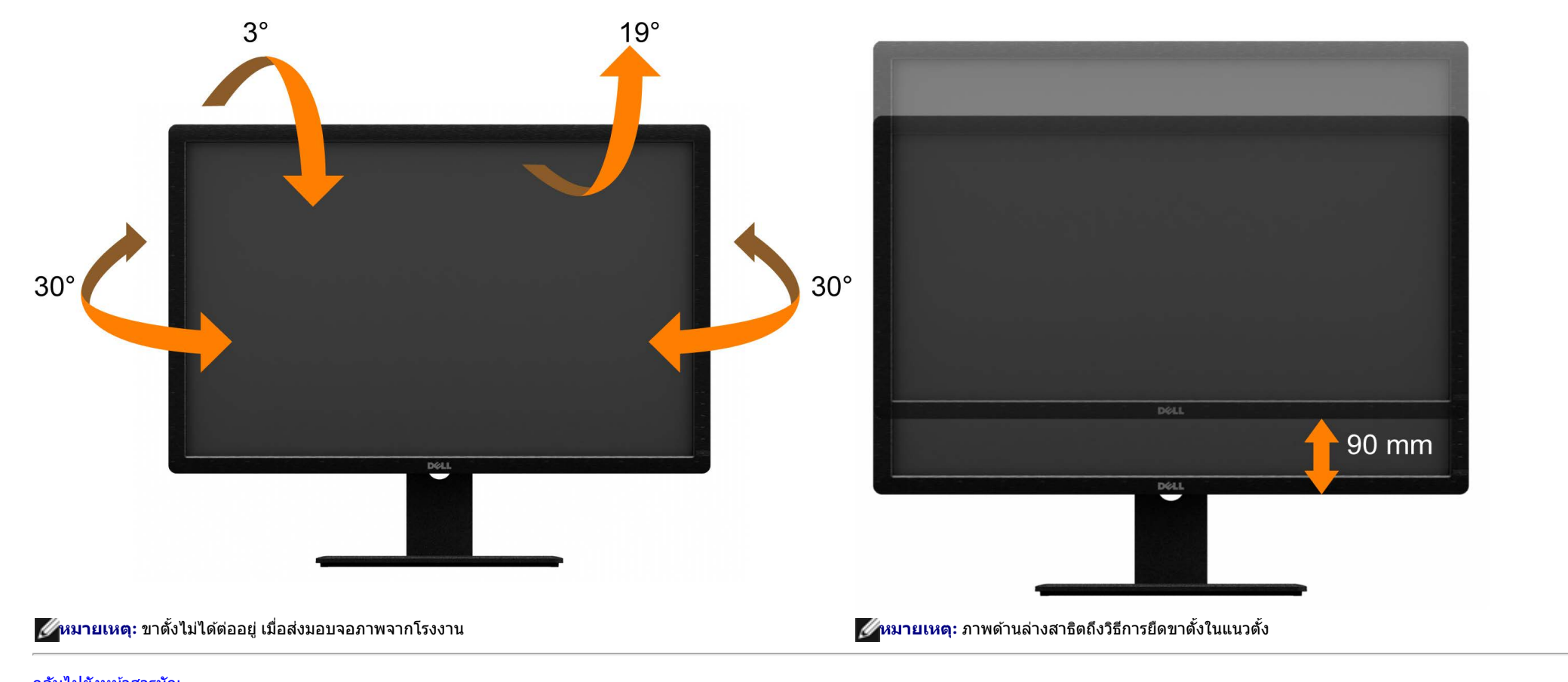

[กลับไปยังหน้าสารบัญ](#page-1-0)

### <span id="page-57-0"></span>**การแก้ไขปัญหาเบืองต้น ้**

**คู่มือการใชงานมอนิเตอร์จอแบน ้ Dell™ U3014**

- 0 [การทดสอบตัวเอง](#page-57-1)
- ้ระบบตรวจวิเคราะห์ที่ติดตั้งมาพร้อมเครื่อง ۰
- [ปัญหาทั่วไป](#page-59-0)
- [ปัญหาเฉพาะของผลิตภัณฑ](#page-60-0)์
- [ปัญหาเฉพาะเรื่อง](#page-61-0) [Universal Serial Bus](#page-61-0)
- [ปัญหาเกี่ยวกับ](#page-61-1) [Dell Soundbar](#page-61-1)
- $\bullet$  ข้อมูลจำเพาะของเครื่องอ่านการ์ด

ี่ **∕∱∖ คำเตือน**ก่อนที่คุณจะเริ่มกระบวนการใดๆ ในส่วนนี้ ให้ปฏิบัติตาม <u>ขั้นตอนเพื่อความปลอดภัย</u>

#### <span id="page-57-1"></span>**การทดสอบต ัวเอง**

้จอแสดงผลของคุณมีคุณสมบัติในการทดสอบตัวเอง ซึ่งช่วยให้คุณตรวจสอบว่าจอแสดงผลทร์ จอแสดงผลและคอมพิวเตอร์ของคุณเชื่อมต่อกันอย่างเหมาะสมแล้ว แต่หน้าจอยังมืดอยู่ ให้รันการทดสอบตัวเองของ ี จอภาพ โดยการทำตามขั้นตอนต่อไปนี้

- 1. ปิดเครื่องทั้งคอมพิวเตอร์และจอแสดงผลของคุณ
- 2. ดึงสายเคเบิลวิดีโอออกจากด้านหลังของคอมพิวเตอร์ เพื่อให้แน่ใจว่าได้ดำเนินการทดสอบตัวเองอย่างเหมาะสมให้ถอดทั้งสายเคเบิลดิจิตอล (ขั้วต่อสีขาว) และอนาล็อก (ขั้วต่อสีข้าเงินออกจากด้านหลังของคอมพิวเตอร์
- 3. เปิดจอแสดงผล

กล่องโต้ดอบจะปรากฏบนหน้าจอ (บนพื้นหลังสีดำ) หากจอภาพไม่สามารถตรวจพบสัญญาณวิดีโอและทำงานอย่างถูกต้องขณะที่อยู่ในโหมดทดสอบตัวเอง ไฟ LED จะยังคงเป็นสีขาว นอกจากนี้ ข้อความโต้ตอบแบบใดแบบหนึ่งที่แสดงด้าน ล่างจะค่อยๆ เลื่อนไปตามหน้าจอ ขึ้นอยู่กับอินพุตที่เลือก

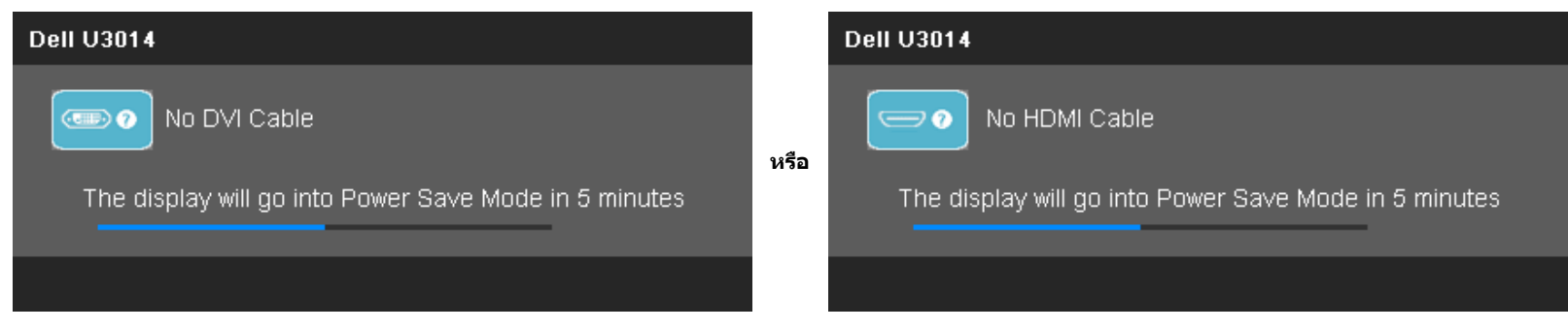

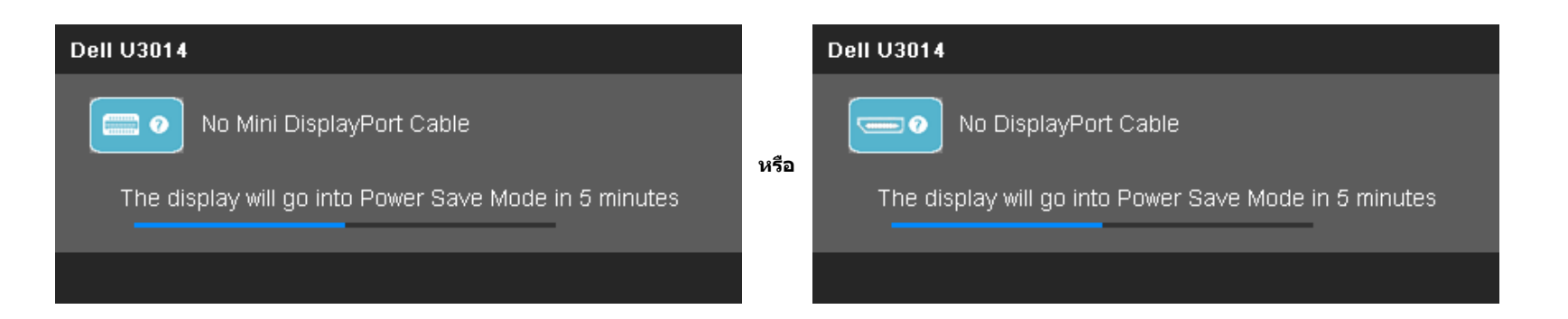

- 4. กล่องนี้อาจปรากฏระหว่างที่ระบบทำงานตามปกติด้วยหากถอดสายวิดีโอออก หรือสายวิดีโอเกิดชำรุดเสียหาย
- 5. ปิดจอแสดงผลของคุณ และต่อสายสญญาณภาพใหม่ ั จากนั้นเปิดทั้งคอมพิวเตอร์และจอแสดงผลของคุณ

ถ้าหน้าจอภาพของคุณว่าง หลังจากที่คุณดำเนินการตามกระบวนการก่อนหน้านี้แล่ให้ตรวจสอบคอนโทรลเลอร์การแสดงผลวัยความสองคุณการการแสดงผลของคุณทำงานเป็นปกติ

### <span id="page-58-0"></span>**ระบบตรวจวิเคราะห์ที่ติดต ั้งมาพร้อมเครื่อง**

้ จอภาพของคุณติดตั้งเครื่องมือตรวจวิเคราะห์ เพื่อช่วยตรวจสอบว่าสิ่งผิดปกติที่กำลังเกิดขึ้นบนหน้าจอป็นปัญหาที่เกิดจากจอภาพ หรือระบบคอมพิวเตอร์และวิดีโอการ์ดของคุณ

**หมายเหตุ:** คุณสามารถรันระบบตรวจวิเคราะห์นี้ได ้เมื่อปลดสายสญญาณภาพออก ั และจอภาพอยู่ใน **โหมดการทดสอบต ัวเอง** เท่านั้น Ø

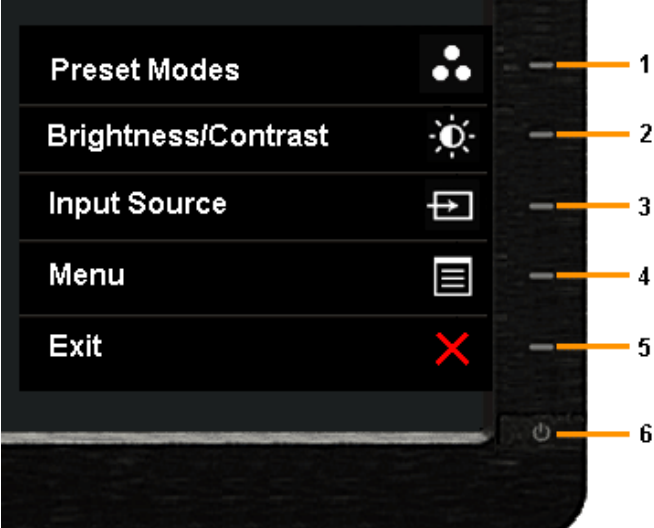

การรันระบบตรวจวิเคราะห์ที่ติดตั้งมากับเครื่อง:

- 1. ตรวจสอบว่าหน้าจอสะอาด (ไม่มีฝุ่ นบนหน้าจอ)
- ่ 2. ถอดสายสัญญาณภาพออกจากด้านหลังของคอมพิวเตอร์หรือจอภาพ จอภาพจะเข้าสู่โหมดการทดสอบตัวเอง
- 3. กดปุ่ม ปุ่ม 1 และ ปุ่ม 4 บนแผงด้านหน้าค้างไว้พร้อมกันนาน 2 วินาที หน้าจอสีเทาจะปรากฏขึ้น
- 4. ตรวจสอบหน้าจอเพื่อหาสงผิดปกติอย่างละเอียด ิ่
- 5. กดปุ่ ม ปุ่ ม **4** บนแผงด ้านหน้า อีกครั้ง สของหน้าจอจะเปลี่ยนเป็ นส ี แดง ี
- 6. ตรวจสอบการแสดงผลเพื่อหาสงผิดปกติ ิ่
- 7. ทำขั้นตอนที่ และ 6 ซ้ำเพื่อตรวจสอบจอแสดงผลในสีเทาสีแดง, สีเขียว, สีน้ำเงินสีดำสีขาว และหน้าจอข้อความ

การทดสอบเสร็จสิ้นเมื่อหน้าจอสีขาวปรากฏขึ้น ออกจากการทำงานโดนกดปุ่ม<sub>ี</sub>่ม 4 ซ้ำอีกครั้ง

ิ์ ถ้าคุณตรวจไม่พบสิ่งผิดปกติบนหน้าจอ ด้วยการใช้เครื่องมือตรวจวิเคราะห์ที่ติดตั้งมาพร้อมเครื่อง แสดงว่าจอภาพทำงานปกติรวจสอบการ์ดวิดีโอ และคอมพิวเตอร์

### <span id="page-59-0"></span>**ปัญหาท ั่วไป**

ิตารางต่อไปนี้บรรจุข้อมูลทั่วไปเกี่ยวกับปัญหาของจอแสดงผลที่คุณอาจพบ และวิธีที่อาจแก่ไขปัญหาได้

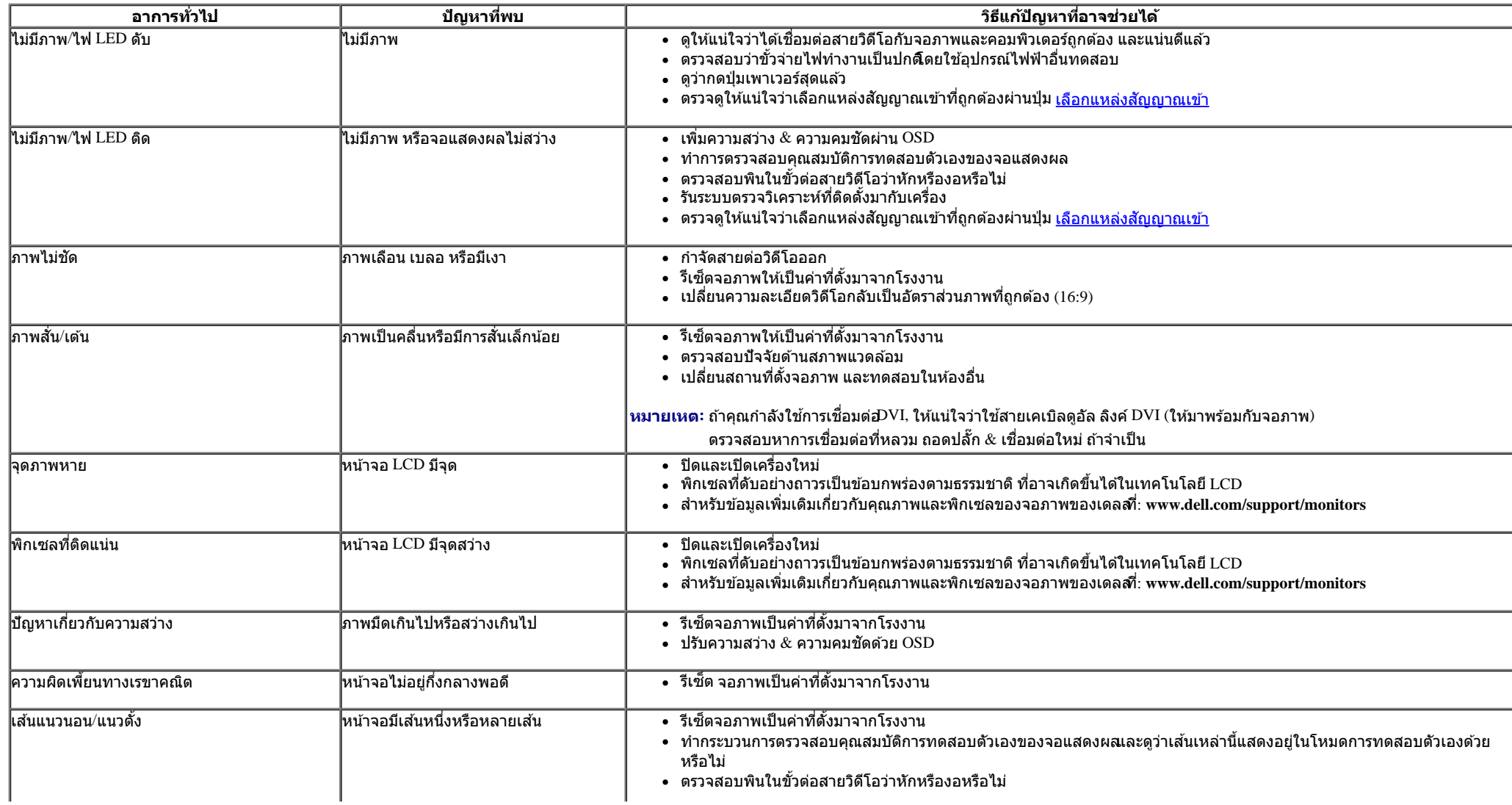

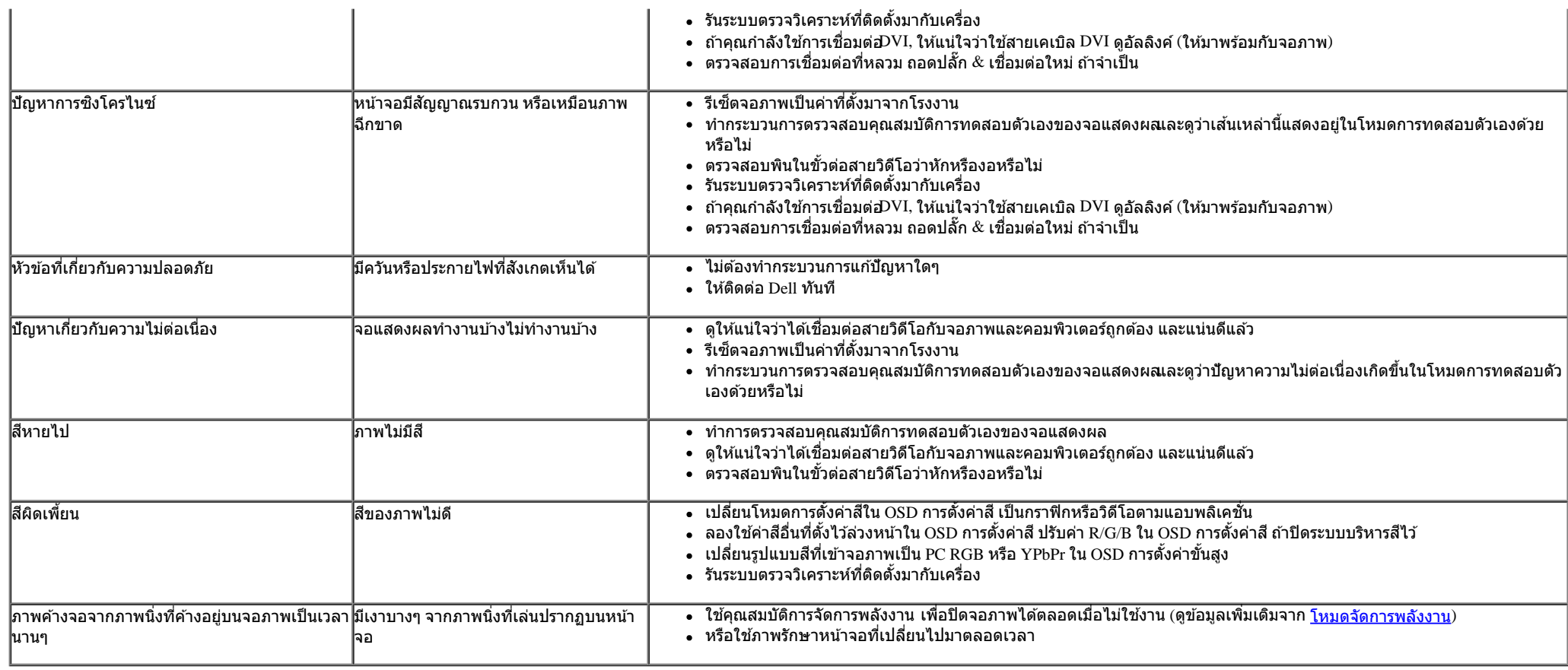

### <span id="page-60-0"></span>ี<br><mark>ปัญหาเฉพาะของผลิตภัณฑ์</mark>

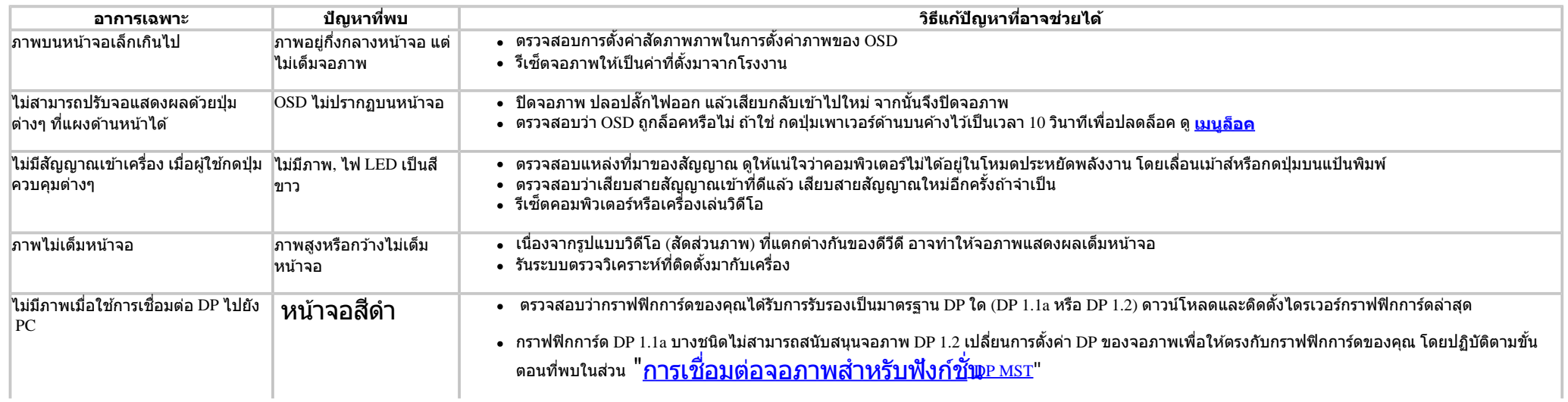

### <span id="page-61-0"></span>**ปัญหาเฉพาะอินเตอร์เฟซบ ัสอนุกรมสากล (USB)**

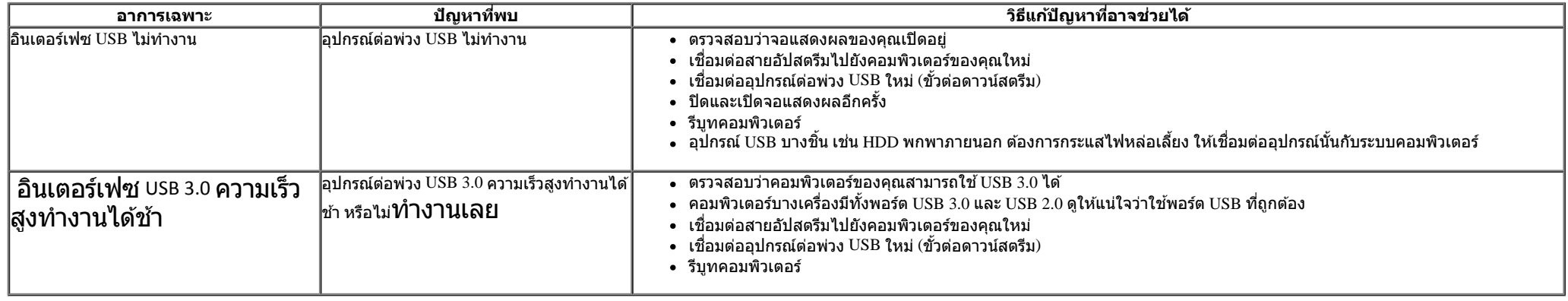

## <span id="page-61-1"></span>**ปัญหาเกี่ยวก ับ Dell™ Soundbar**

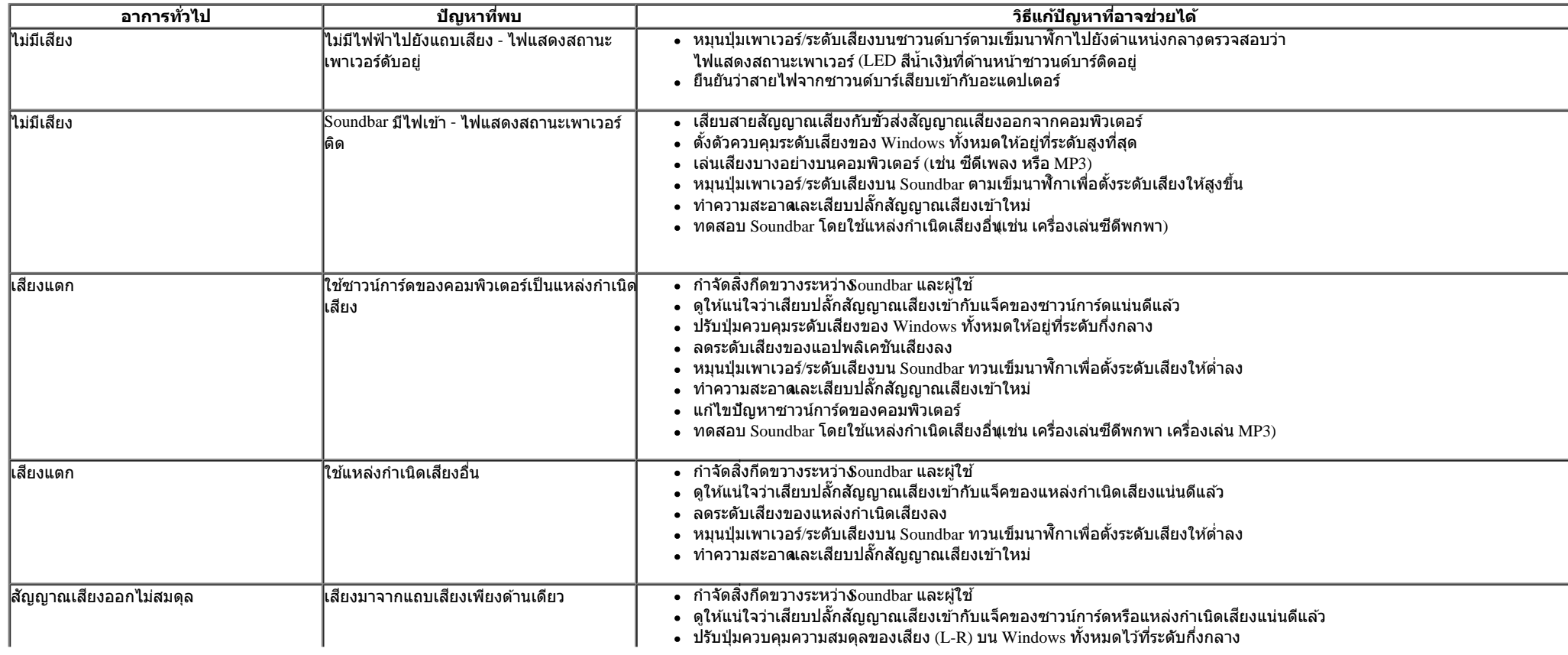

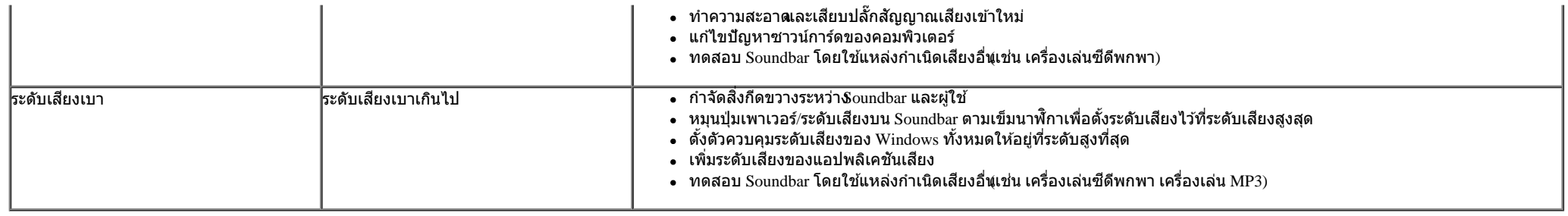

### <span id="page-62-0"></span>**การแก้ไขปัญหาเครื่องอ่านการ์ด**

 $\bigtriangleup$  **ความระมัดระวัง:** <sup>อย่านำอุปกรณ์ออกในขณะที่กำลังเขียนหรืออ่านข้อมูลอยู่ารทำเช่นนี้อาจทำให้ข้อมูลสูญหายหรือสื่อเสียหายได</sup>

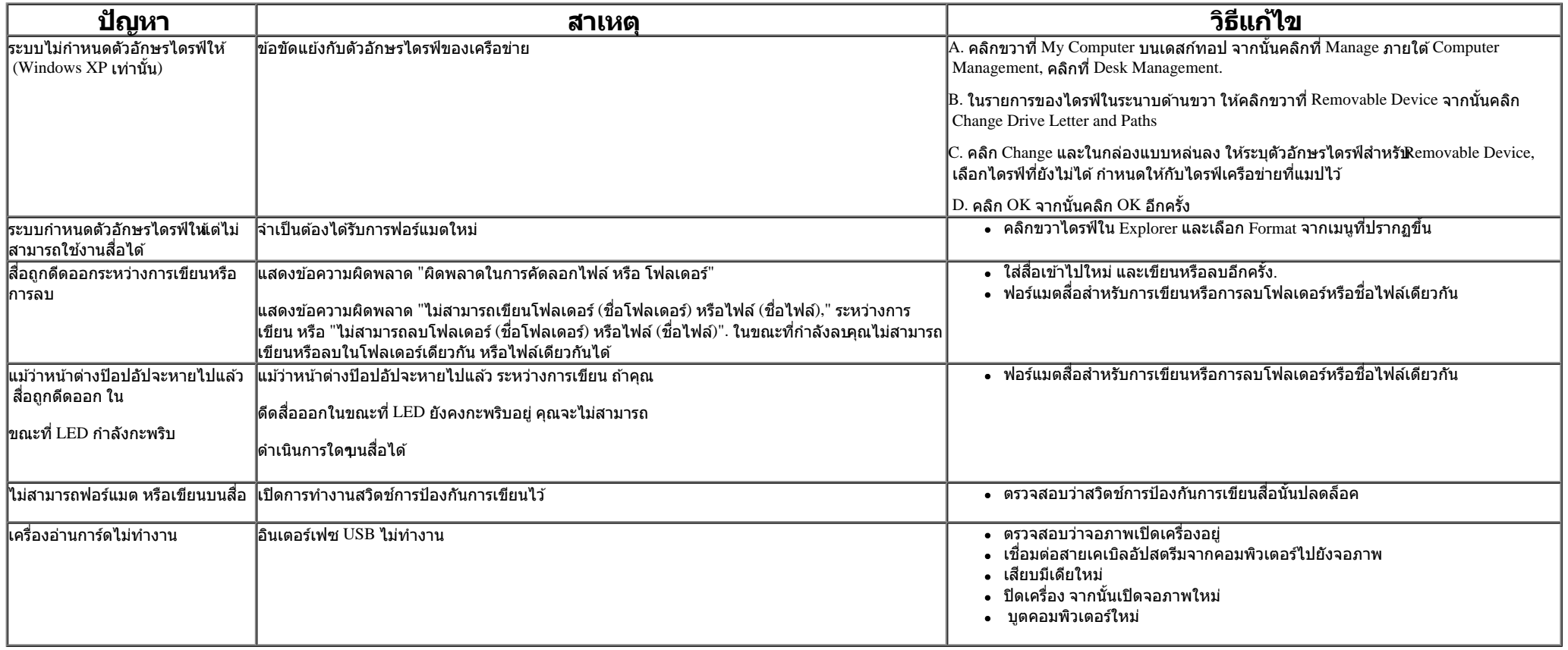

[กลับไปยังหน้าสารบัญ](#page-1-0)

#### <span id="page-63-0"></span>**ภาคผนวก**

**คู่มือการใชงานมอนิเตอร์จอแบน ้ Dell™ U3014**

- $\bullet$  คำแนะนำเรื่องความปลอดภั
- $\bullet$  ข้อสังเกตของ  $\text{FCC}$  (ในสหรัฐอเมริกาเท่านั้น)
- $\bullet$  ติดต่อเดลล

# **คคำเตือน: ข ั้นตอนเพื่อความปลอดภ ัย**

∧ คำเดือนการใช้ตัวควบคุม การปรับแต่ง หรือกระบวนการอื่นๆ ที่นอกเหนือจากที่ระบุไว้ในเอกสารนี้ อาจทำให้เกิดไฟฟ้าข็อต อันตรายจากกระแสไฟฟ้า และ/หรืออันตรายจากอุปกรณ์ได้

สำหรับข้อมูลคำแนะนำเรื่องความปลอดภัย**ตู้ข**ึ่มูลเรื่องความปลอดภัย สิ่งแวดล้อมและข้อบังคับ

### **ข้อสงเกตของ ั FCC (ในสหร ัฐอเมริกาเท่าน ั้น)**

สำหรับประกาศ CC และข้อมูลระเบียบข้อบังคับอื่นๆ ให้ดูเว็บไซต์เกี่ยวกับความสอดคล้องกับระเบียบข้อบังคับที่ http://www.dell.com/regulatory\_compliance

#### **ติดต่อเดลล**

**สำส หร ับลูกค้าในประเทศสหร ัฐอเมริกา, โทร 800-WWW-DELL (800-999-3355)**

ี <mark>�� หมายเหตุ</mark>: ถ้าคุณไม่มีการเชื่อมต่ออินเตอร์เน็ตที่ใช**้ได้ คุณสามารถค้นหาข้อมูลผู้ติดต่อได**้จากใบสั่งซื้อผลิตภัณฑ์, สลิปที่มาพร้อมผลิตภัณฑ์, ใบส่งของ หรือแคตาล็อกผลิตภัณฑ์ของเดลล์.

**Dell มีต ัวเลือกในการสน ับสนุนและให้บริการออนไลน์และทางโทรศพท์หลายทาง ั การให้บริการแตกต่างก ันในแต่ละประเทศและผลิตภ ัณฑ์และบริการ บางอย่างอาจใชไม่ได้ในพื ้ นที่ของคุณ ้**

#### **เพื่อร ับเนือหาการสน ับสนุนจอภาพแบบออนไลน์ ้ :**

**1.** เข ้าไปที่ [www.dell.com/support/monitors](http://www.dell.com/support/monitors)

**ในการติดต่อ Dell สำส หร ับปัญหาเกี่ยวก ับการขายการสน ับสนุนด้านเทคนิค หรือการบริการลูกค้า:**

- **1.** เยี่ยมชมเว็บไซต**์**[support.dell.com](http://support.dell.com/)**.**
- **2.** ตรวจสอบประเทศ หรือภูมิภาคในเมนูแบบดึงลง **เลือกประเทศ/ภูมิภาค** ที่สวนล่างของหน้า ่ .
- **3. คลิก ติดต่อเรา** ที่ด้านซ้ายของหน้า.
- ี 4. เลือกบริการหรือลิงค์การสนับสนุนที่เหมาะสม ตามความต*้*องการของคุณ.
- **5.** เลือกวิธีการติดต่อเดลล์ที่คุณสะดวก.

[กลับไปยังหน้าสารบัญ](#page-1-0)

<span id="page-65-0"></span>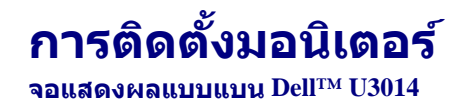

### **ถ้าท่านมีเครื่องคอมพิวเตอร์ต ั้งโต๊ะ หรือโน๊ตบุ๊ค Dell™ ที่ต่ออินเตอร์เน็ต**

1. ไปที่ http://support.dell.com เข้าสู่แถบบริการ แล้วดาวน์โหลดไดรเวอร์ล่าสุด สำหรับกราฟิกการ์ดของท่าน

2. หลังจากติดตั้งไดรเวอร์ สำหรับกราฟิกอะแดปเตอร์แล*้* พยายามกำหนดความละเอียดเป็**นิ**560 X 1600 อีกครั้ง

ี่ <mark>∕∕ี หมายเหตุ</mark>: ถ้าท่านไม่สามารถกำหนดความละเอียดเป็น∕ิ560 X 1600 ได้ โปรดติดต่อ Dell™. เพื่อสอบถามถึงกราฟิกอะแดปเตอร์ ที่รองรับความละเอียดนี้ี้

<u>กลับส่หน้าสารบัญ</u>

<span id="page-66-0"></span>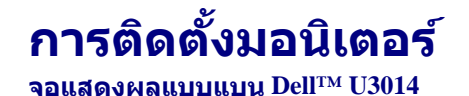

### **ถ้าท่านมีเครื่องคอมพิวเตอร์ต ั้งโต๊ะ โน๊ตบุ๊ค หรือกราฟิ กการ์ด ที่ไม่ใช Dell™ ่**

ใน Windows Vista® หรือ Windows® 7 หรือ Windows® 8/Windows® 8.1:

1. สำหรัปWindows<sup>®</sup> 8/Windows<sup>®</sup> 8.1 เท่านั้น, เลือกแผ่น **เดสก์ทอป เ**พื่อสลับไปยังเดสก์ทอปแบบคลาสสิก

- 2. คลิกขวาที่เดสก์ท็อปและคลิก **Personalization**
- 3. คลิก **Change Display Settings**
- 4. คลิก **Advanced Settings**
- 5. ดูชื่อผ้ผลิตกราฟิกคอนโทรลเลอร์ จากรายละเอียดที่ด้านบนของหน้าต่าง (เช่น NVIDIA, ATI, Intel ฯลฯ)
- 6. โปรดดรายละเอียดของไดรเวอร์ที่ต้องอัพเดท จากเว็บไซต์ของผู้ผลิตกราฟิกการ์ด (เช่น <u>[http://www.ATI.com](http://www.ati.com/)</u> หรือ <u>[http://www.NVIDIA.com](http://www.nvidia.com/)</u> ).
- 7. หลังจากติดตั้งไดรเวอร์ สำหรับกราฟิกอะแดปเตอร์แล้**พ**ยายามกำหนดความละเอียดเป็**นิ**560 X 1600 อีกครั้ง

ใน Windows® 10:

- 1. คลิกขวาบนเดสก์ทอป และคลิก **Display settings (การต ั้งค่าการแสดงผล)**
- 2. คลิก **Advanced display settings**.
- 3. คลิก **Display adapter properties**
- 4. ดูชื่อผู้ผลิตกราฟิกคอนโทรลเลอร์ จากรายละเอียดที่ด้านบนของหน้าต่าง (เช่น NVIDIA, ATI, Intel ฯลฯ)
- 5. โปรดดรายละเอียดของไดรเวอร์ที่ต้องอัพเดท จากเว็บไซต์ของผู้ผลิตกราฟิกการ์ด (เช่น [http://www.ATI.com](http://www.ati.com/) หรือ [http://www.NVIDIA.com](http://www.nvidia.com/) ).
- 6. หลังจากติดตั้งไดรเวอร์ สำหรับกราฟิกอะแดปเตอร์แล้**พ**ยายามกำหนดความละเอียดเป็**นิ**560 X 1600 อีกครั้ง

ี **// หมายเหตุ**: ถ้าคุณไม่สามารถตั้งค่าความละเอียดที่แนะนำไดโปรดติดต่อผู้ผลิตของคอมพิวเตอร์ของคุณ หรือพิจารณาซื้อกราฟฟิกอะแดปเตอร์ที่จะสนับสนุนความละเอียดวิดีโอนี้

หมายเหตุ: ถ้าแท็บเล็ต หรือเครื่องเล่น DVD/บลูเรย์เชื่อมต่ออยู่ ความละเอียดเอาด์พุตสูงสุดอาจถูกจำกัดอยู่ที**่920 x 1080 ในกรณีนี้ โปรดสลับการตั้งค่าวิดีโอ**ของ OSD จอภาพไปที่การตั้งค่า 1:1 ถ้าต้องการ ความละเอียดของแท็บเล็ตดั้งเดิม (ในกรณีนี้ อาจปรากฏแถบสีดำที่ด้านข้างของหน้าจลิ่

[กลับสูหน้าสารบัญ](#page-2-0) ่